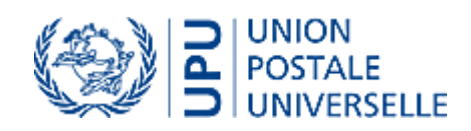

# Manuel de l'utilisateur de Pégase – PDOC

**Version 2.8**

## Table des matières

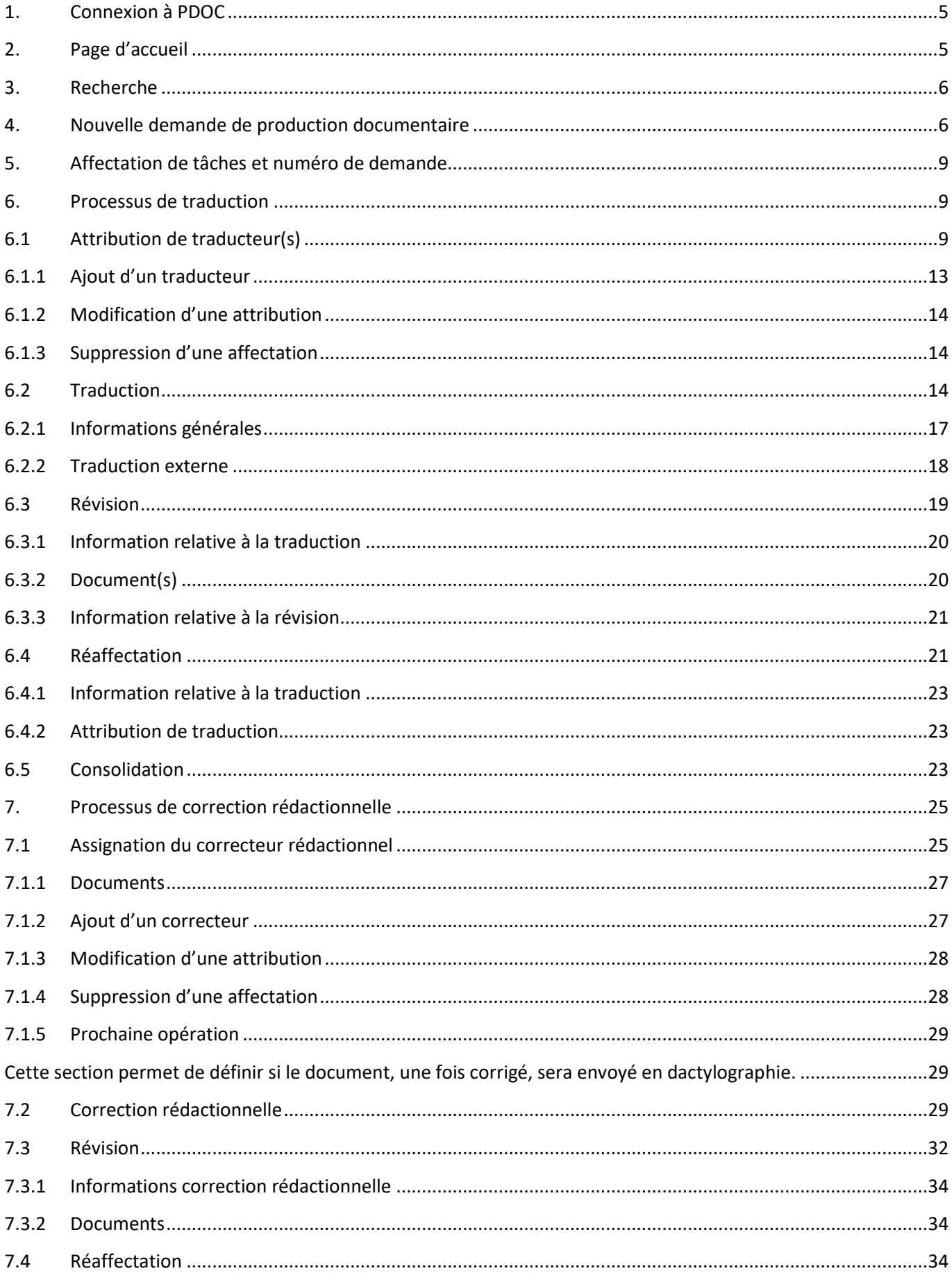

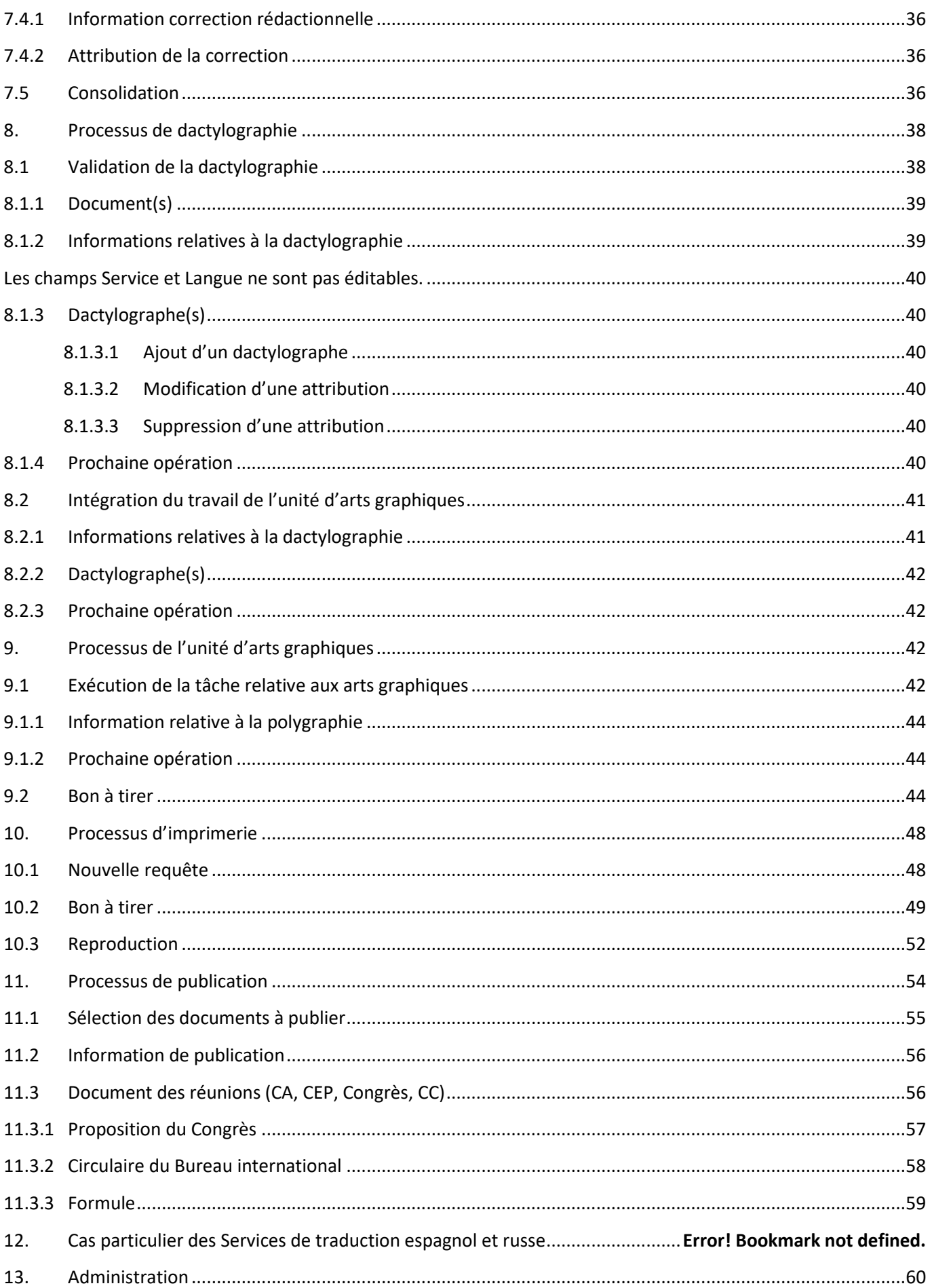

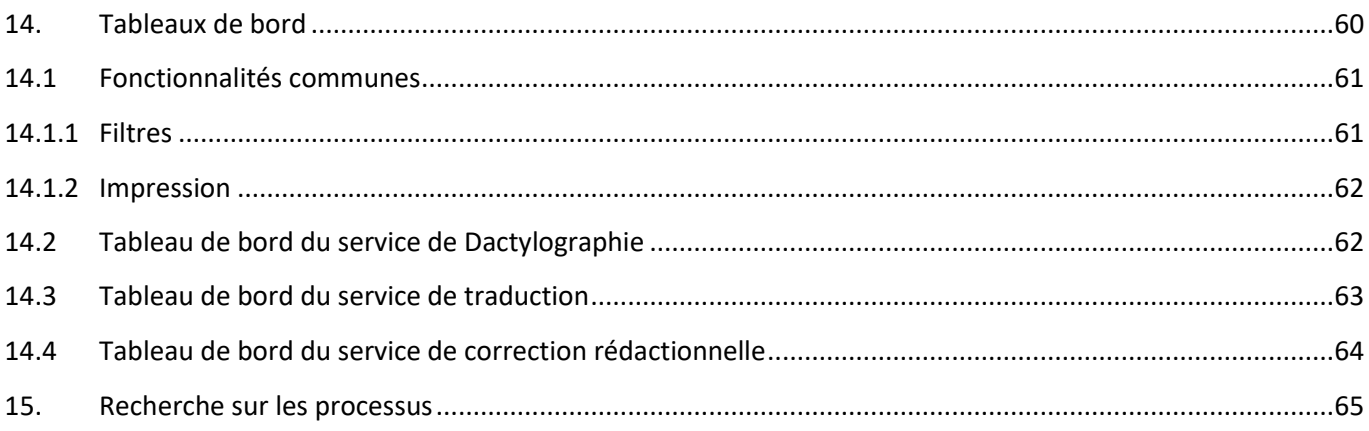

PDOC est l'acronyme de **p**roduction **doc**umentaire et désigne le site permettant d'exécuter un processus de traduction à des fins de publication de documents sur le site Pégase ou d'utilisation en interne à l'UPU.

### <span id="page-4-0"></span>**1. Connexion à PDOC**

PDOC est une application intranet basé sur l'authentification Windows, c'est-à-dire tout compte connecté au domaine de l'UPU pourra accéder à PDOC, pour autant que les droits lui aient été attribués.

## <span id="page-4-1"></span>**2. Page d'accueil**

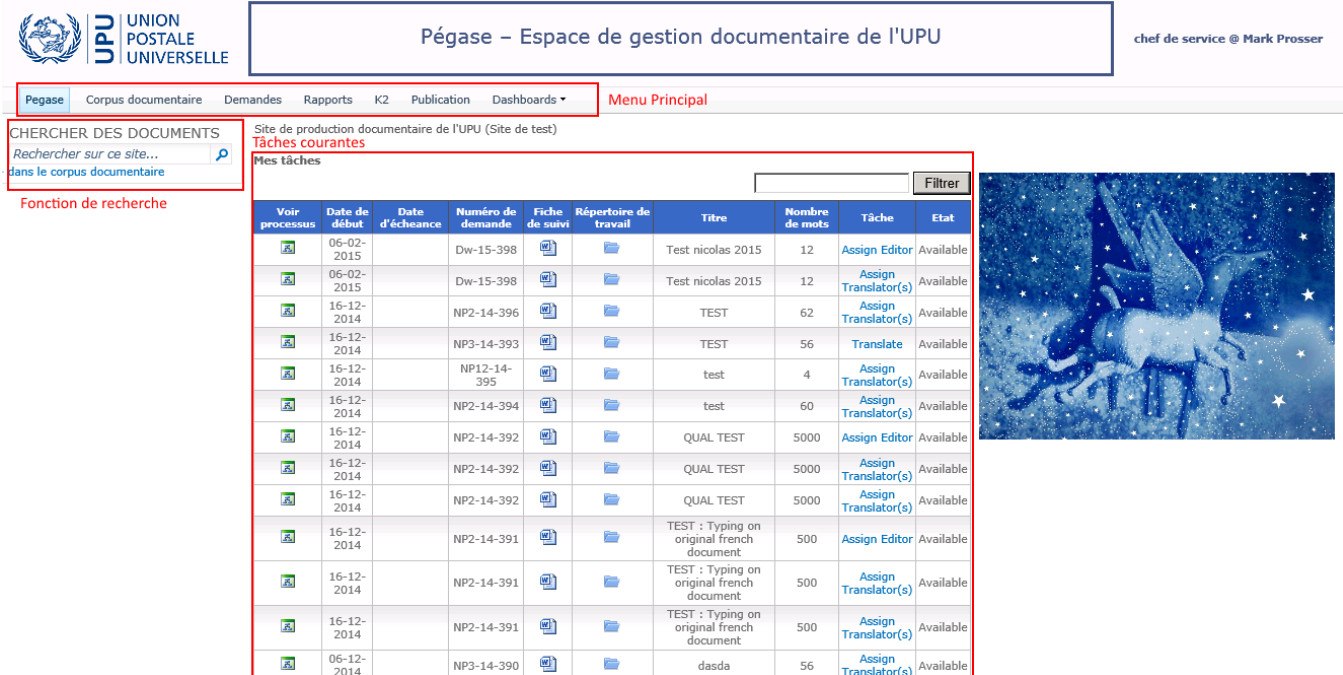

On retrouve trois blocs principaux sur la page d'accueil:

- Le menu principal*,* que l'on retrouve partout sur le site. Celui-ci s'adapte au profil de l'utilisateur:
	- Pegase lien vers la page d'accueil.
	- Corpus documentaire lien vers la page d'accueil de la base de données documentaire de l'UPU.
	- Demandes lien soit vers une nouvelle demande, soit vers un tableau qui permet de voir les demandes dont on a été à l'origine ou sur lesquelles on est intervenu.
	- Rapports lien permettant de voir les rapports. Applicable selon les droits.
	- K2 site d'administration K2. Applicable selon les droits.
	- Imprimerie lien vers une librairie de documents spécifiques au service de l'imprimerie. Applicable selon les droits.
	- Utilisateurs internes lien vers la liste des utilisateurs de PDOC ainsi que leur description. Applicable selon les droits.
- Administration Liens vers les pages d'administration des directions, des programmes, des réunions et des organes.
- Publication Lien vers le formulaire de publication direct
- Dashboards Liens vers les tableaux de bord de dactylographie, de traduction, de correction rédactionnelle et celui de la CMR/DAC.FR.
- $\upphi$  La zone de saisie de recherche.
- $\mathfrak{B}$  Le tableau des tâches, qui permet de visualiser ses tâches en attente de traitement. Pour exécuter la tâche, il faut cliquer sur le libellé dans la colonne «Tâche».
	- $\%$  Un champ de recherche est disponible au-dessus du tableau permettant de filtrer les tâches sur le champ « Numéro de demande ».

### <span id="page-5-0"></span>**3. Recherche**

Depuis la zone de saisie de recherche, vous pouvez rechercher un ou des documents contenant un mot ou une expression et se trouvant dans la base de données documentaire de l'UPU.

### <span id="page-5-1"></span>**4. Nouvelle demande de production documentaire**

Le menu «Demandes» permet:

- $\psi$  de visualiser les demandes que l'utilisateur a initiées ou celles pour lesquelles il est intervenu;
- $\psi$  de démarrer un nouveau processus de production documentaire.

Ci-dessous le tableau affichant les demandes en cours:

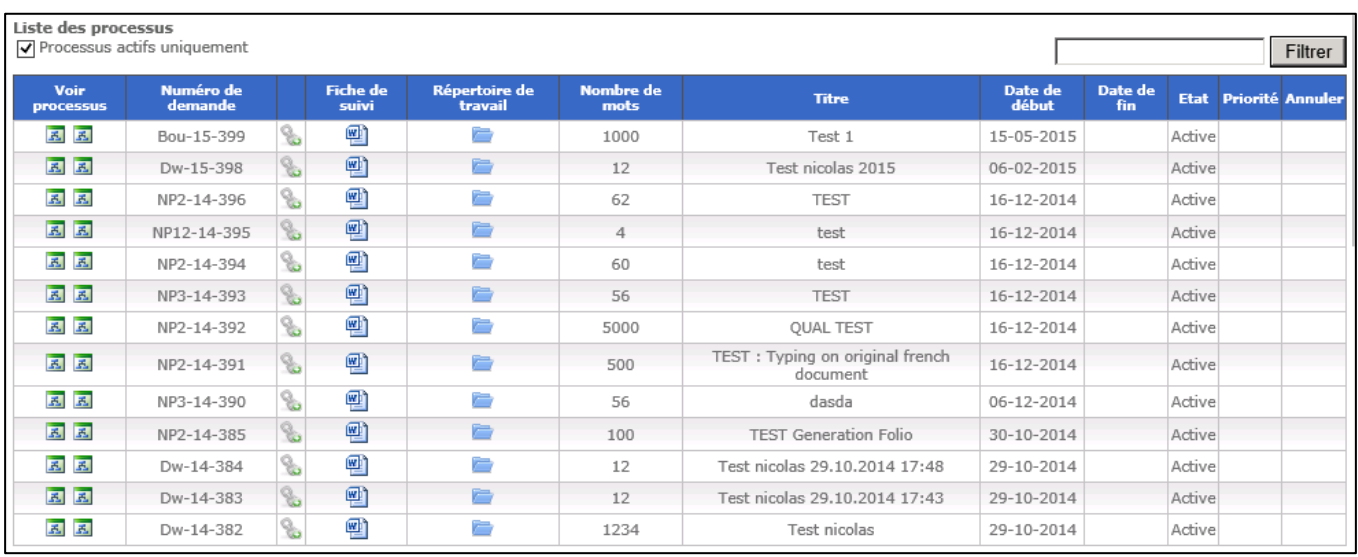

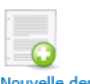

Vous devez cliquer sur l'icône **Nouvelle demande** pour lancer un nouveau processus de production documentaire. Vous ouvrirez ainsi la fenêtre de nouvelle demande.

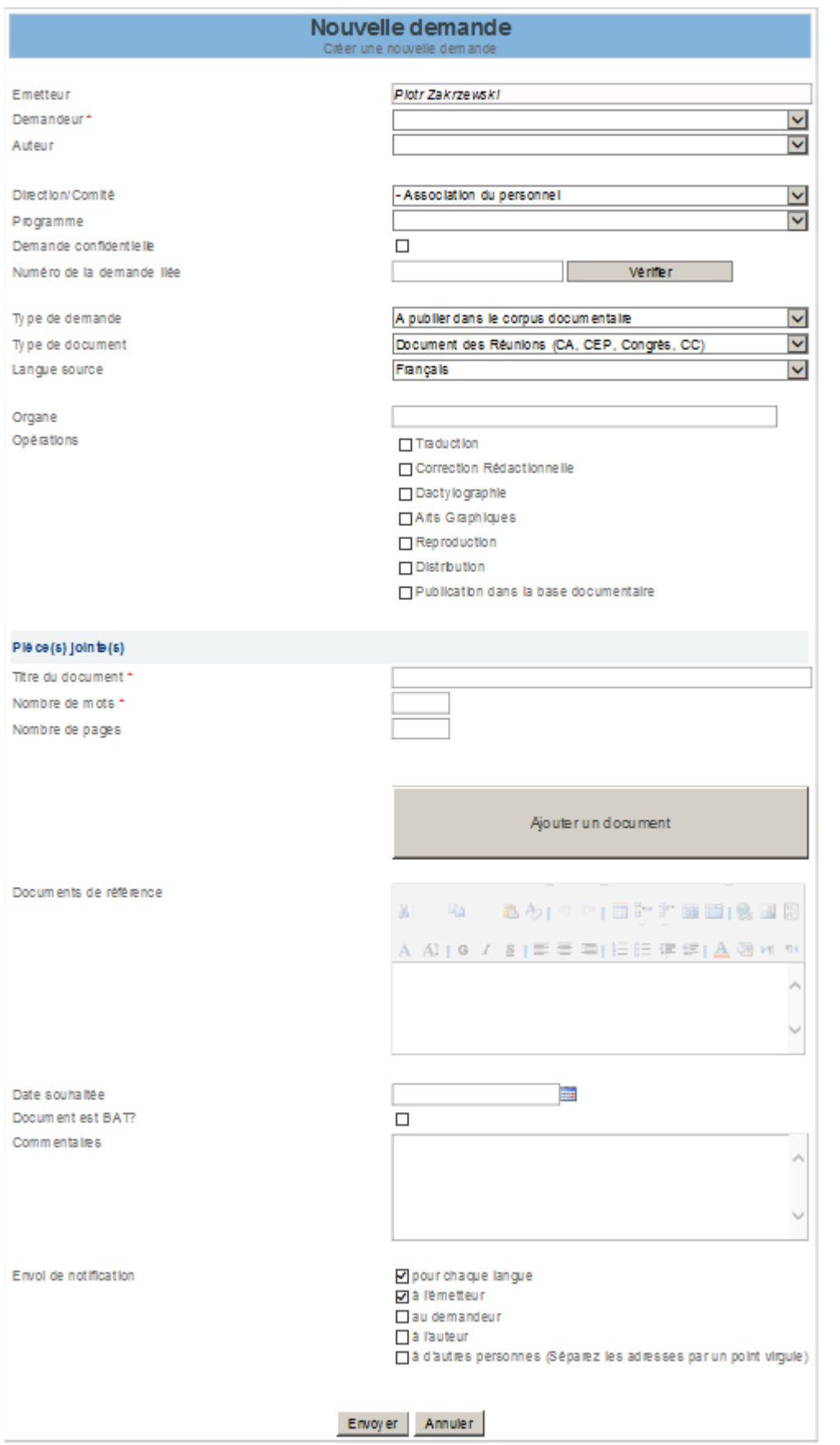

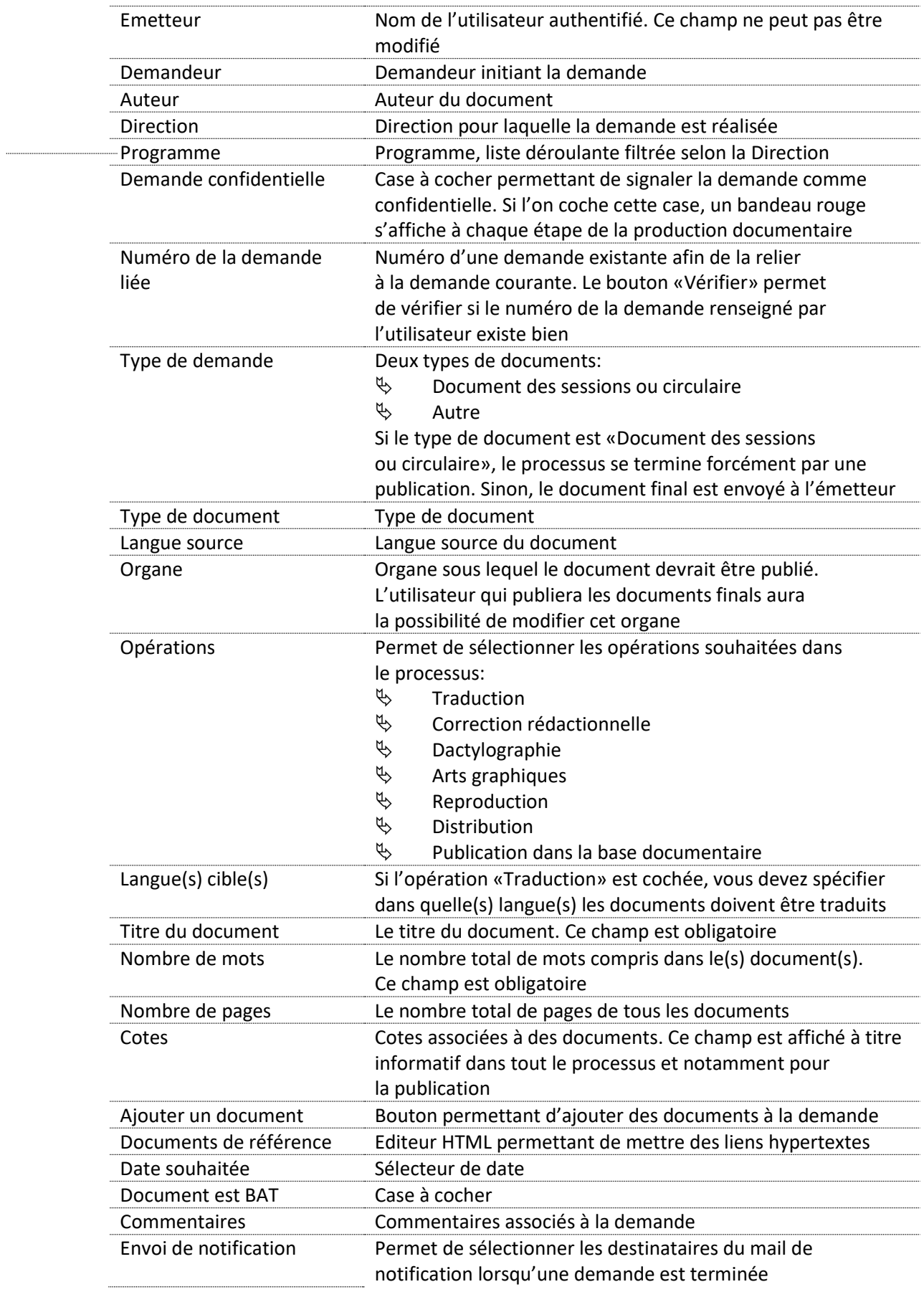

### <span id="page-8-0"></span>**5. Affectation de tâches et numéro de demande**

La production documentaire est décomposée en processus:

- $\&$  Traduction.
- $\&$  Correction rédactionnelle.
- $\uparrow$  Dactylographie.
- Arts graphiques.
- $\&$  Reproduction.

Ces processus sont eux-mêmes décomposés en plusieurs tâches. Le système de production documentaire affecte ces tâches aux différents utilisateurs. Ces tâches sont visibles depuis la page d'accueil:

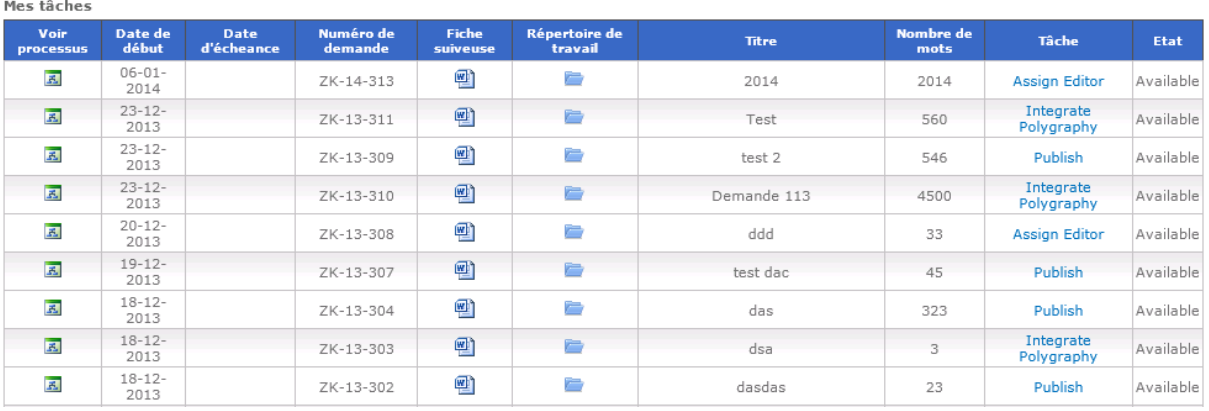

⋒

 $\Omega$ 

**Chaque processus possède une référence unique et immuable durant tout le cycle de vie du processus. Cette référence est nommée «numéro de demande».**

### <span id="page-8-1"></span>**6. Processus de traduction**

Lorsqu'une traduction est demandée, une tâche de correction rédactionnelle est directement créée dans la langue source afin de corriger le(s) document(s) source(s), exception faite lorsque la langue source est l'arabe.

### <span id="page-8-2"></span>**6.1 Attribution de traducteur(s)**

Un processus de traduction ne peut être initié qu'à la suite d'une nouvelle demande de production documentaire. Le chef du service de traduction concerné reçoit alors une tâche d'affectation des traducteurs.

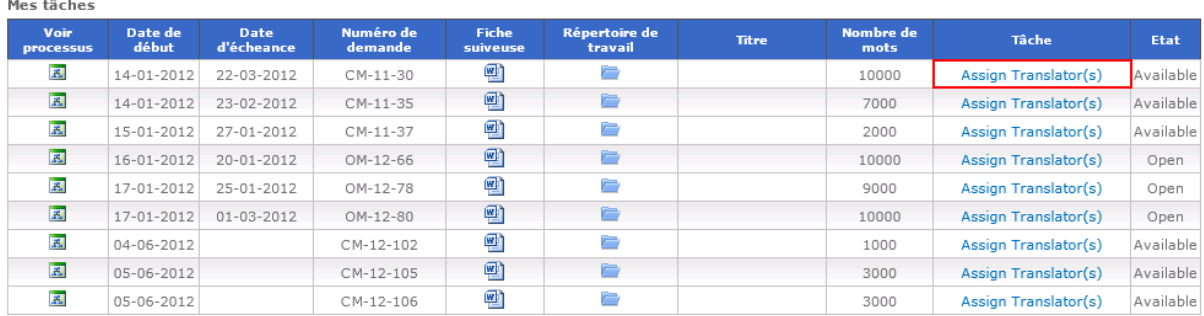

*Figure 1 – «Mes tâches» sur la page d'accueil*

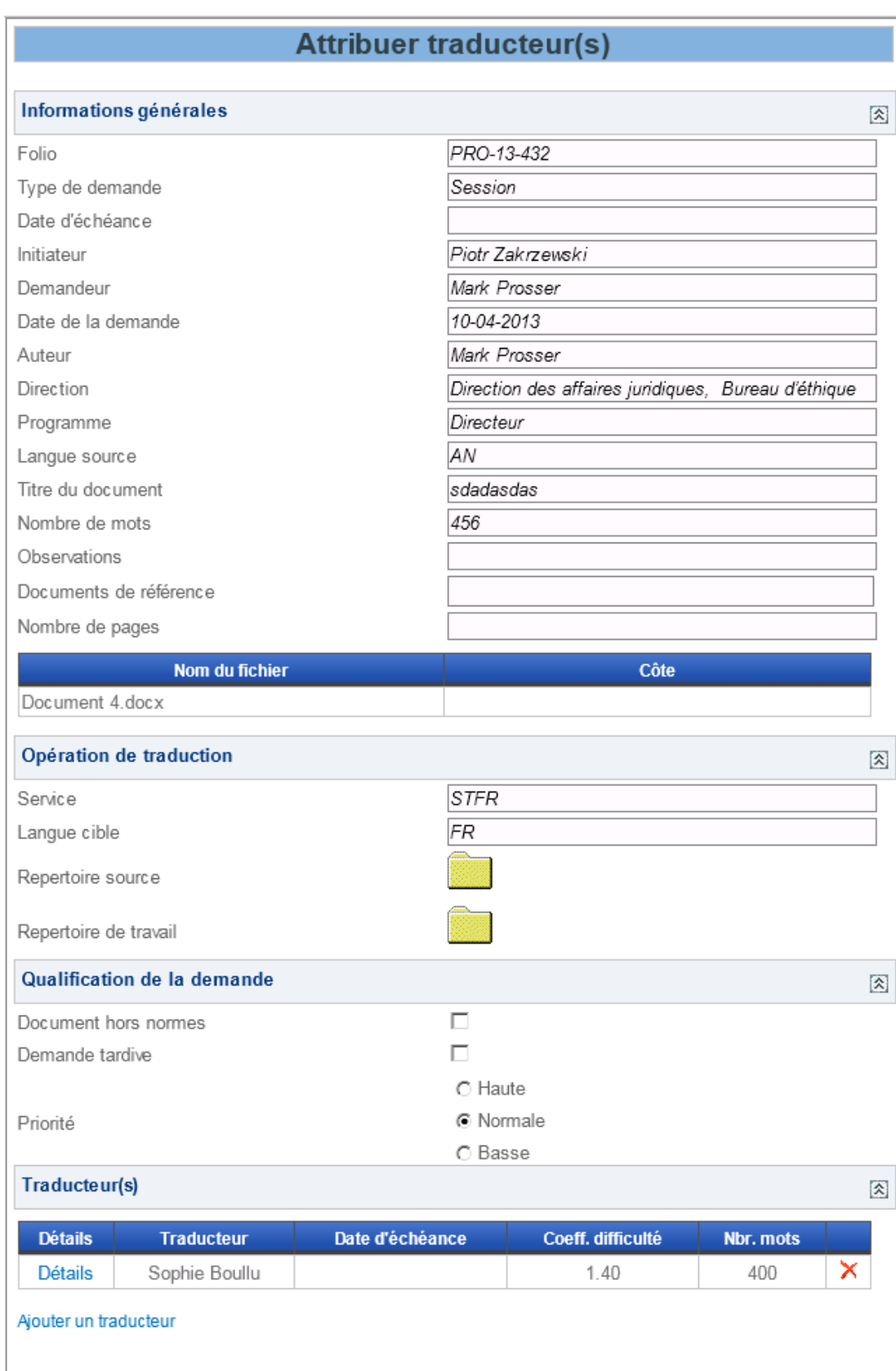

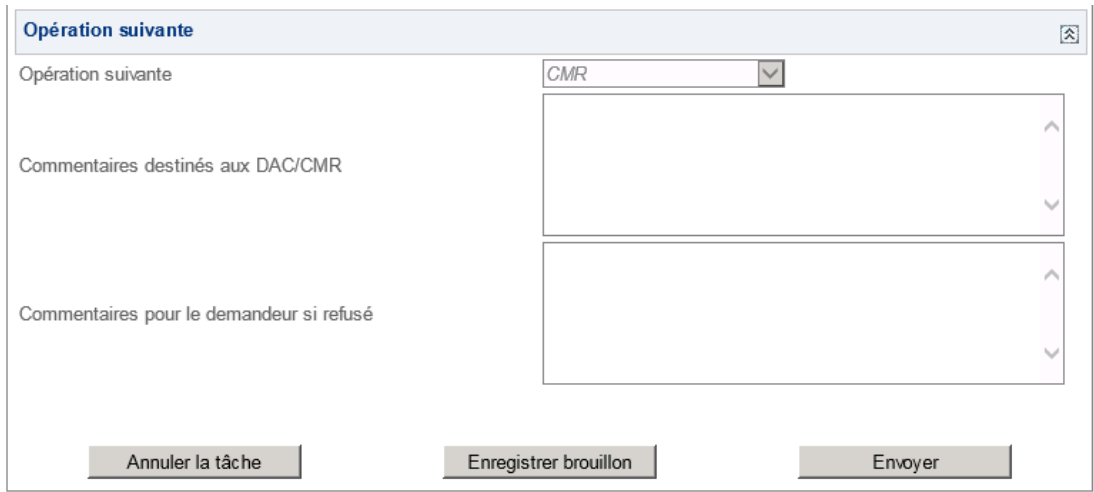

Dans les deux premières parties de la formule, on retrouve les informations en lecture seule provenant de la nouvelle demande: numéro de demande, émetteur, demandeur, auteur, date de la demande, date d'échéance, Direction, programme, commentaires, type de demande, type de document, réunion, langue source, nombre de mots, nombre de pages, tableau des fichiers téléchargés, service et langue.

Les données de la qualification de la demande ci-dessous sont relatives au sous-processus de traduction. Elles permettent de qualifier les traductions.

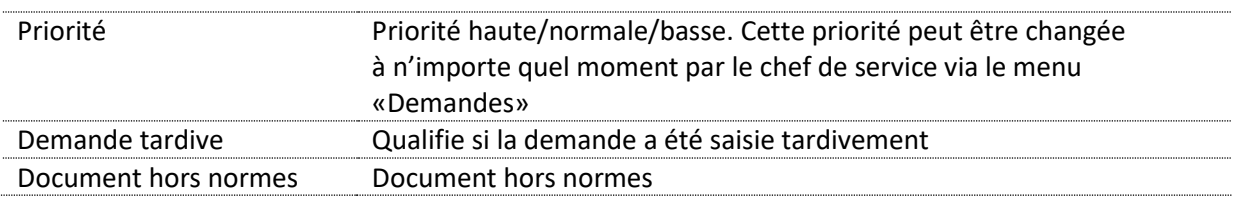

### **Ces informations n'ont aucune incidence sur le processus global de production documentaire.**

La partie «Traducteur(s)» permet de visualiser la liste du ou des traducteurs affectés et de les modifier.

La partie «Opération suivante» permet de définir la prochaine action à exécuter après la traduction ainsi que de renseigner un commentaire d'annulation si la tâche est annulée.

Lorsque vous avez affecté un ou plusieurs traducteurs, vous pouvez envoyer le travail au(x) traducteur(s). Vous pouvez également sauvegarder votre travail pour le reprendre plus tard sans l'envoyer au(x) traducteur(s).

Le bouton «Annuler» permet d'annuler tout le processus de production documentaire.

### <span id="page-12-0"></span>**6.1.1 Ajout d'un traducteur**

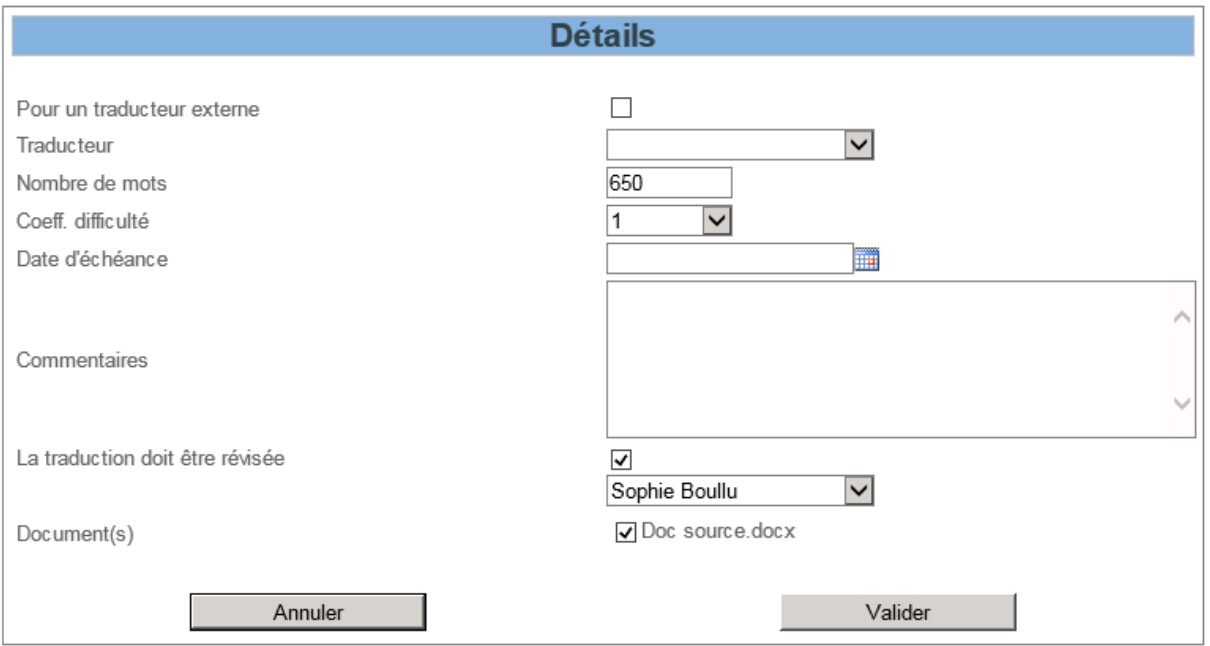

Afin d'ajouter un traducteur, vous devez:

- définir si le travail sera destiné à un traducteur externe (Si oui, le CS devra désigner un traducteur interne qui s'occupera de faire la liaison avec le traducteur externe) ;
- $\upphi$  choisir le traducteur;
- $\psi$  définir le nombre de mots, le coefficient de difficulté, la date d'échéance ainsi qu'un commentaire destiné au traducteur;
- $\psi$  choisir si la traduction sera révisée et par qui;
- $\upphi$  choisir un ou plusieurs documents;
- Ensuite valider l'affectation.

Le coefficient de difficulté est utilisé dans les rapports. Le nombre de mots exacts étant calculé comme étant le nombre de mots de la traduction fois le coefficient de difficulté.

Afin de répartir le travail, il est possible d'ajouter plusieurs traducteurs à un processus de production documentaire. Pour cela, répétez les étapes ci-dessus à chaque fois que vous voulez ajouter un traducteur.

### <span id="page-13-0"></span>**6.1.2 Modification d'une attribution**

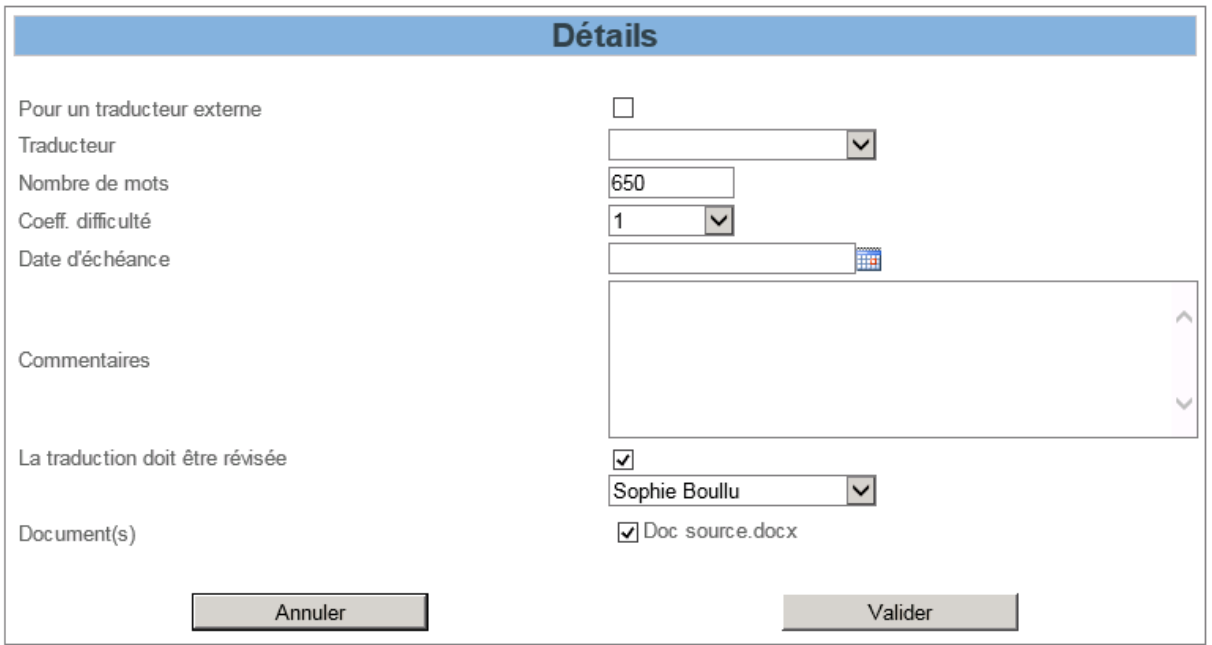

Afin de modifier une affectation, vous devez cliquer sur le lien «Détails» dans le tableau des traducteurs. Les données ci-après peuvent être modifiées: traducteur, nombre de mots, coefficient de difficulté, commentaire, date d'échéance, révision et documents.

### <span id="page-13-1"></span>**6.1.3 Suppression d'une affectation**

Afin de supprimer une affectation, vous devez cliquer sur l'icône  $\blacktriangleright$ , située tout à droite.

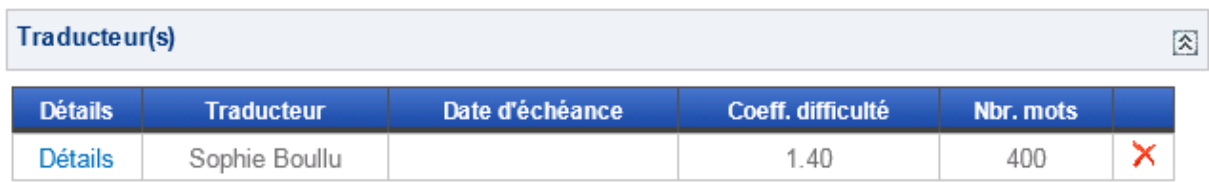

### <span id="page-13-3"></span>**1 <sup>o</sup> Affectation du consolidateur**

Si le chef de service décide d'affecter plusieurs traducteurs pour une requête de traduction, une opération de consolidation des différents travaux de traduction est nécessaire. Le chef de service décide, au moment de l'affectation des traducteurs, d'affecter un consolidateur.

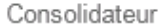

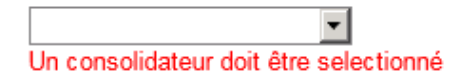

### <span id="page-13-2"></span>**6.2 Traduction**

Un traducteur recevant une traduction peut voir sur la page d'accueil, dans sa liste de tâches, une tâche de traduction:

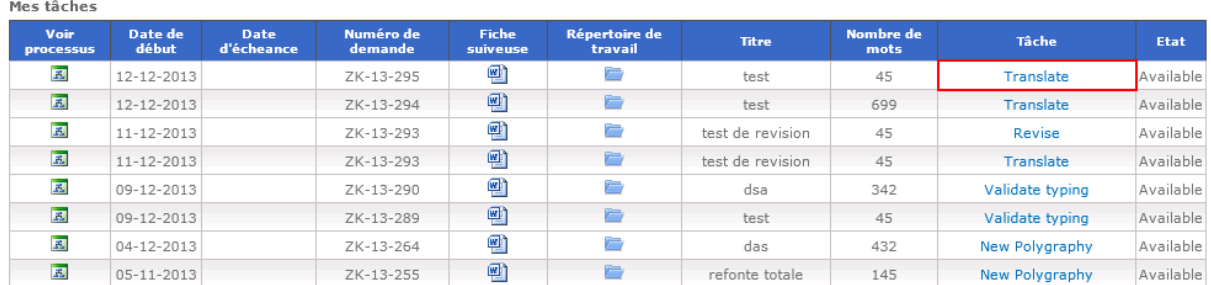

Pour ouvrir la tâche de traduction, il suffit de cliquer sur le lien «Translate». Vous ouvrirez ainsi la fenêtre suivante:

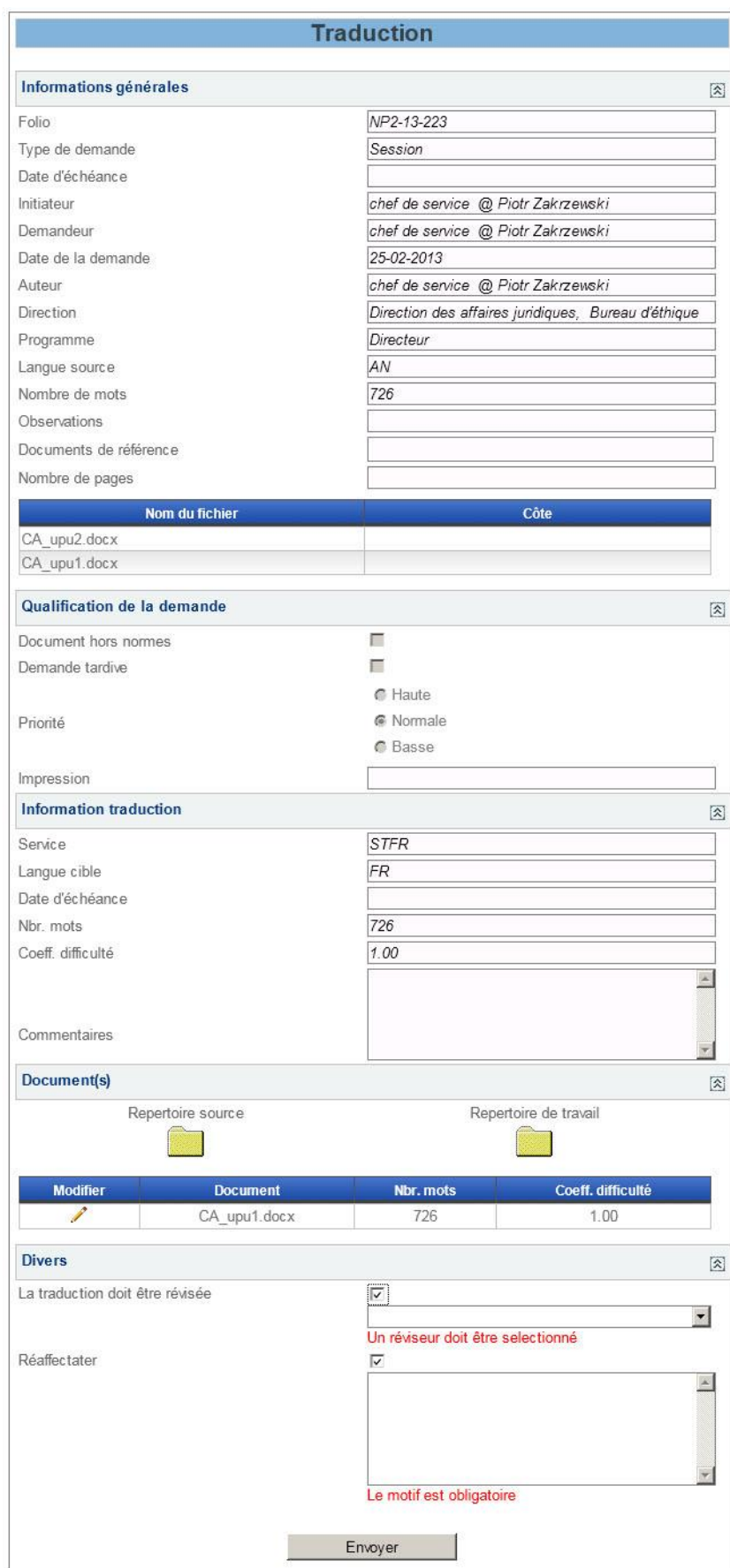

### <span id="page-16-0"></span>**6.2.1 Informations générales**

Le premier bloc d'informations constitue les informations générales saisies dans la fenêtre «Nouvelle demande» (v. § [4\)](#page-5-1). Ces informations sont en lecture seule.

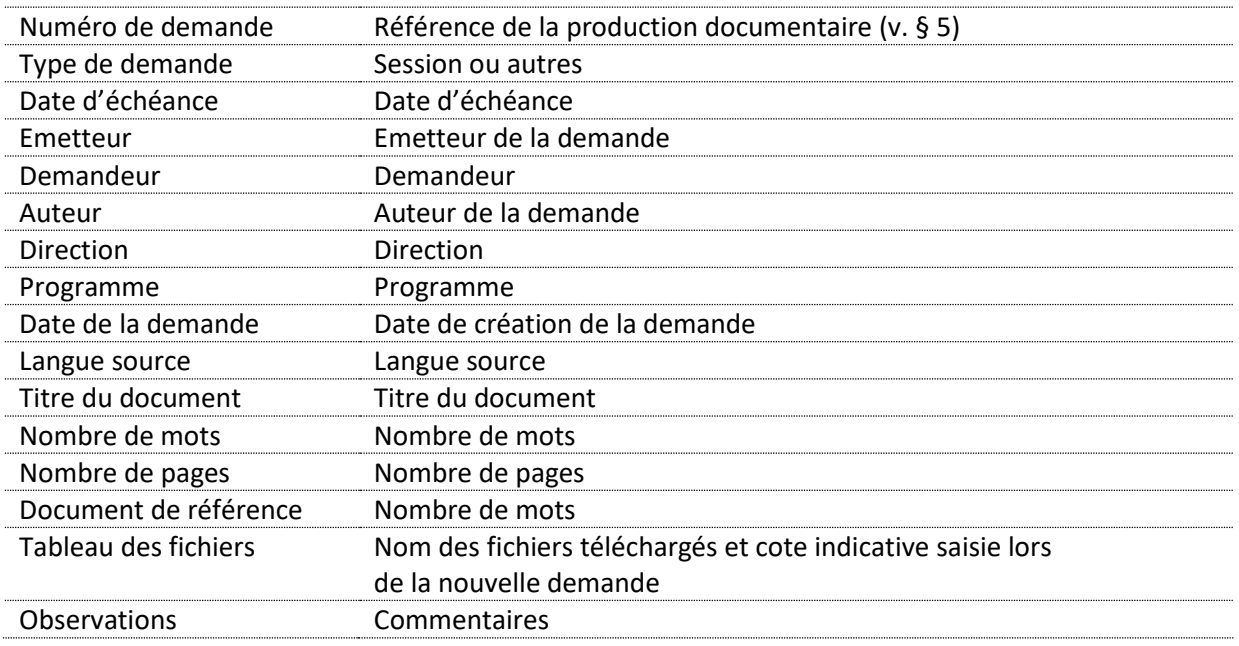

#### **2 <sup>o</sup> Demande associée (si elle existe)**

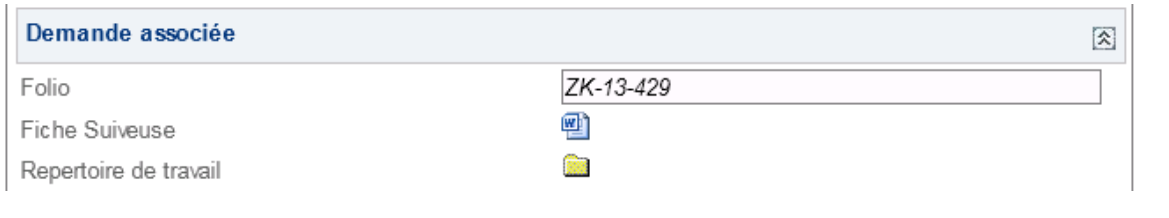

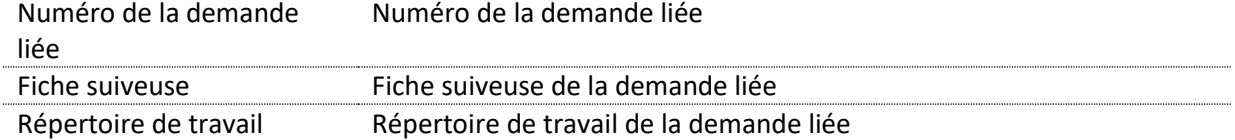

#### **3 <sup>o</sup> Qualification de la demande**

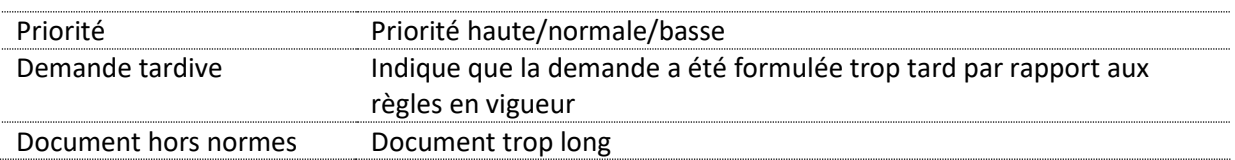

Ces informations ont été saisies par le chef de service lors de l'affection du ou des traducteurs pour qualifier la demande et ne peuvent pas être modifiées.

### **4 o Informations relatives à la traduction**

Une demande de traduction peut donner lieu à plusieurs travaux de traduction si le chef de service décide d'affecter plusieurs traducteurs. Les informations à ce niveau sont relatives au travail de traduction.

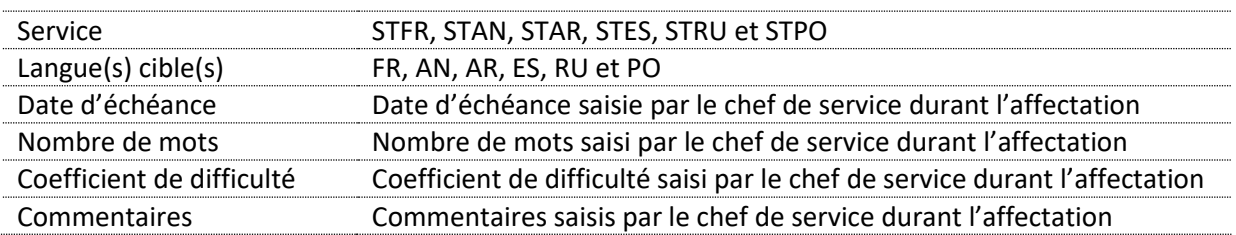

#### **5 <sup>o</sup> Document(s)**

Dans cette fenêtre, le traducteur est principalement amené à travailler sur les fichiers contenus dans le répertoire source.

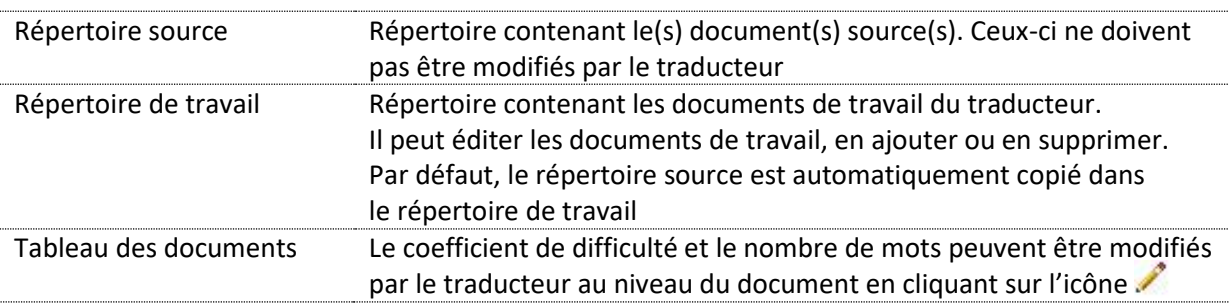

#### **6 <sup>o</sup> Divers**

Le traducteur peut également choisir entre les options ci-dessous.

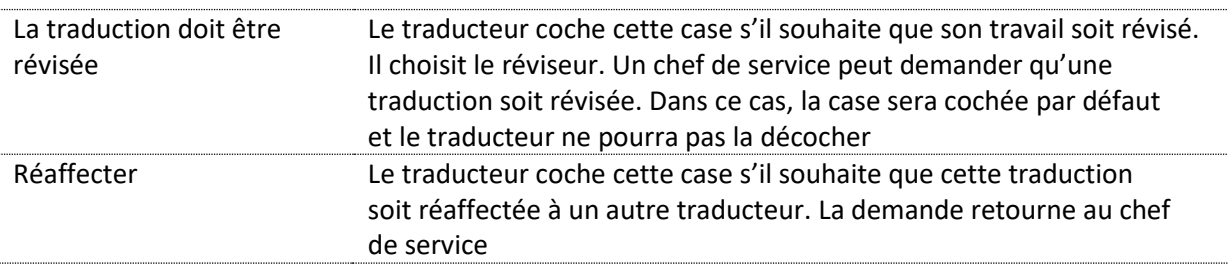

### <span id="page-17-0"></span>**6.2.2 Traduction externe**

Dans le cas d'une traduction destiné à un traducteur externe, le formulaire est quelque peu différent. En effet, la zone suivante apparaitra en plus :

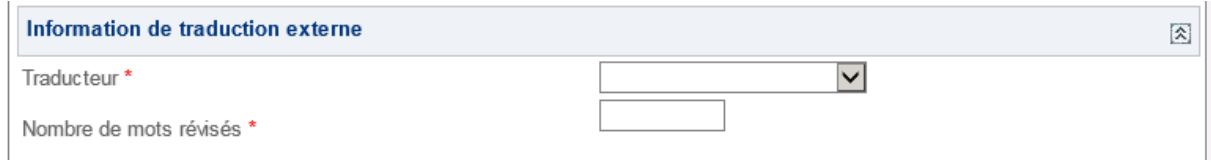

Elle permet de renseigner le traducteur externe et le nombre de mots révisés par le traducteur interne. Ces 2 informations supplémentaires sont obligatoires.

### <span id="page-18-0"></span>**6.3 Révision**

Lorsqu'un traducteur a le rôle de réviseur, il peut recevoir une tâche de révision de la part d'un autre traducteur. Dans sa liste des tâches, il voit alors une tâche «Revise».

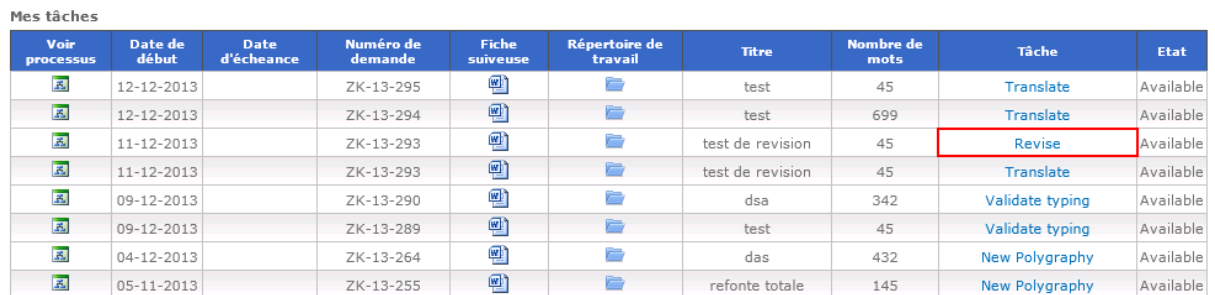

Les informations générales sont les mêmes que celles décrites au [§ 6.2.1:](#page-16-0)

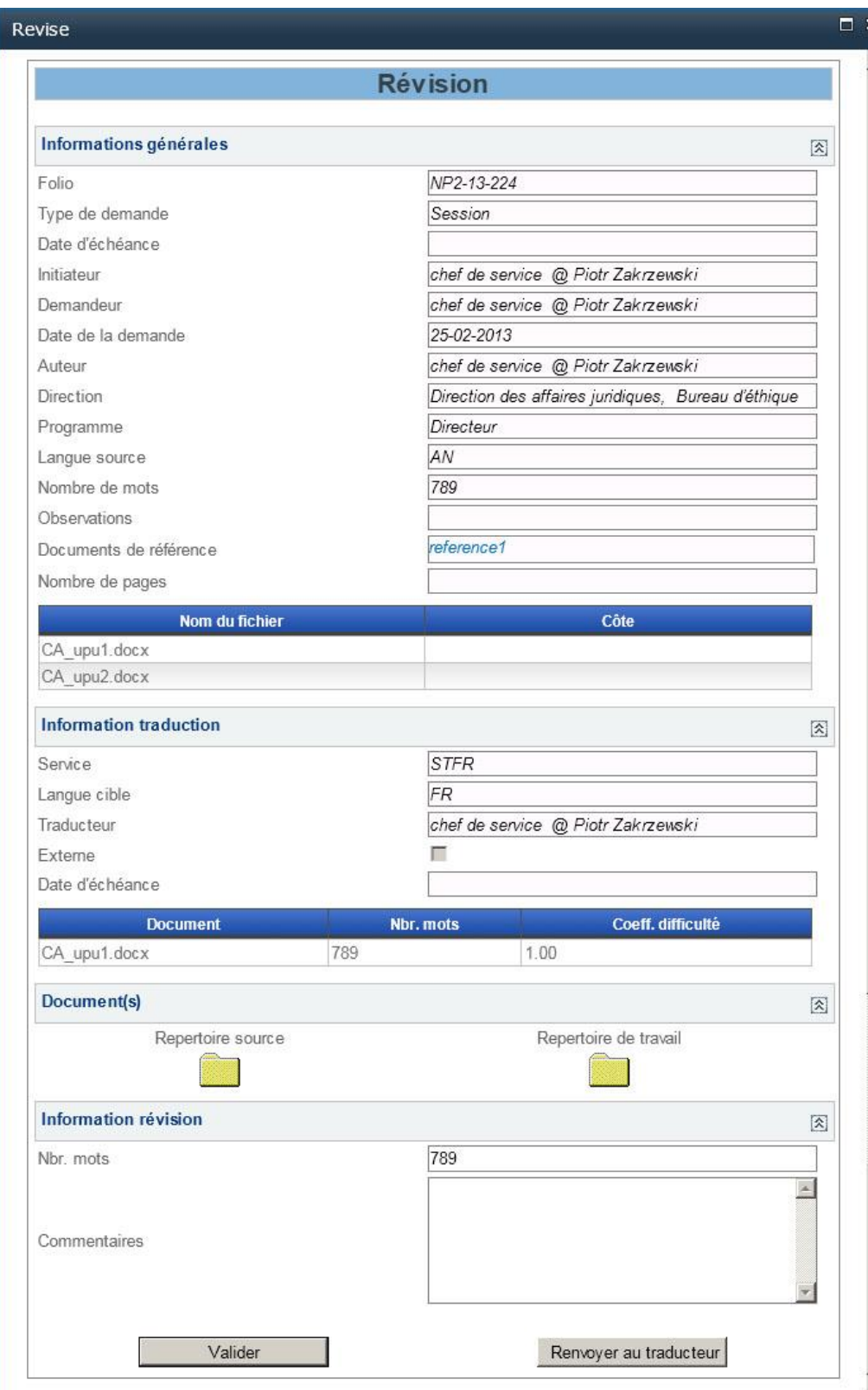

### <span id="page-19-0"></span>**6.3.1 Information relative à la traduction**

Cette section permet de visualiser les informations relatives à la traduction.

### <span id="page-19-1"></span>**6.3.2 Document(s)**

Dans la section «Document(s)» se trouvent deux liens.

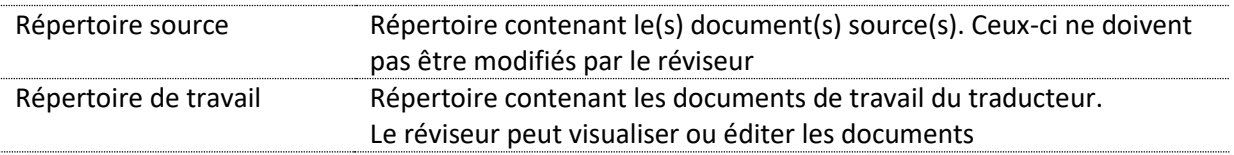

Dans cette fenêtre, le réviseur travaille principalement sur le répertoire de travail.

### <span id="page-20-0"></span>**6.3.3 Information relative à la révision**

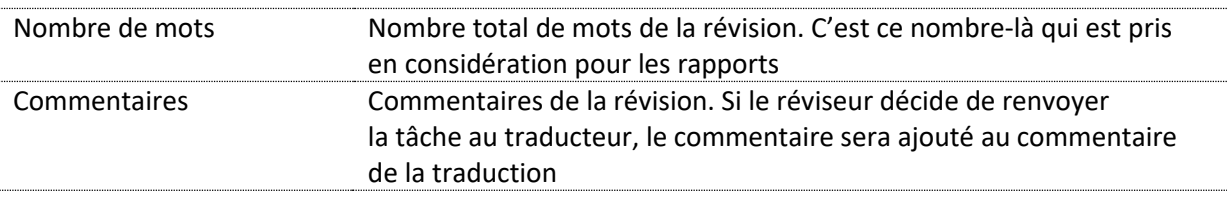

Le réviseur peut valider le travail ou décider de le renvoyer au traducteur.

### <span id="page-20-1"></span>**6.4 Réaffectation**

Lorsque le chef de service reçoit une tâche de réaffectation, il voit, dans sa liste des tâches, une tâche «Reallocate Translation»:

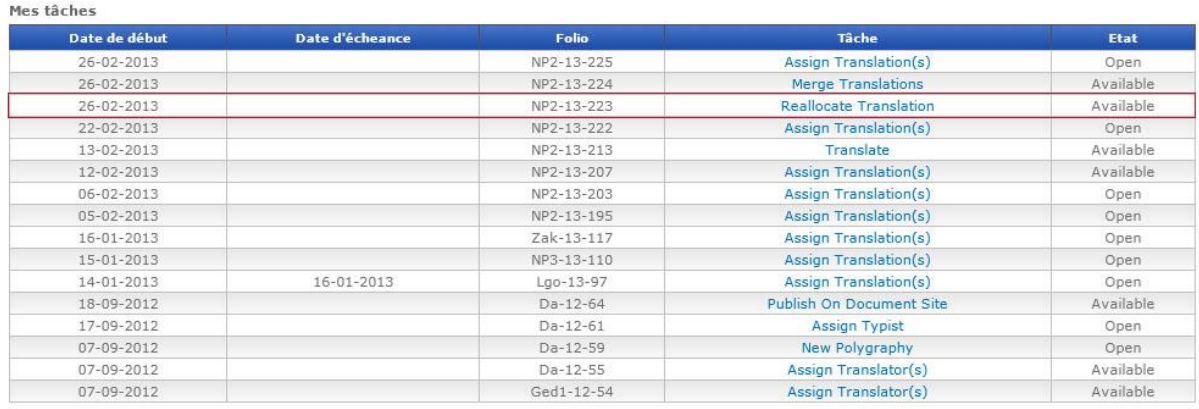

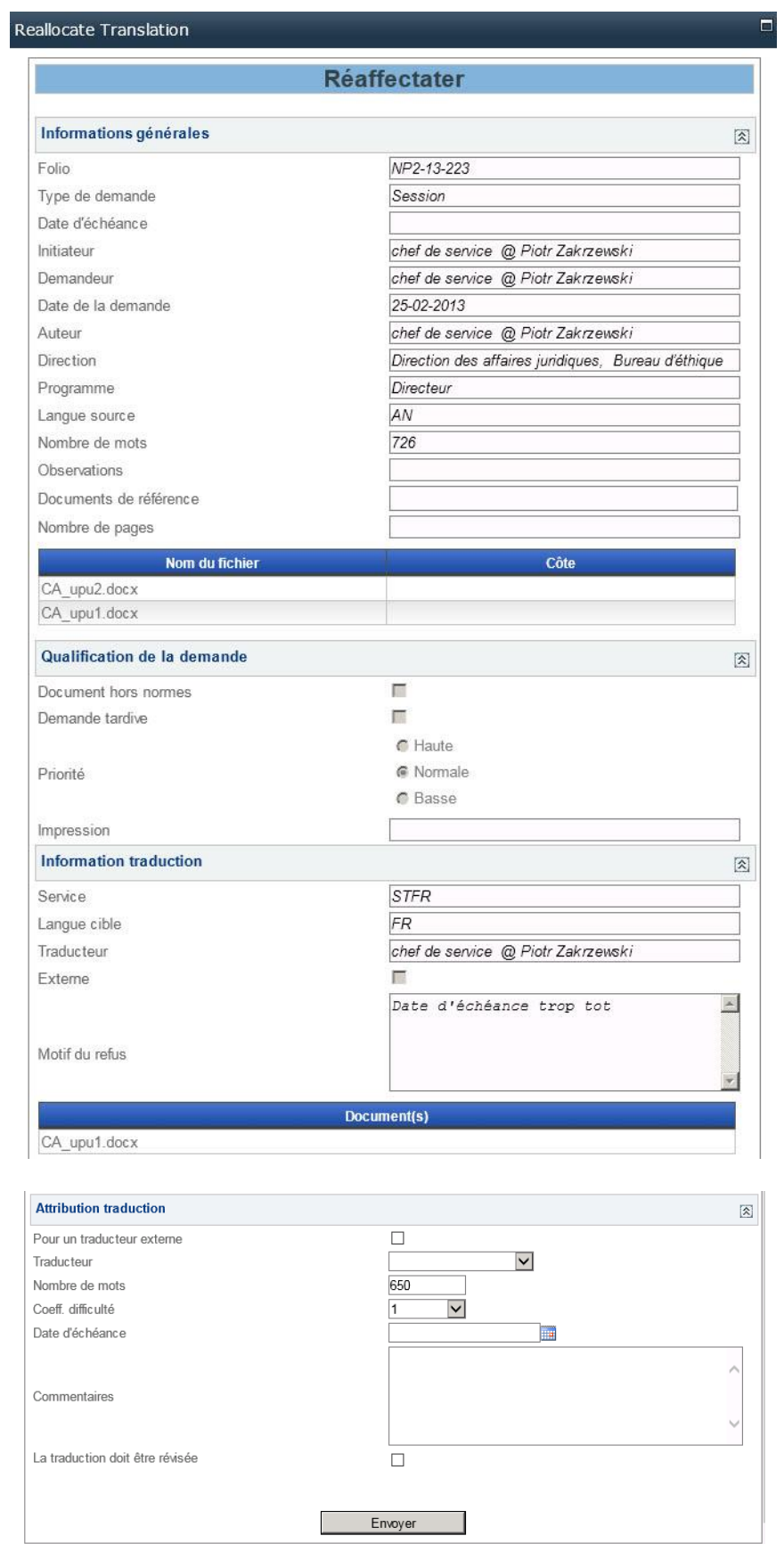

Dans la section «Informations générales», le chef de service voit l'information de la requête telle que décrite au § [6.2.1.](#page-16-0)

### <span id="page-22-0"></span>**6.4.1 Information relative à la traduction**

Le chef de service peut visualiser ici des informations globales concernant la traduction. Mais il voit surtout le motif du refus, champ remplis obligatoirement par le traducteur qui a refusé la traduction.

### <span id="page-22-1"></span>**6.4.2 Attribution de traduction**

Lorsque le chef de service reçoit une tâche de réaffectation, il doit remplir les mêmes informations que pour l'affectation d'un traducteur.

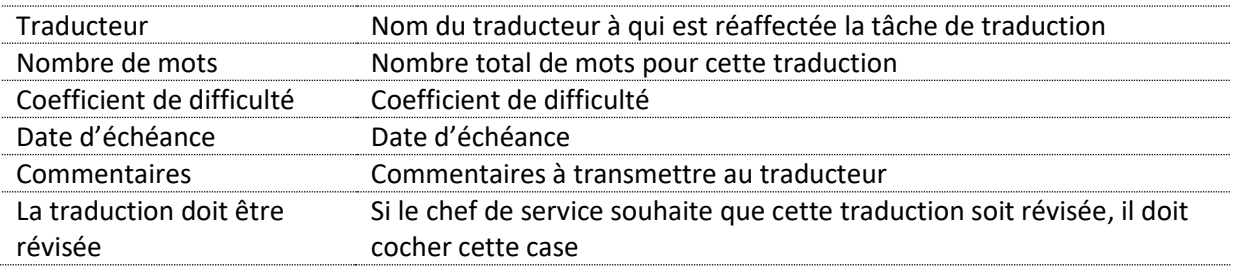

### <span id="page-22-2"></span>**6.5 Consolidation**

Au § [0,](#page-13-3) chiffre 1°, nous avons vu que, dans le cas où plusieurs traducteurs travaillent sur une même traduction, le chef de service affecte un consolidateur. Lorsque les différents travaux de traduction sont terminés, le consolidateur reçoit alors une tâche «Merge Translations»:

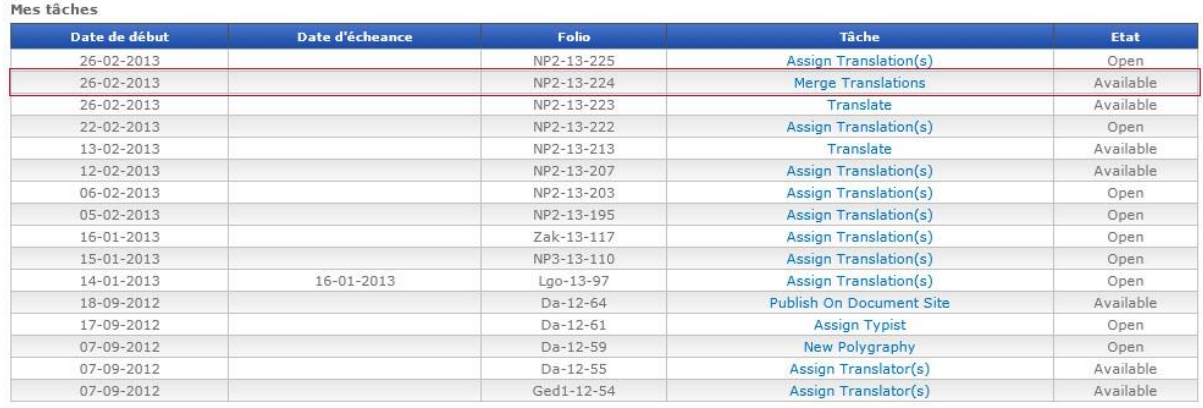

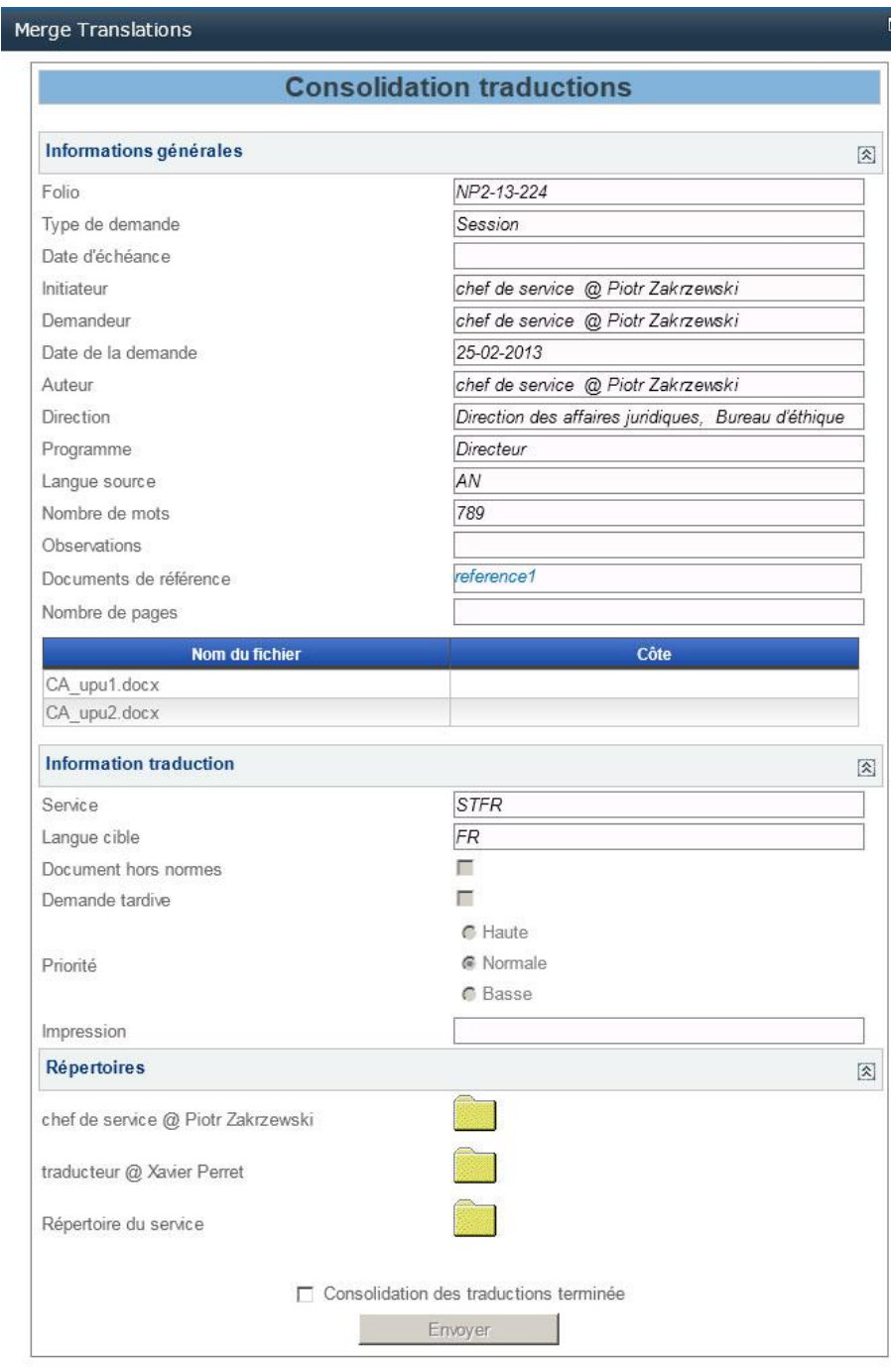

Le consolidateur retrouve les informations générales décrites au § [6.2.1](#page-16-0) ainsi que les informations concernant la traduction.

Dans la section «Répertoires», il trouve plusieurs répertoires. Le répertoire le plus bas intitulé «Répertoire de service» constitue le répertoire de travail du consolidateur. C'est dans ce répertoire qu'il devra sauvegarder les documents consolidés. Et ce sont ces documents qui seront utilisés dans la suite du processus.

Afin de pouvoir effectuer ce travail de consolidation, il dispose des répertoires des différents travaux de traduction effectués en amont.

## <span id="page-24-0"></span>**7. Processus de correction rédactionnelle**

Un processus de correction rédactionnelle est déclenché dans 2 cas :

- $\%$  Dans le formulaire de nouvelle demande, un processus de correction rédactionnelle est directement demandé avec ou sans demande de traduction.
- $\&$  A la suite d'une traduction vers le français.

### <span id="page-24-1"></span>**7.1 Assignation du correcteur rédactionnel**

Lorsqu'une tache de correction rédactionnelle est démarrée, le Chef de Service concerné reçoit une tache d'assignation des correcteurs. Une tache apparait alors avec le libellé *Assign Editor*.

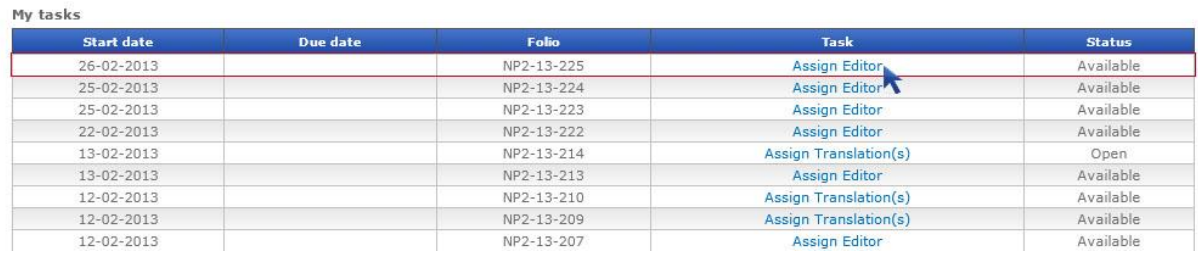

## **Editing**

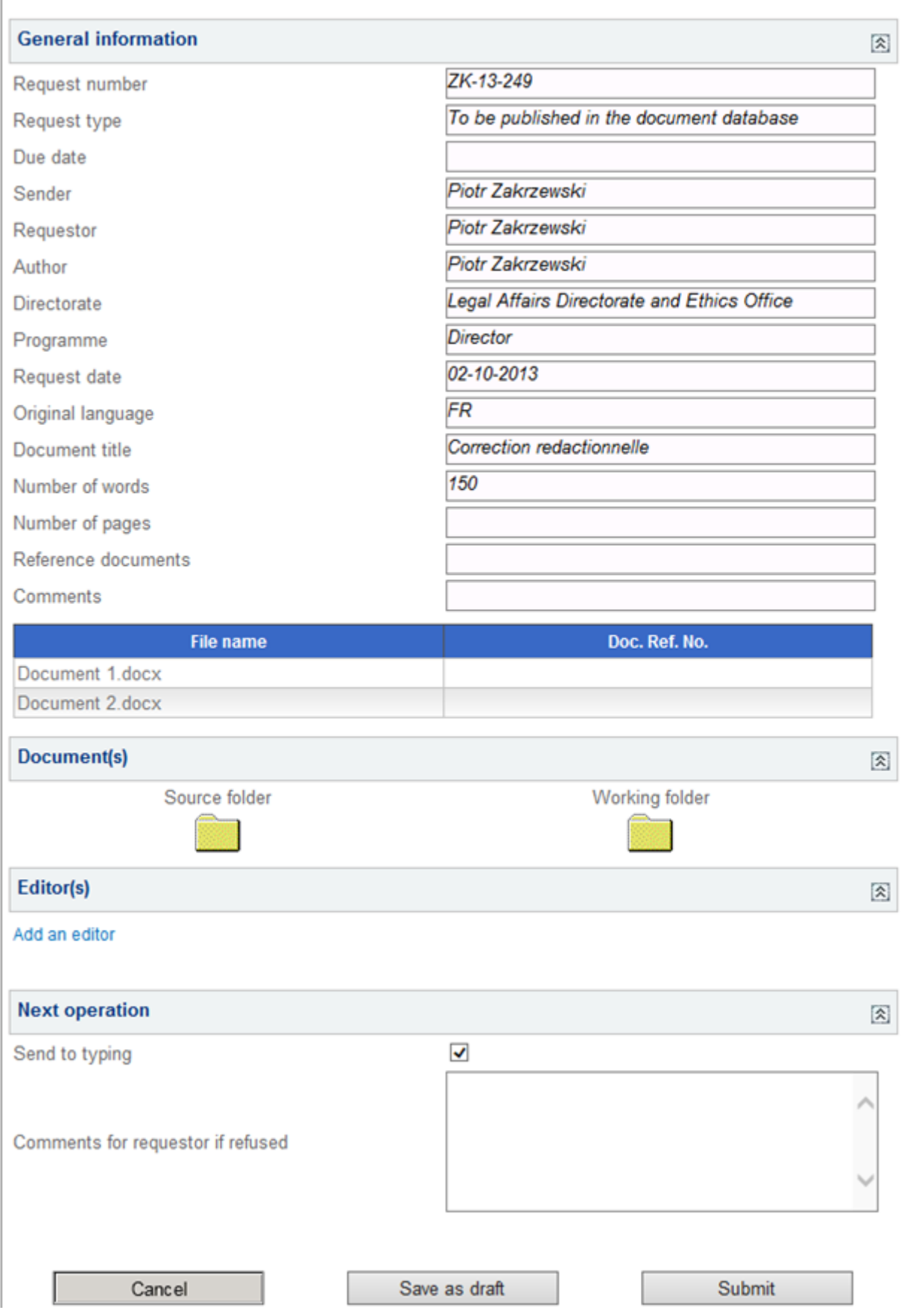

La fenêtre d'assignation du correcteur affiche, dans la première section, les informations générales de la demande comme décrit en paragraphe [6.2.1.](#page-16-0)

### <span id="page-26-0"></span>**7.1.1 Documents**

La section *Documents* montre 2 répertoires :

- $\%$  Le répertoire source qui est soit le répertoire de la demande, soit le répertoire de la traduction ayant éventuellement été effectué en amont.
- $\%$  Le répertoire de travail, ou sont copiés les fichiers du répertoire source, contient les fichiers sur lesquels le correcteur effectuera son travail. Le Chef de Service peut ajouter, éditer ou supprimer un document avant de l'affecter à un correcteur.

La partie suivante « Traducteur(s) » permet de visualiser la liste des traducteurs affectés et de les modifier.

La partie « Opération suivante » permet de définir la prochaine action à exécuter après la traduction, ainsi que de renseigner un commentaire d'annulation si la tâche est annulée.

Lorsque vous avez affecté un ou plusieurs traducteurs, vous pouvez envoyer le travail au(x) traducteur(s). Vous pouvez également sauver votre travail pour le reprendre plus tard sans l'envoyer au(x) traducteur(s).

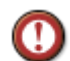

Le bouton annuler permet d'annuler tout le processus de production documentaire.

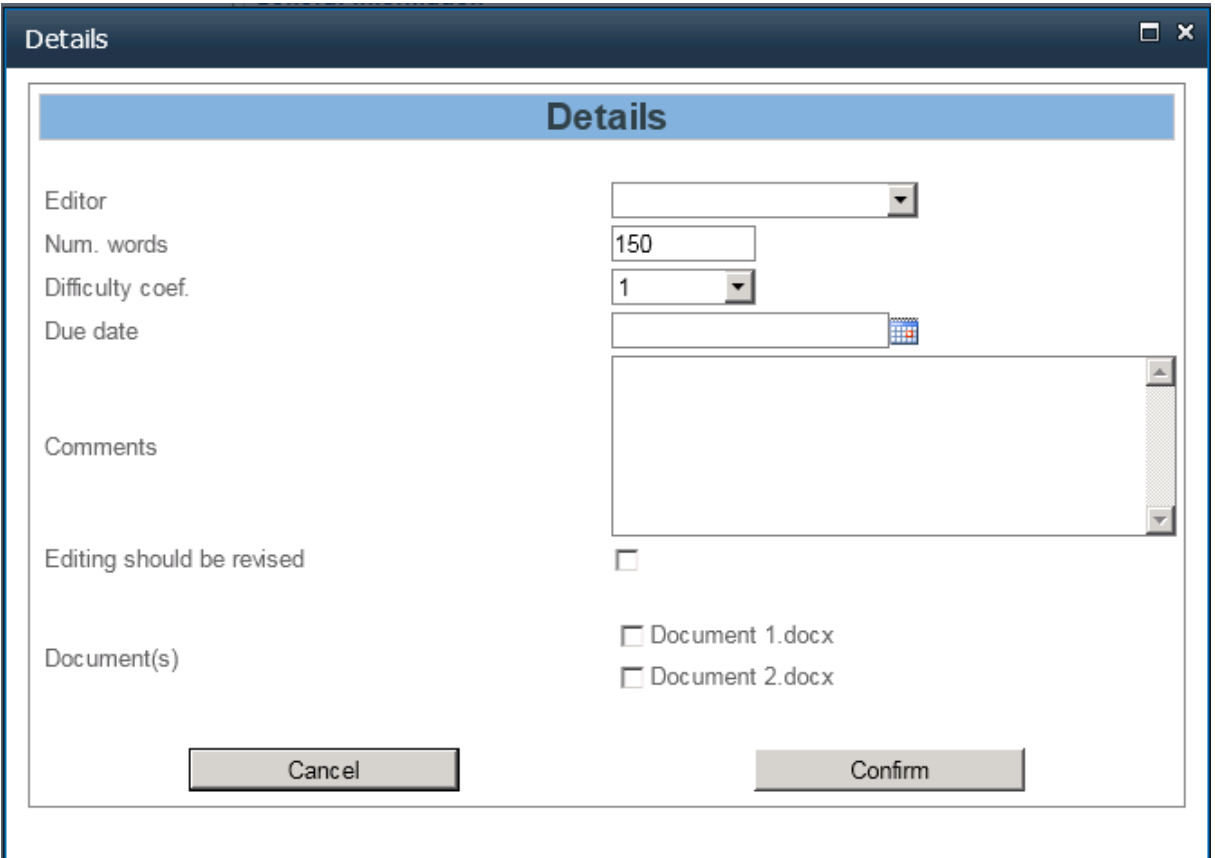

### <span id="page-26-1"></span>**7.1.2 Ajout d'un correcteur**

Afin d'ajouter un correcteur, vous devez :

- $\%$  Choisir le correcteur
- $\%$  Définir le nombre de mots, le coefficient de difficulté, la date d'échéance ainsi qu'un commentaire destiné au correcteur
- $\%$  Choisir si la correction sera révisé et par qui.
- $\%$  Choisir un ou plusieurs documents.
- $\%$  Ensuite valider l'affectation.

Afin de répartir le travail, il est possible d'ajouter plusieurs correcteurs à un processus de Production Documentaire. Pour cela, répétez les étapes ci-dessus autant de fois que vous voulez ajouter de traducteurs.

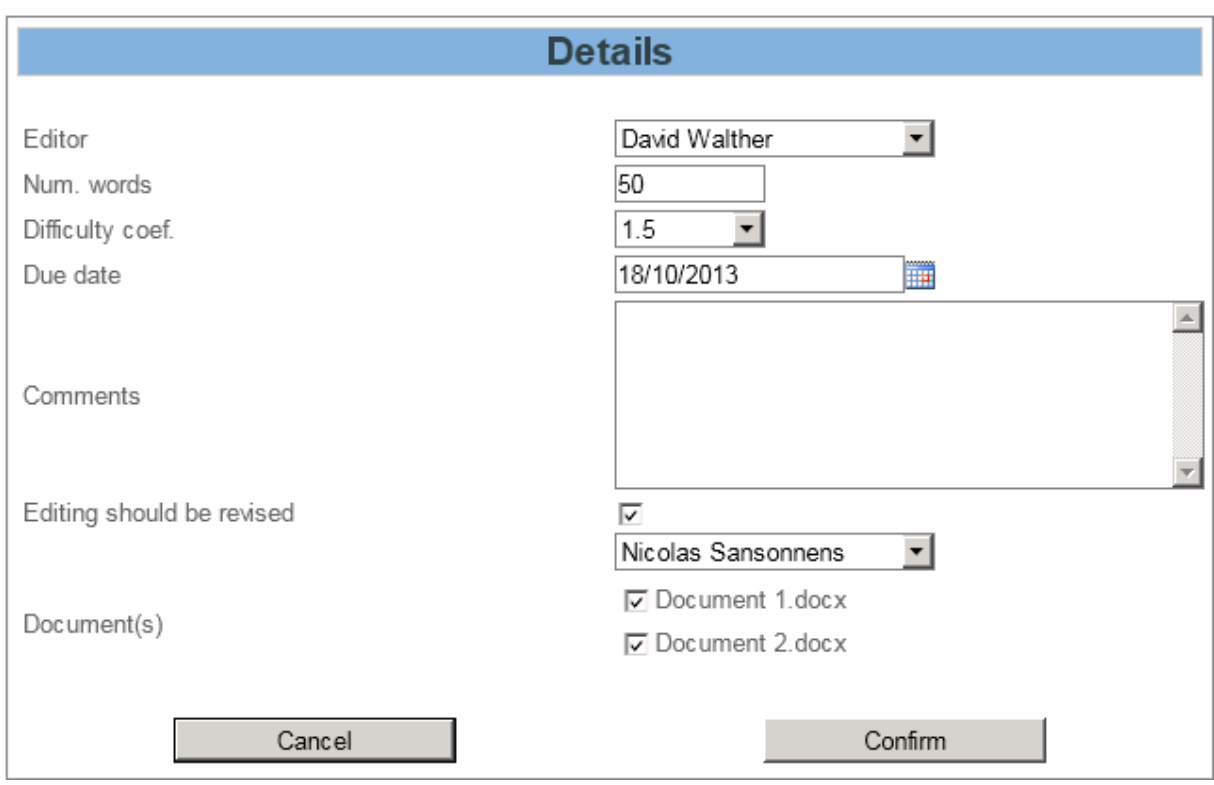

### <span id="page-27-0"></span>**7.1.3 Modification d'une attribution**

Afin de modifier une affectation, vous devez cliquer sur le lien « Détails » dans le tableau des traducteurs. Les données suivantes peuvent être modifiées : le *correcteur*, le *nombre de mots*, le *coefficient de difficulté*, le *commentaire*, la *date d'échéance*, la *révision* et les *documents*.

### <span id="page-27-1"></span>**7.1.4 Suppression d'une affectation**

Afin de supprimer une affectation, vous devez cliquer sur l'icône  $\overline{\mathsf{x}}$  situé tout à droite.

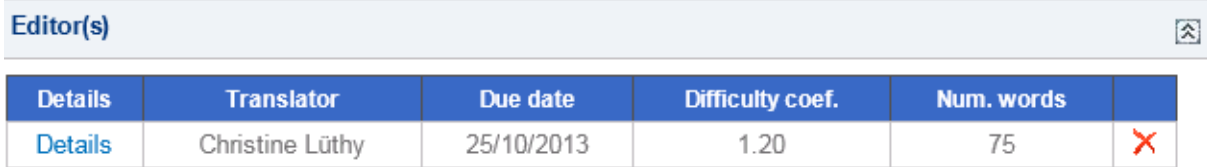

### i. Affectation du consolidateur

Dans le cas où le Chef de Service décide d'affecter plusieurs correcteurs pour une requête de correction rédactionnelle, une opération de consolidation des différents travaux de correction est nécessaire. Le Chef de Service décide, au moment de l'affectation des traducteurs, d'affecter un consolidateur.

Consolidateur

 $\blacktriangledown$ Un consolidateur doit être selectionné

### <span id="page-28-0"></span>**7.1.5 Prochaine opération**

<span id="page-28-1"></span>Cette section permet de définir si le document, une fois corrigé, sera envoyé en dactylographie.

### <span id="page-28-2"></span>**7.2 Correction rédactionnelle**

Lorsqu'une tache de correction rédactionnelle a été affecté à un correcteur, celui-ci reçoit automatiquement une tache de correction nommé *Edit*, voir ci-dessous :

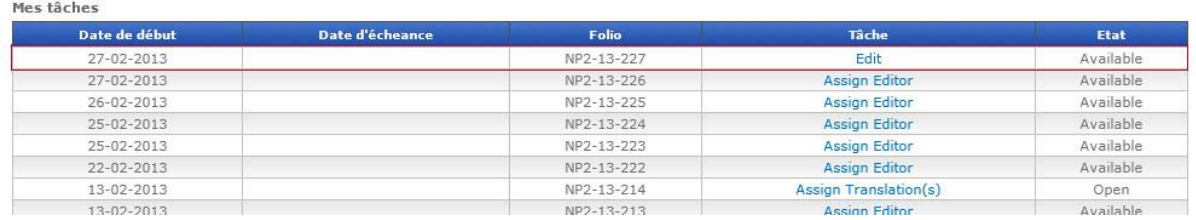

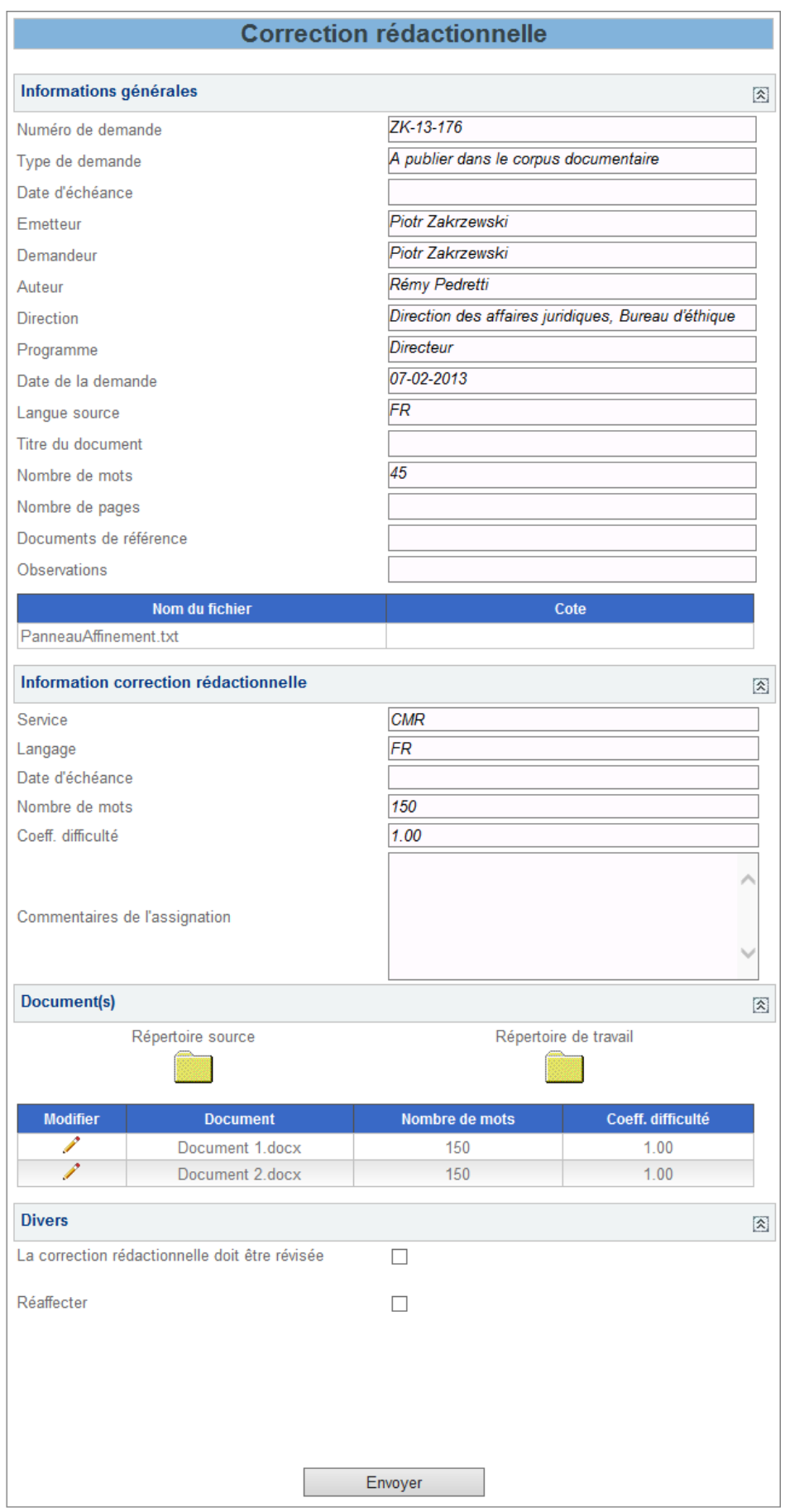

La fenêtre de correction rédactionnelle montre les informations générales comme décrit dans le paragraphe [6.2.1.](#page-16-0)

ii. Informations correction rédactionnelle

Une demande de correction rédactionnelle peut donner lieu à plusieurs travaux de correction si le chef de service décide d'affecter plusieurs correcteurs. Les informations à ce niveau sont relatives au travail de correction.

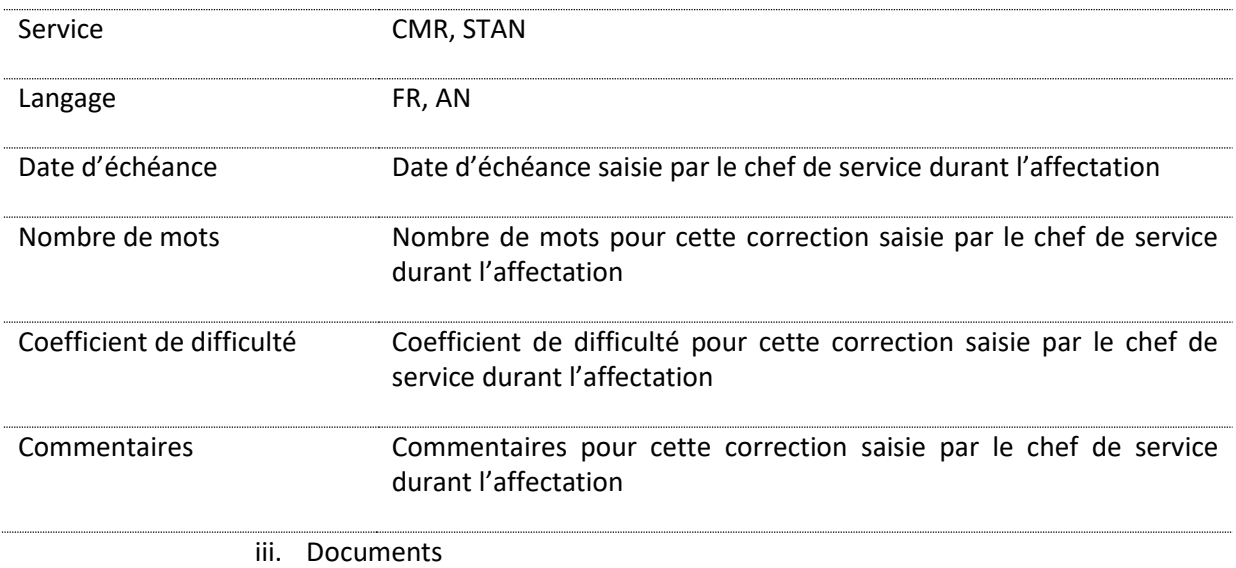

Dans cette fenêtre, le correcteur est principalement amené à travailler sur les fichiers contenus dans le répertoire source.

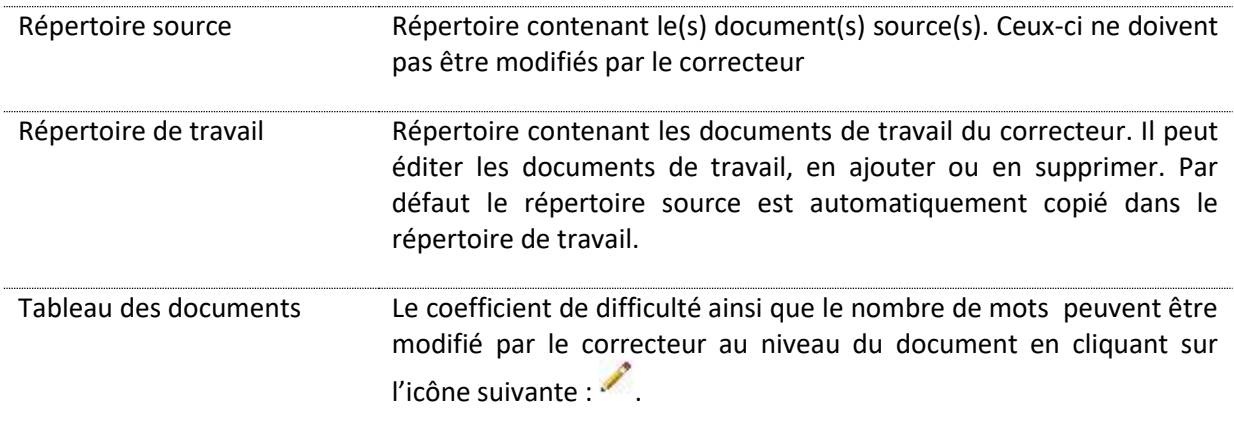

i. Divers

Le correcteur peut également choisir entre les options ci-dessous.

La correction rédactionnelle Le correcteur coche ici s'il souhaite que son travail soit révisé. Il doit être révisée choisit le réviseur. Un chef de service peut demander qu'une correction soit révisée. Dans ce cas, la case sera cochée par défaut, et le correcteur ne

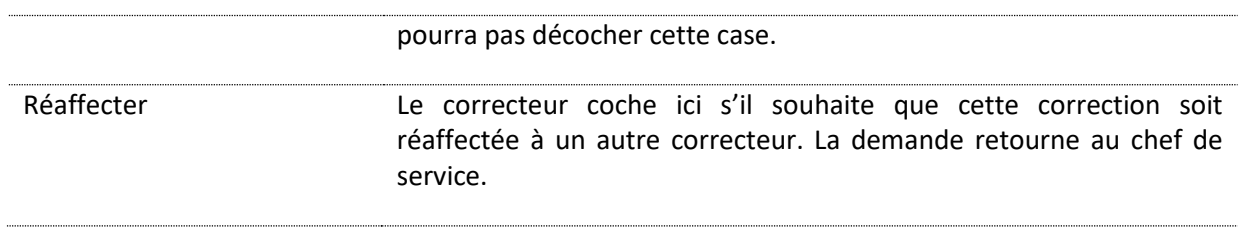

### <span id="page-31-0"></span>**7.3 Révision**

Lorsqu'un correcteur a le rôle de réviseur, il peut recevoir une tâche de révision de la part d'un autre correcteur. Dans la liste des tâches, on voit alors une tâche *Revise*.

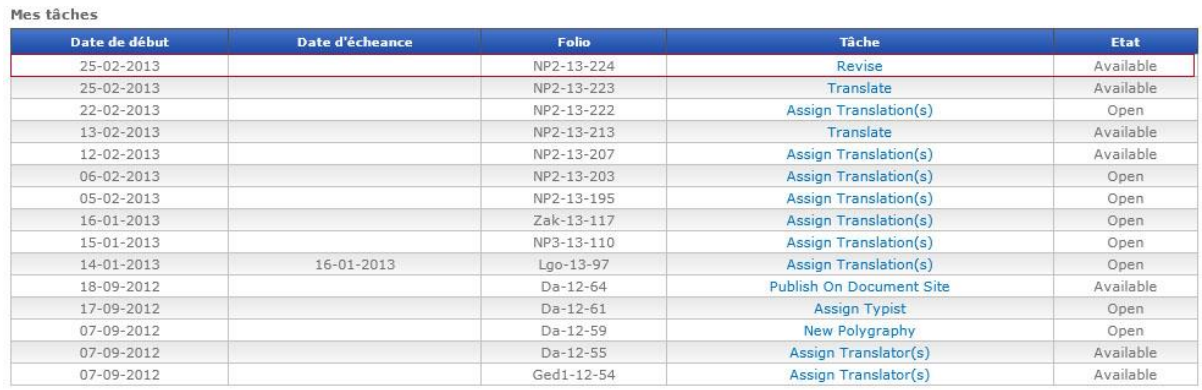

## **Révision**

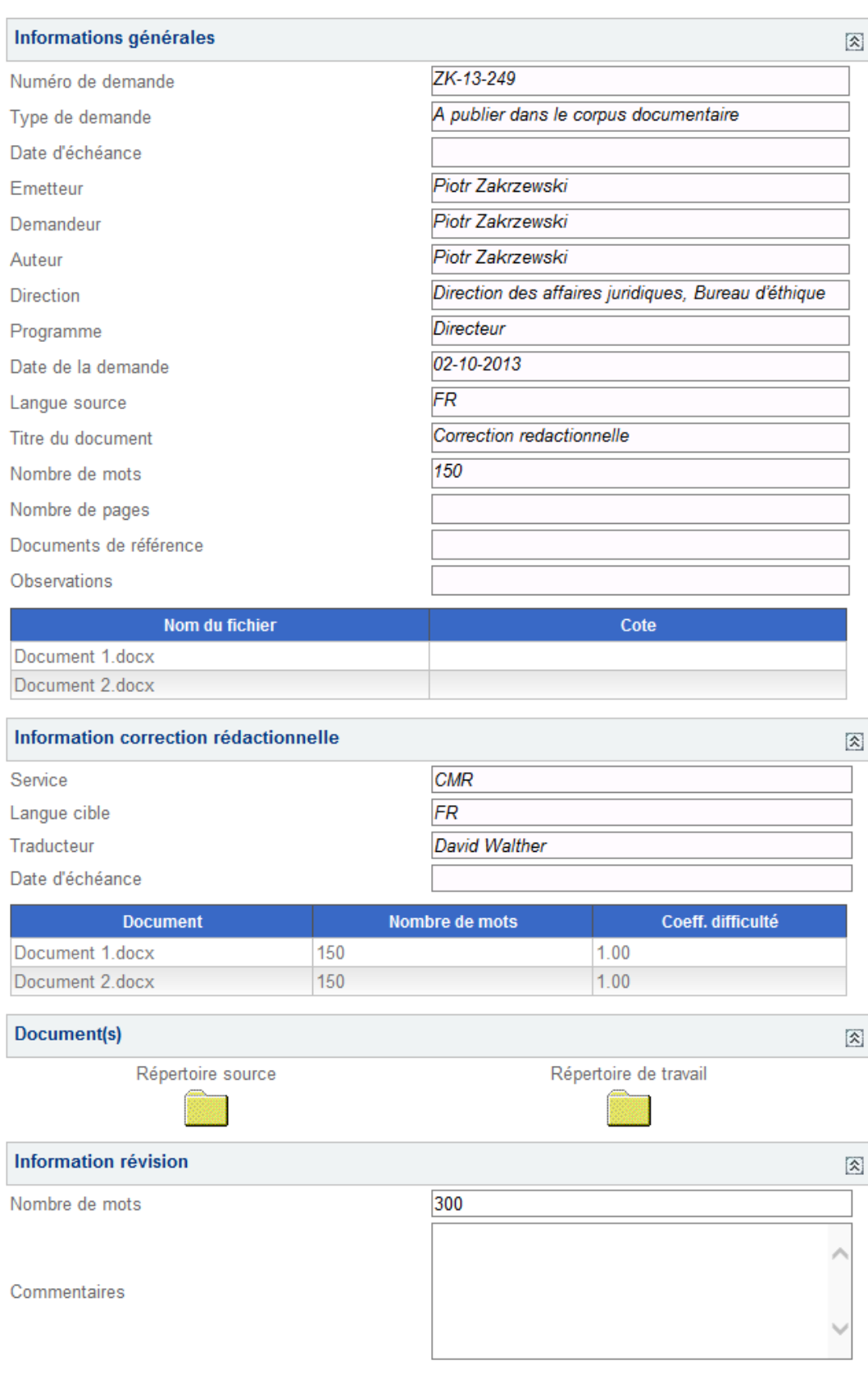

Manuel de l'utilisateur de Pégase – PDOC version 2.8 extendios de l'alisateur de Pégase – PDOC version 2.8

Valider

Renvoyer au correcteur

Les *Informations Générales* sont les mêmes que décrit précédemment paragraphe [6.2.1.](#page-16-0)

### <span id="page-33-0"></span>**7.3.1 Informations correction rédactionnelle**

Cette section permet de visualiser les informations relatives à la correction.

### <span id="page-33-1"></span>**7.3.2 Documents**

Dans la section *Documents*, se trouvent 2 liens.

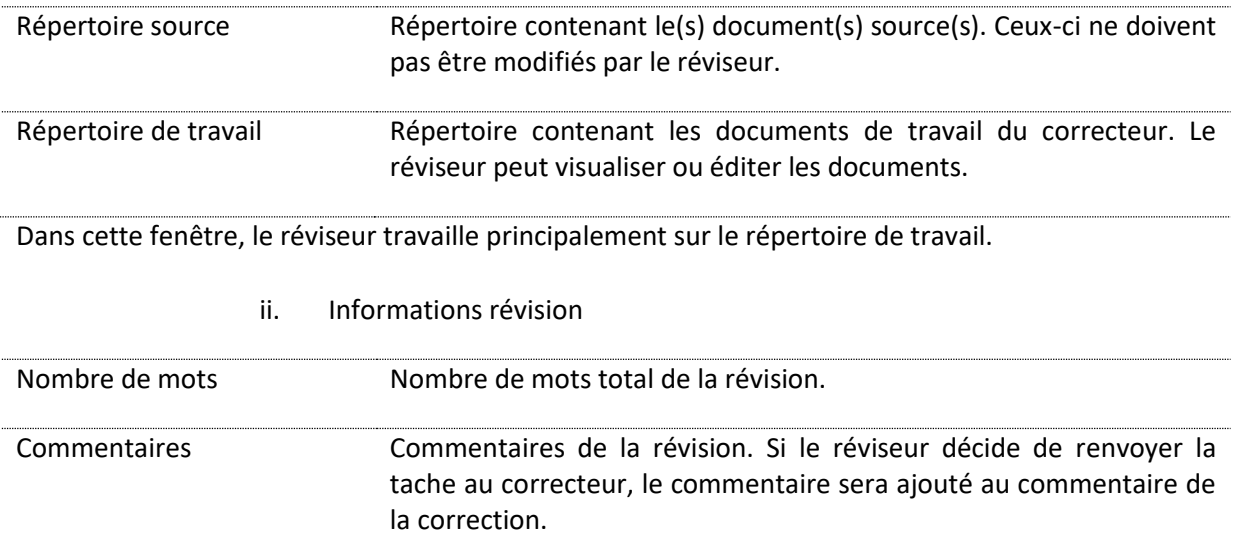

Le réviseur peut valider le travail ou décide de renvoyer le travail au correcteur.

### <span id="page-33-2"></span>**7.4 Réaffectation**

Lorsque le Chef de Service reçoit une tâche de réaffectation, il voit, dans sa liste des taches, une tache *Reallocate editing* :

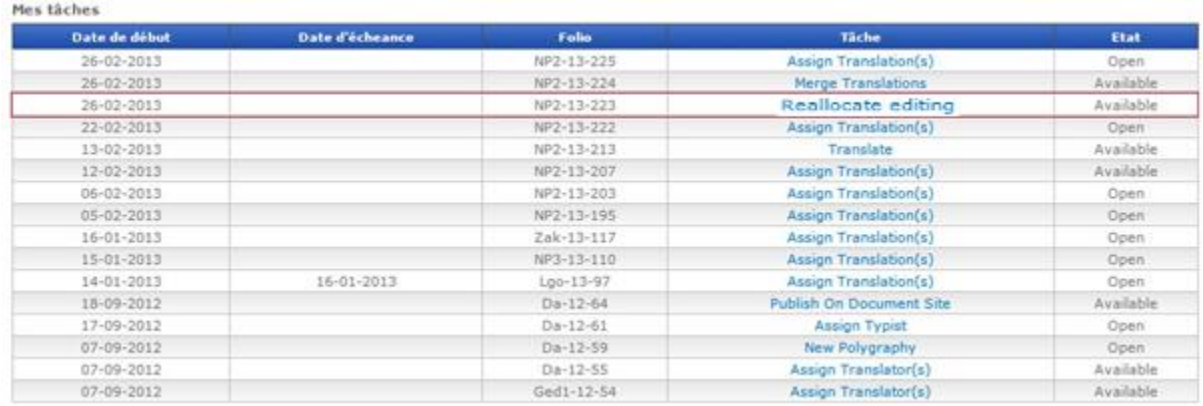

### Réaffecter

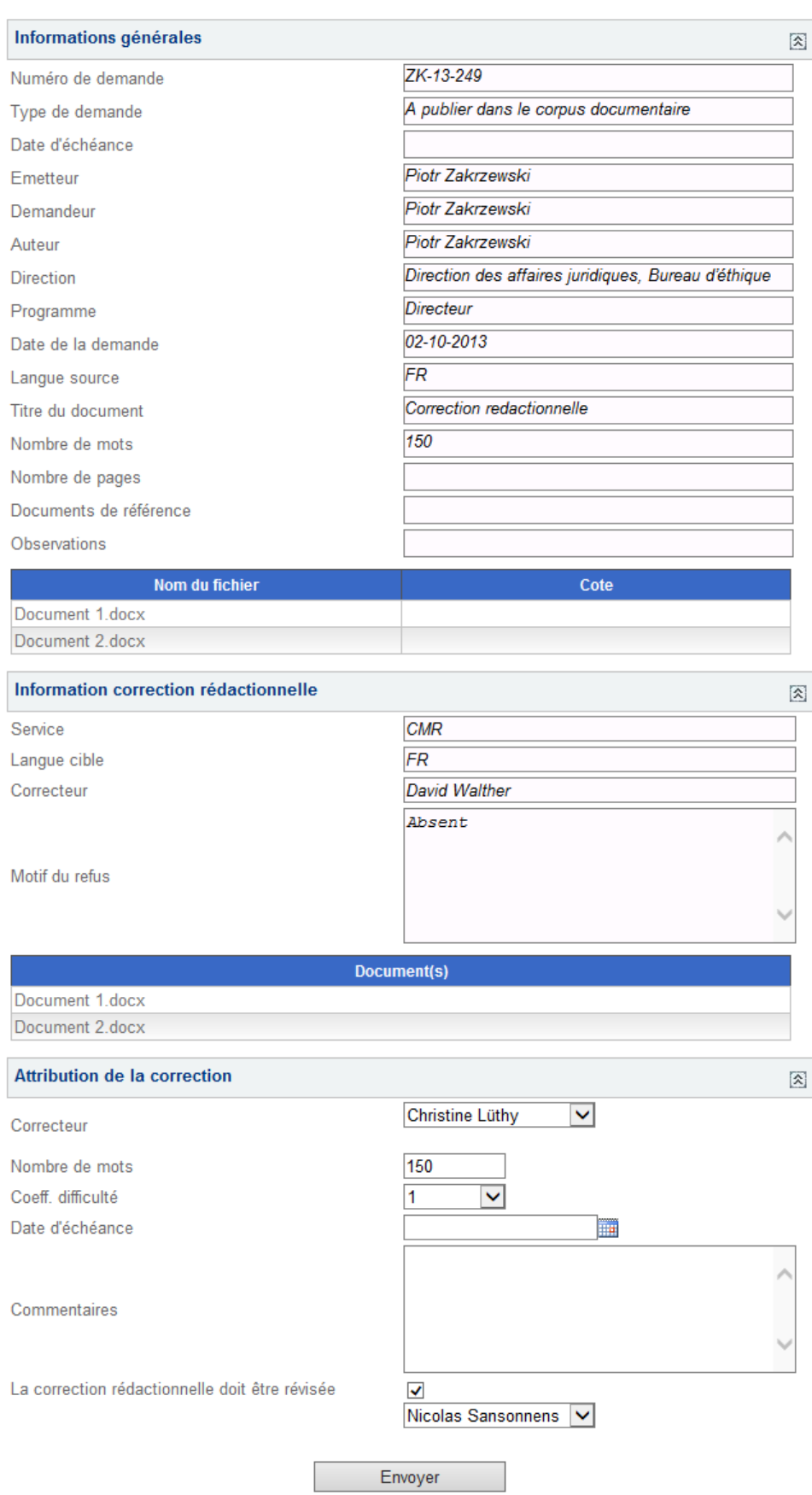

Dans la section informations générales, le Chef de Service voit l'information de la requête tel que décrit dans le paragraph[e 6.2.1.](#page-16-0)

### <span id="page-35-0"></span>**7.4.1 Information correction rédactionnelle**

Le Chef de Service peut visualiser ici des informations globales à la correction rédactionnelle. Mais surtout, il voit le motif du refus, champ remplis obligatoirement par le correcteur qui a refusé la correction.

### <span id="page-35-1"></span>**7.4.2 Attribution de la correction**

Lorsque le Chef de Service reçoit une tâche de réaffectation, il doit remplir les mêmes informations que pour l'affectation d'un correcteur.

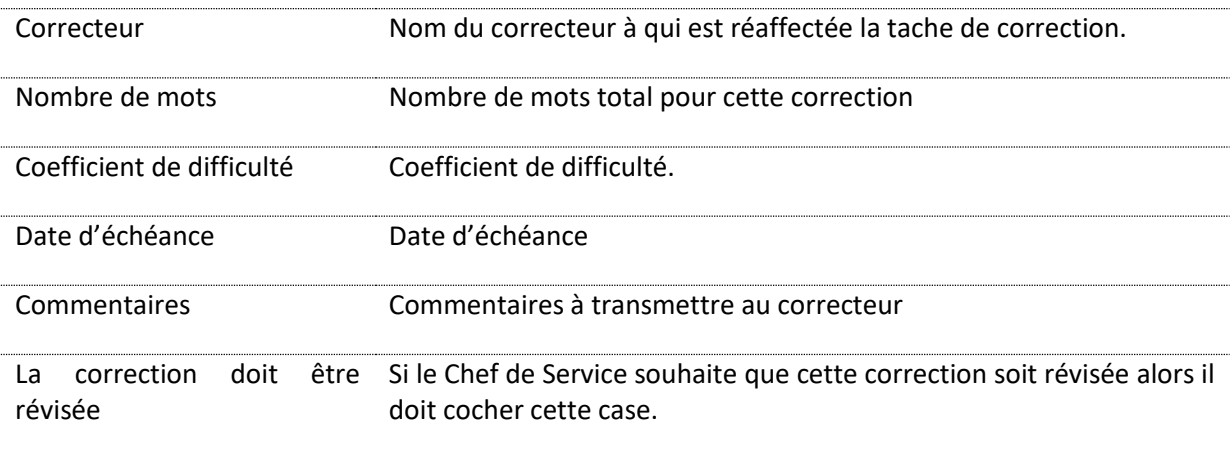

### <span id="page-35-2"></span>**7.5 Consolidation**

Lorsque les différents travaux de correction sont terminés, le consolidateur reçoit alors une tache *Merge editing* :

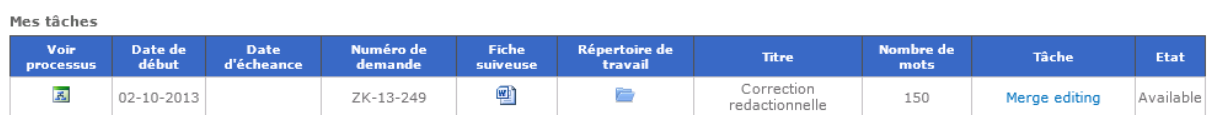

## **Consolidation des corrections**

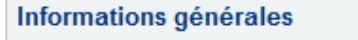

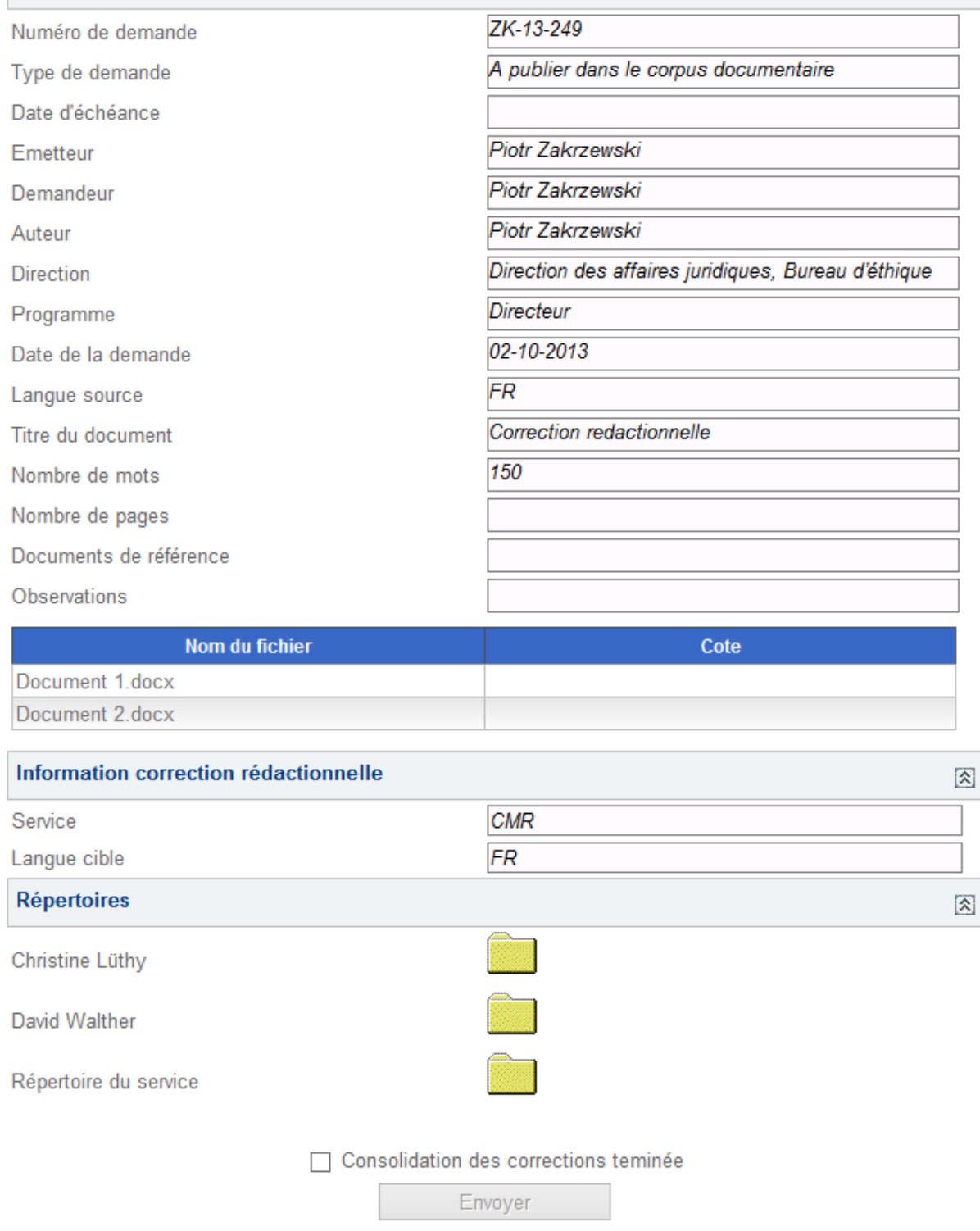

Le consolidateur retrouve les Informations Générales décrites précédemment paragraphe [6.2.1](#page-16-0) ainsi que les informations concernant la correction rédactionnelle.

 $\hat{\mathbf{x}}$ 

Dans la section *Répertoires*, il trouve plusieurs répertoires. Le répertoire le plus bas avec l'intitulé Répertoire de service, constitue le répertoire de travail du consolidateur. C'est dans ce répertoire qu'il devra sauvegarder les documents consolidés. Et ce sont ces documents qui seront utilisés dans la suite du processus.

Afin de pouvoir effectuer ce travail de consolidation, il dispose des répertoires des différents travaux des corrections qui ont été effectués en amont.

### <span id="page-37-0"></span>**8. Processus de dactylographie**

Un processus de dactylographie peut démarrer dans trois cas possibles:

- $\&$  A la suite d'une nouvelle demande de production documentaire, lorsque le demandeur coche «Dactylographie» comme première opération.
- $\&$  A la suite d'un processus de traduction.
- $\&$  A la suite d'un processus de correction rédactionnelle.

### <span id="page-37-1"></span>**8.1 Validation de la dactylographie**

Tous les membres du service de dactylographie reçoivent une tâche « Validate typing » dans la liste des tâches:

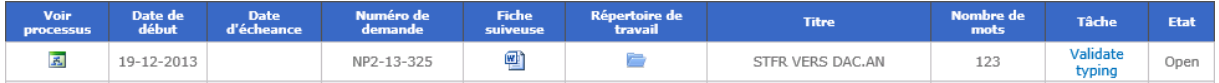

La fenêtre de validation de la dactylographie montre les informations générales comme décrit au § [6.2.1:](#page-16-0)

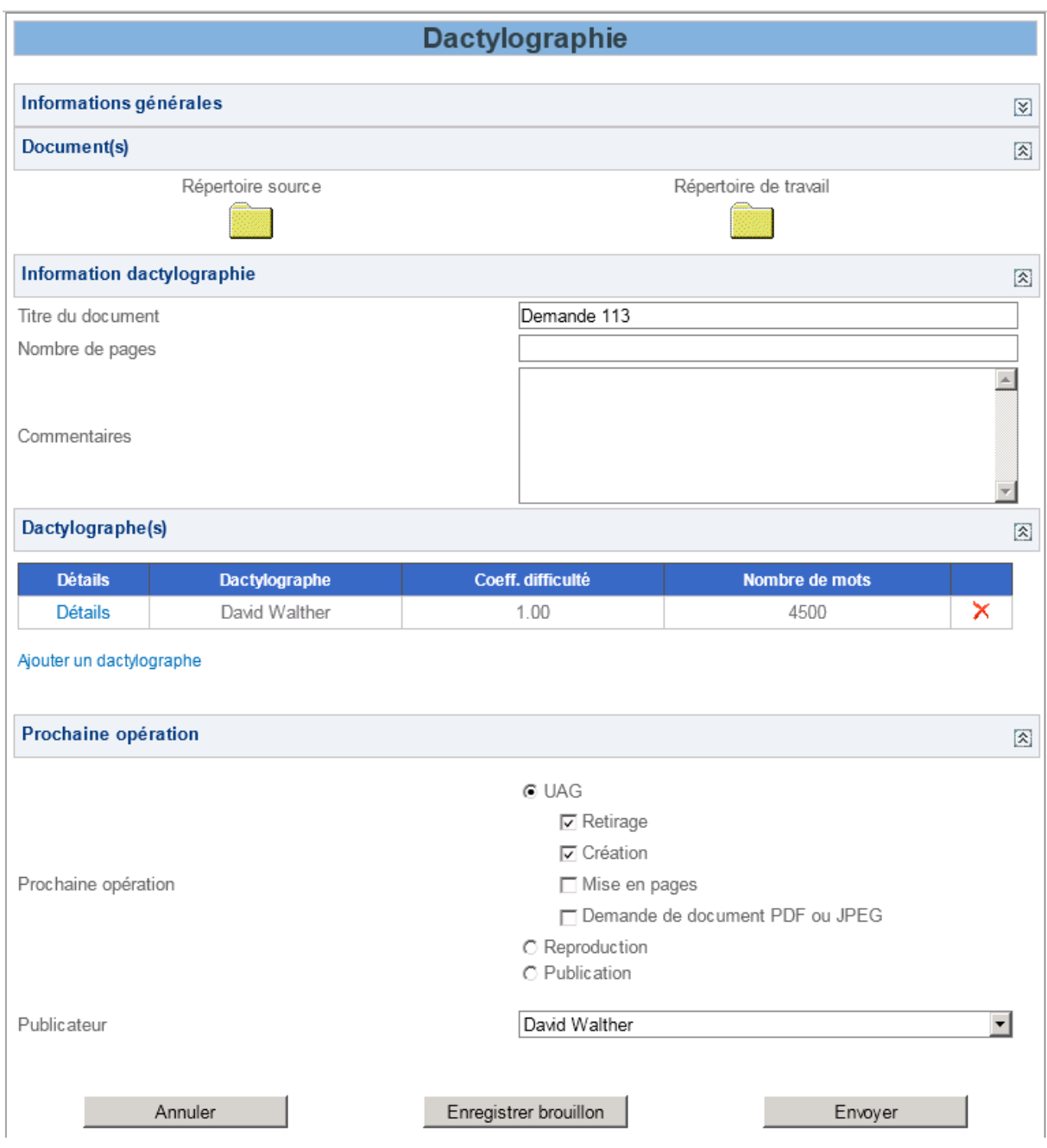

### <span id="page-38-0"></span>**8.1.1 Document(s)**

Deux répertoires sont affichés:

- $\%$  Le répertoire source, qui est soit le répertoire de la demande, soit le répertoire de la traduction ou de la correction rédactionnelle ayant éventuellement été effectué en amont.
- $\upphi$  Le répertoire de travail vide. C'est dans ce répertoire que les membres du service de dactylographie devront télécharger leur travail.

### <span id="page-38-1"></span>**8.1.2 Informations relatives à la dactylographie**

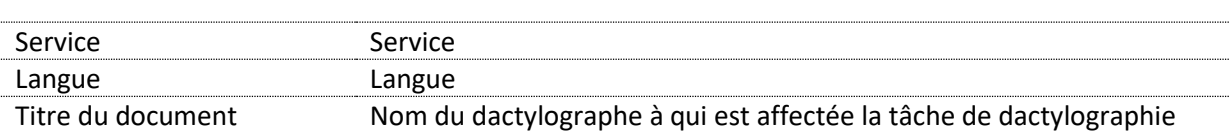

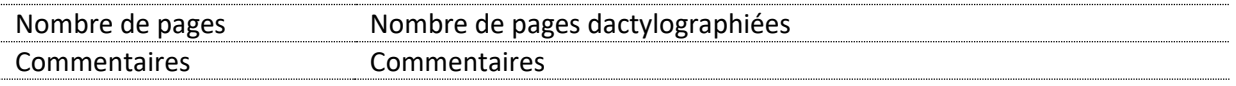

<span id="page-39-0"></span>Les champs Service et Langue ne sont pas éditables.

### <span id="page-39-1"></span>**8.1.3 Dactylographe(s)**

La partie «Dactylographe(s)» permet de visualiser la liste du ou des dactylographes ayant travaillé sur la demande et de les modifier.

### <span id="page-39-2"></span>*8.1.3.1 Ajout d'un dactylographe*

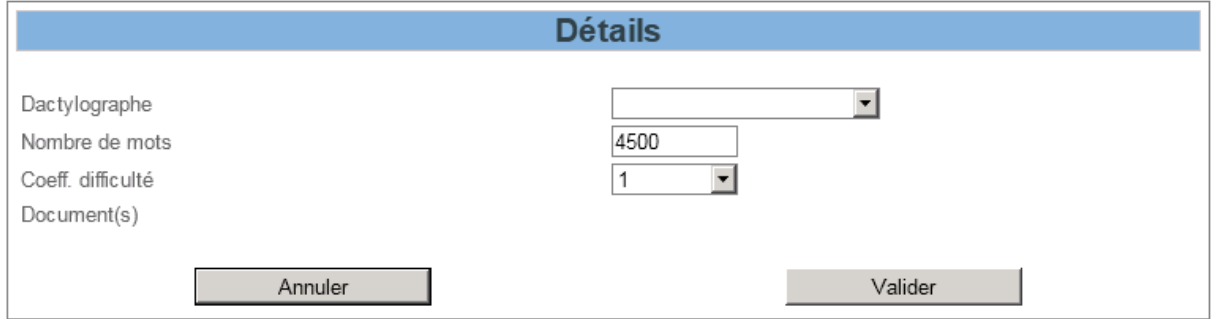

Afin d'ajouter un dactylographe, vous devez:

- $\upphi$  choisir le dactylographe;
- $\upphi$  définir le nombre de mots, le coefficient de difficulté
- $\psi$  choisir un ou plusieurs documents;
- $\upphi$  Ensuite valider l'affectation.

Il est possible d'ajouter plusieurs dactylographes à un processus de production documentaire. Pour cela, répétez les étapes ci-dessus à chaque fois que vous voulez ajouter un dactylographe.

### <span id="page-39-3"></span>*8.1.3.2 Modification d'une attribution*

Afin de modifier une affectation, vous devez cliquer sur le lien «Détails» dans le tableau des dactylographes. Les données ci-après peuvent être modifiées: dactylographe, nombre de mots, coefficient de difficulté et documents.

### <span id="page-39-4"></span>*8.1.3.3 Suppression d'une attribution*

Afin de supprimer une affectation, vous devez cliquer sur l'icône  $\blacktriangleright$ , située tout à droite du tableau.

### <span id="page-39-5"></span>**8.1.4 Prochaine opération**

Cette section permet de définir la prochaine action à exécuter une fois le document dactylographié.

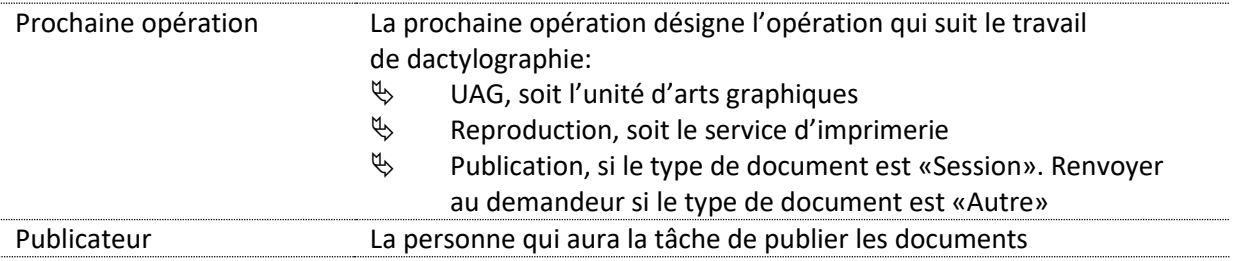

### <span id="page-40-0"></span>**8.2 Intégration du travail de l'unité d'arts graphiques**

Lorsque l'utilisateur choisit «UAG» comme prochaine opération et une fois le travail de l'unité d'arts graphiques terminé, la demande peut revenir dans le service de dactylographe. Dans ce cas, tous les membres du service reçoivent une nouvelle tâche «Integrate Polygraphy» comme indiqué ci-dessous.

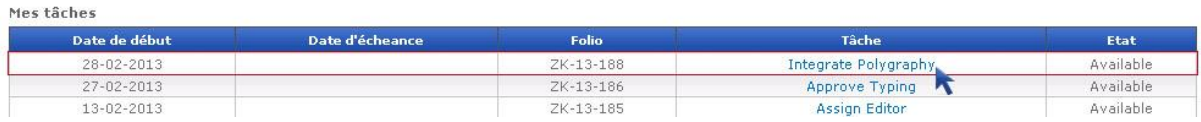

Intégration de la polygraphie Informations générales  $\overline{\mathbf{z}}$ Document(s) 図 Répertoire de la dactylographie Répertoire de l'UAG Répertoire d'intégration Information dactylographie 図 DAC.FR Service FR Langue Titre du document test<sub>2</sub>  $\overline{23}$ Nombre de pages test  $\mathbb{A}$ Commentaires Dactylographe(s) 図 Ajouter un dactylographe Prochaine opération 図 Publicateur David Walther ⊣ Reproduction  $\Box$ □ Tâche terminée Envoyer

La fenêtre d'intégration de l'UAG montre les informations générales comme décrit au § [6.2.1:](#page-16-0)

### <span id="page-40-1"></span>**8.2.1 Informations relatives à la dactylographie**

Les champs de cette section sont les mêmes que ceux décrits au paragraphe [8.1.2.](#page-38-1)

### <span id="page-41-0"></span>**8.2.2 Dactylographe(s)**

Les champs de cette section sont les mêmes que ceux décrits au paragraphe [8.1.3.](#page-39-1)

### <span id="page-41-1"></span>**8.2.3 Prochaine opération**

Cette section permet de définir la prochaine action à exécuter une fois la dactylographie terminée.

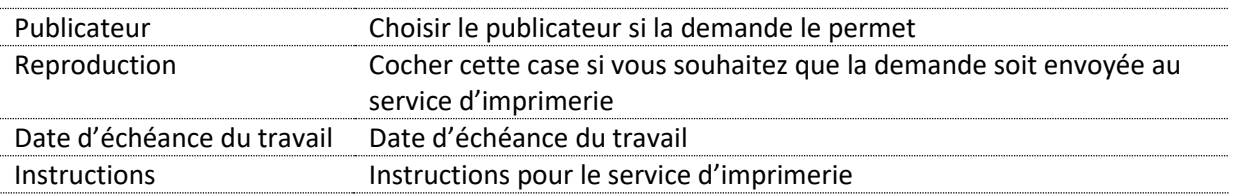

### <span id="page-41-2"></span>**9. Processus de l'unité d'arts graphiques**

Un processus d'arts graphiques peut être déclenché dans deux cas:

- $\psi$  Un processus d'arts graphiques est demandé comme première opération depuis la fenêtre de nouvelle demande.
- Un chef de service choisit l'UAG comme opération suivante (v. § **Error! Reference source not found.**).

### <span id="page-41-3"></span>**9.1 Exécution de la tâche relative aux arts graphiques**

Lorsqu'un chef de service de dactylographie choisit l'UAG comme opération suivante (v. § **Error! Reference source not found.**), tous les membres de l'unité d'arts graphiques reçoivent une tâche «New Polygraphy» dans la liste des tâches:

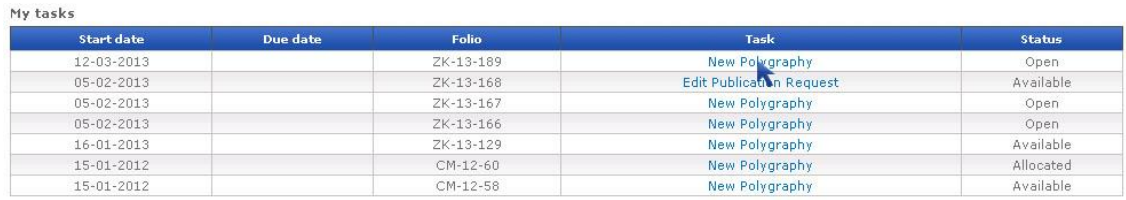

La fenêtre «New Polygraphy» montre les informations générales comme décrit au [§ 6.2.1:](#page-16-0)

### New Polygraphy

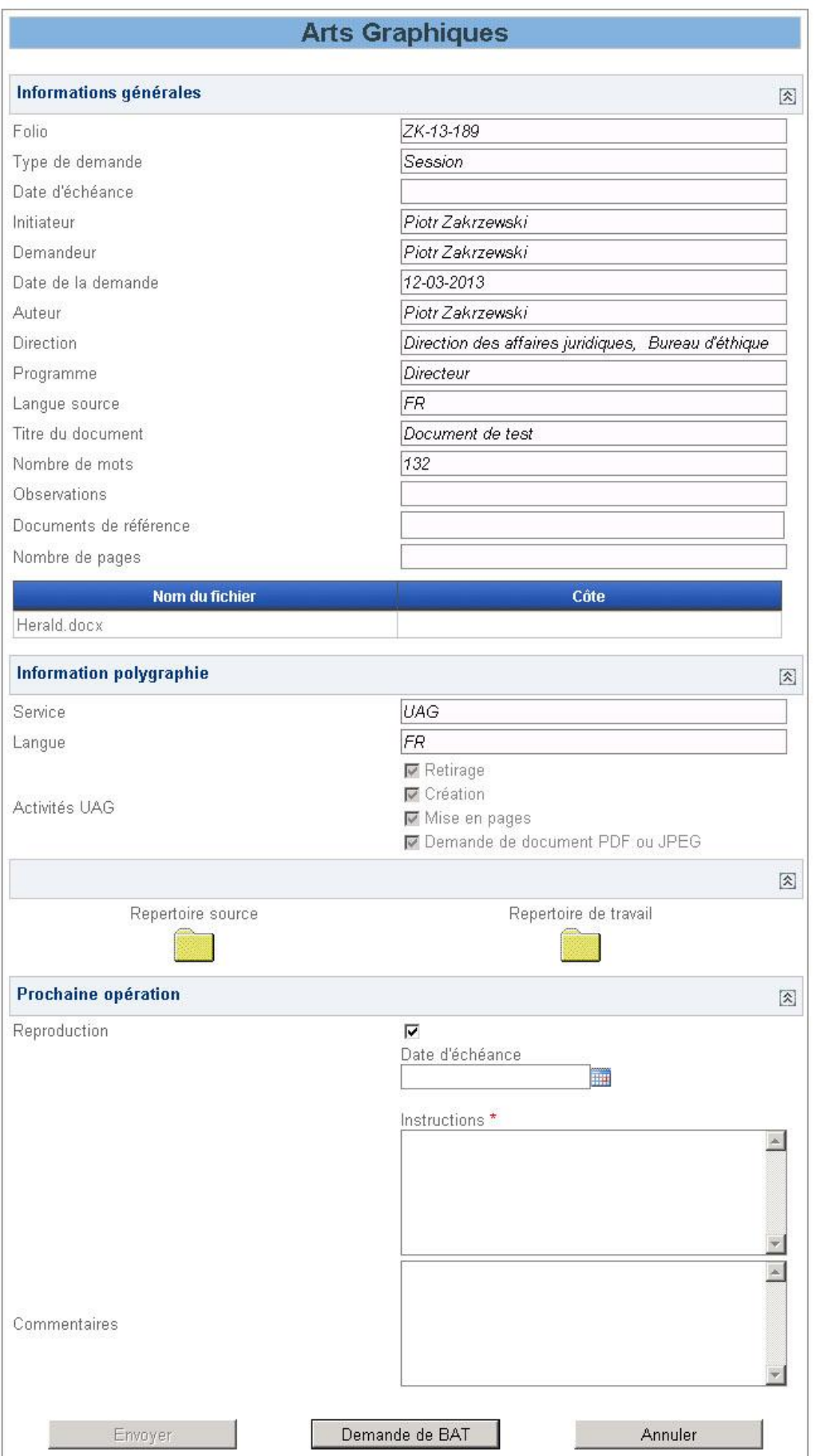

 $\Box$ 

Elle permet à l'utilisateur d'agir sur deux fonctionnalités:

- $\%$  Réaliser le travail d'arts graphiques et de stocker les documents dans le répertoire de travail.
- Choisir l'opération suivante: est-ce que ces documents doivent aller au service d'imprimerie? Si oui, une tâche «imprimerie» sera affectée une fois que la dactylographie à intégrer le travail de l'unité d'arts graphiques (v. § [8.2\)](#page-40-0).

Le bouton «Envoyer» permet de terminer le travail des arts graphiques. Si le document n'est pas un document de session, à savoir «Autre», on peut envoyer directement sans demander de bon à tirer.

Le bouton «Demande de BAT» est dégrisé dans le cas où le document n'est pas un document de session. Il permet de demander à l'émetteur une approbation du travail – BAT signifiant «bon à tirer».

### <span id="page-43-0"></span>**9.1.1 Information relative à la polygraphie**

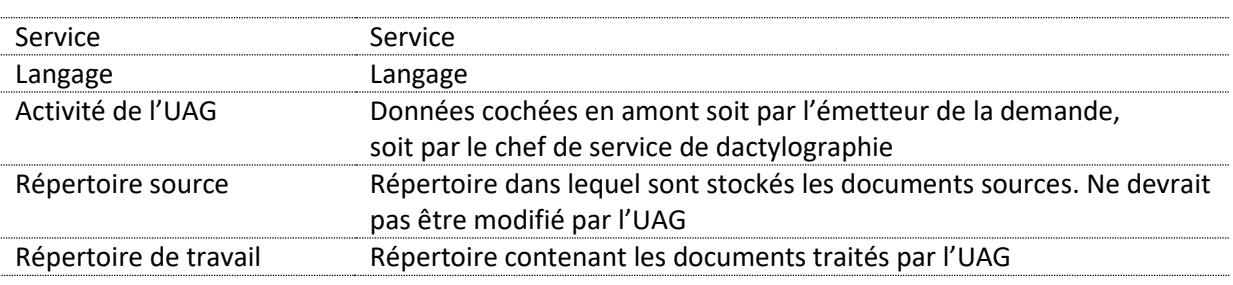

### <span id="page-43-1"></span>**9.1.2 Prochaine opération**

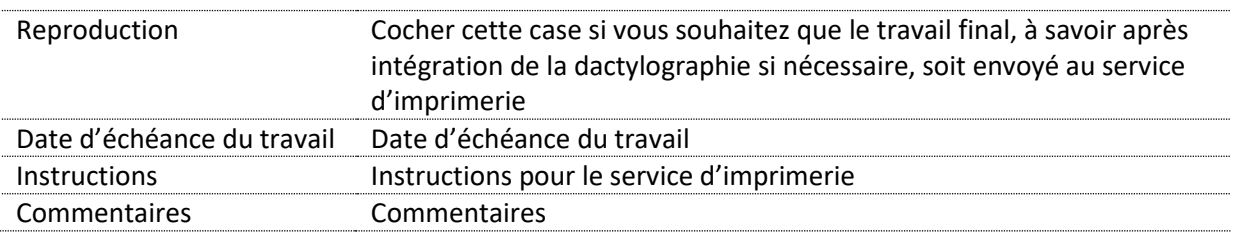

### <span id="page-43-2"></span>**9.2 Bon à tirer**

Le bon à tirer (BAT) est une approbation du travail de l'unité d'arts graphiques par l'émetteur. La demande de BAT est lancée automatiquement pour les documents «Autres». Pour les documents de session, il n'est pas possible de demander un BAT. Tant que l'émetteur n'approuve pas le travail, une tâche est renvoyée aux arts graphiques.

L'émetteur reçoit une tâche «Sign BAT» pour approuver le BAT, comme ci-dessous:

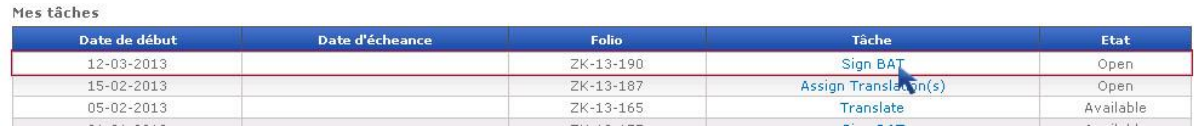

La fenêtre «Sign Bat» montre les informations générales comme décrit au § [6.2.1:](#page-16-0)

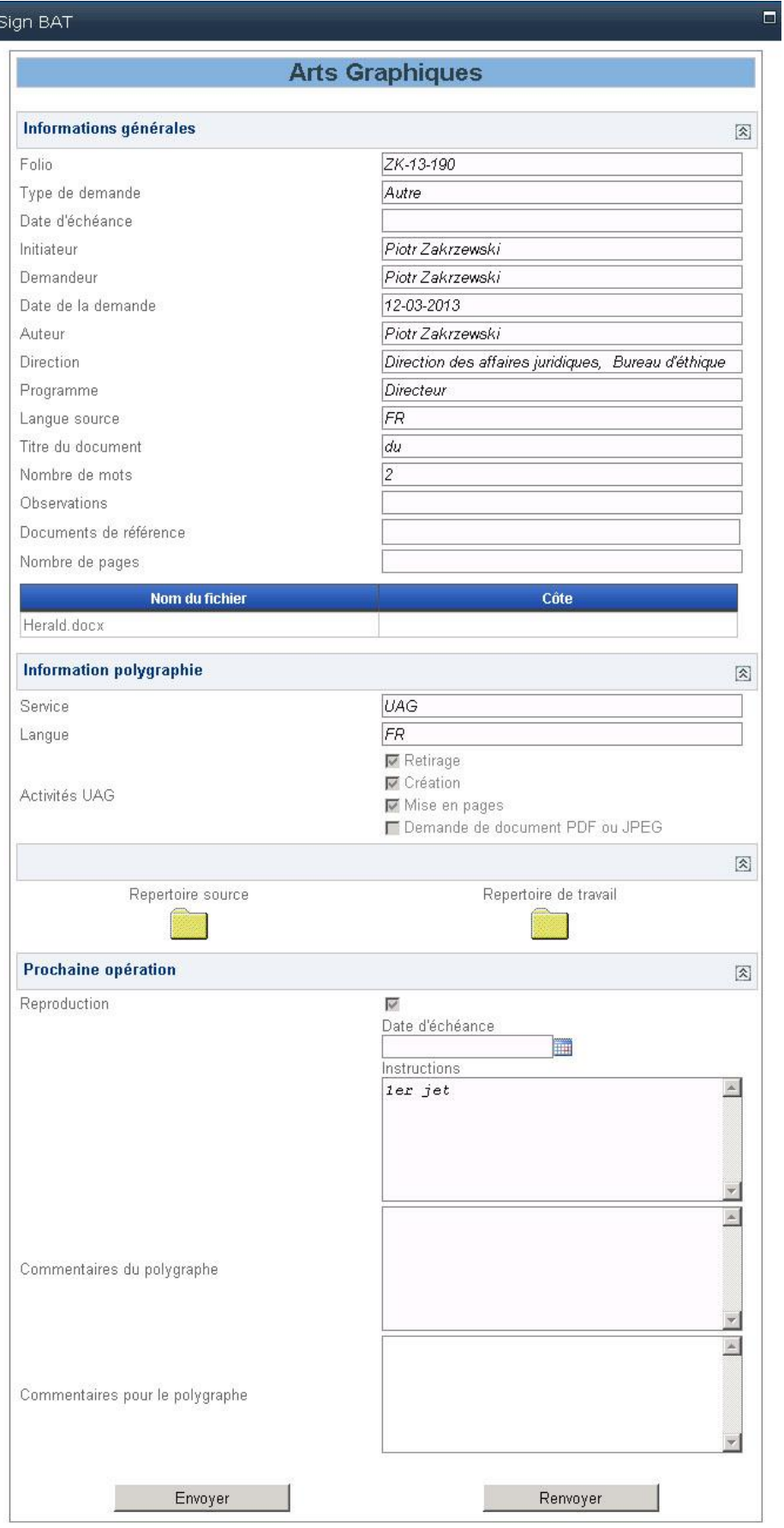

L'émetteur accepte le BAT en cliquant sur «Envoyer» et le refuse en cliquant sur «Renvoyer».

Pour la section «Information relative à la polygraphie», se reporter au § [9.1.1](#page-43-0). A noter que l'émetteur approuve les documents du répertoire de travail. Il peut lui-même ajouter un document où effectuer une modification du répertoire de travail, celui-ci étant partagé avec le polygraphe.

La section «Prochaine opération» n'affiche que des données en lecture seule, excepté «Commentaires pour le polygraphe», qui sera accessible par le polygraphe si l'émetteur refuse le BAT.

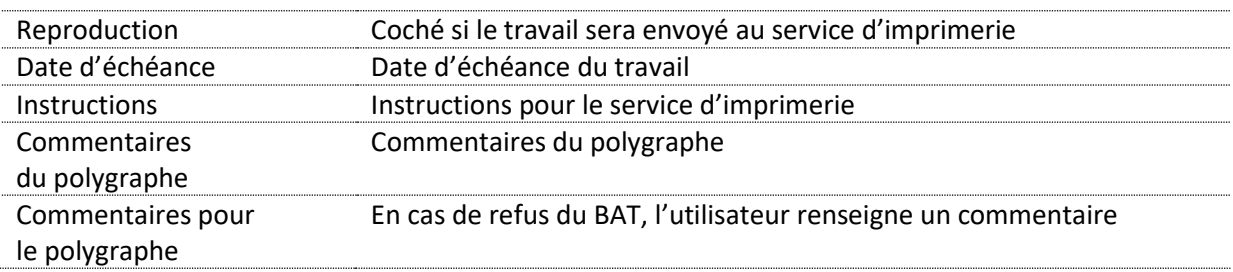

La personne en charge des arts graphiques, durant un processus, peut recevoir une tâche «Update Polygraphy», qui correspond à un refus de signer le BAT de la part de l'émetteur.

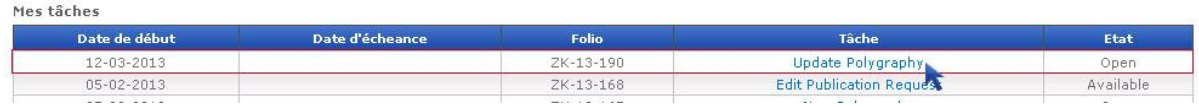

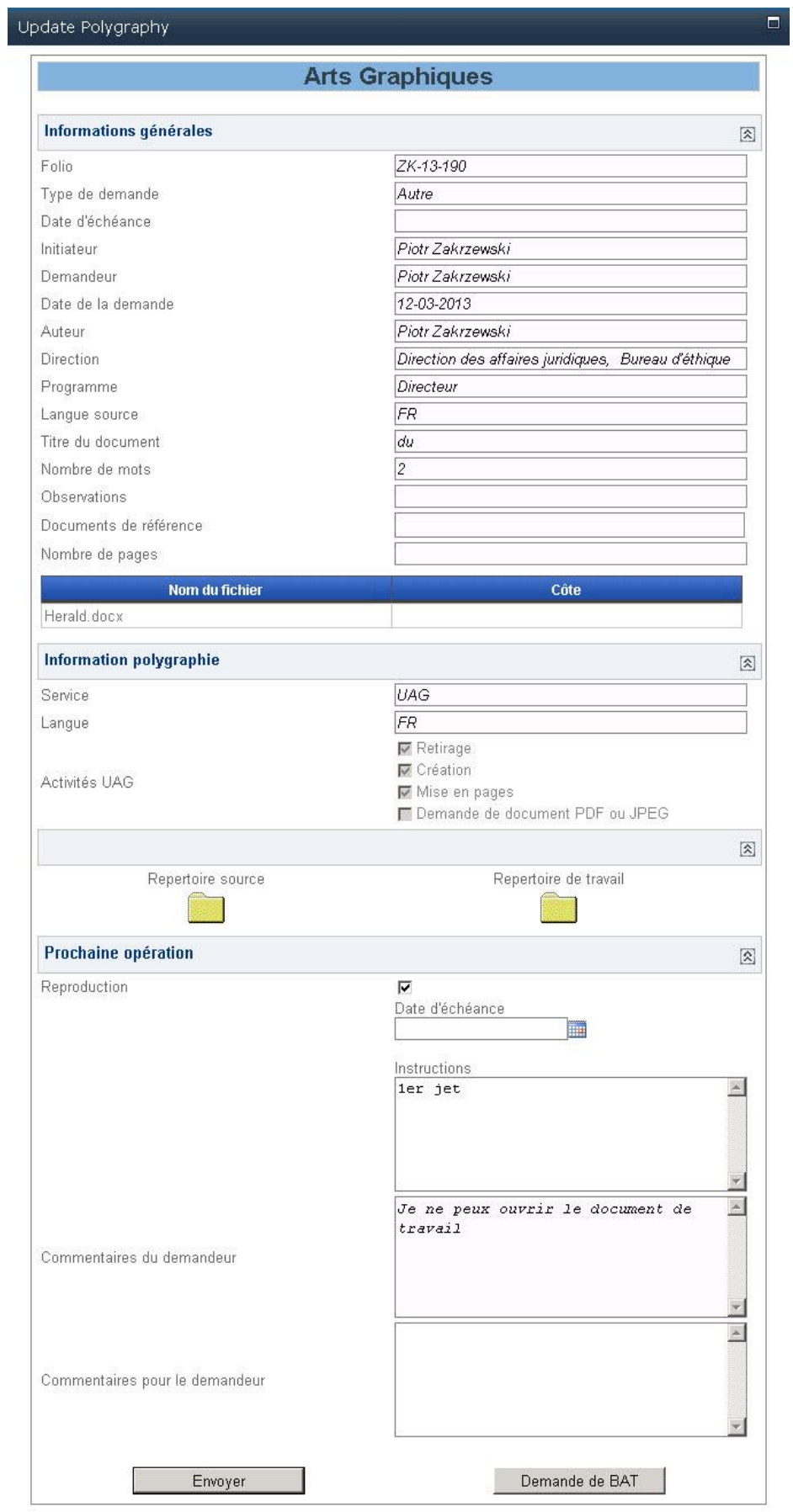

Le polygraphe peut, par le biais du répertoire, modifier les documents afin de répondre au refus du BAT. Il peut également annuler ou demander à envoyer les documents à l'imprimerie.

Le bouton «Envoyer» permet de terminer le travail des arts graphiques sans redemander l'approbation de l'émetteur. Le bouton «Demande de BAT» permet de resoumettre les documents à l'émetteur.

### <span id="page-47-0"></span>**10. Processus d'imprimerie**

Un processus d'imprimerie peut être démarré depuis un processus de dactylographie si le chef de service choisit «Reproduction» comme opération suivante ou depuis un processus d'arts graphiques lorsque le polygraphe choisit également «Reproduction» comme opération suivante.

### <span id="page-47-1"></span>**10.1 Nouvelle requête**

Il n'y a pas de notion d'affectation de tâche; tous les utilisateurs du service d'imprimerie peuvent voir les nouvelles requêtes dans la liste des tâches sous l'intitulé «Check Request».

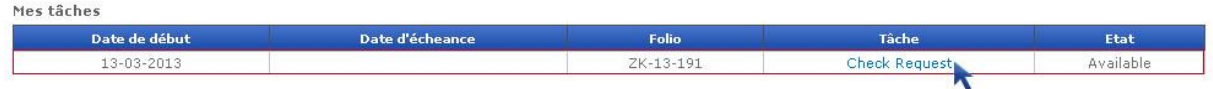

Par la suite, un utilisateur qui a commencé à traiter une requête se voit affecter cette même requête.

La fenêtre «Check Request» montre les informations générales comme décrit au [§ 6.2.1:](#page-16-0)

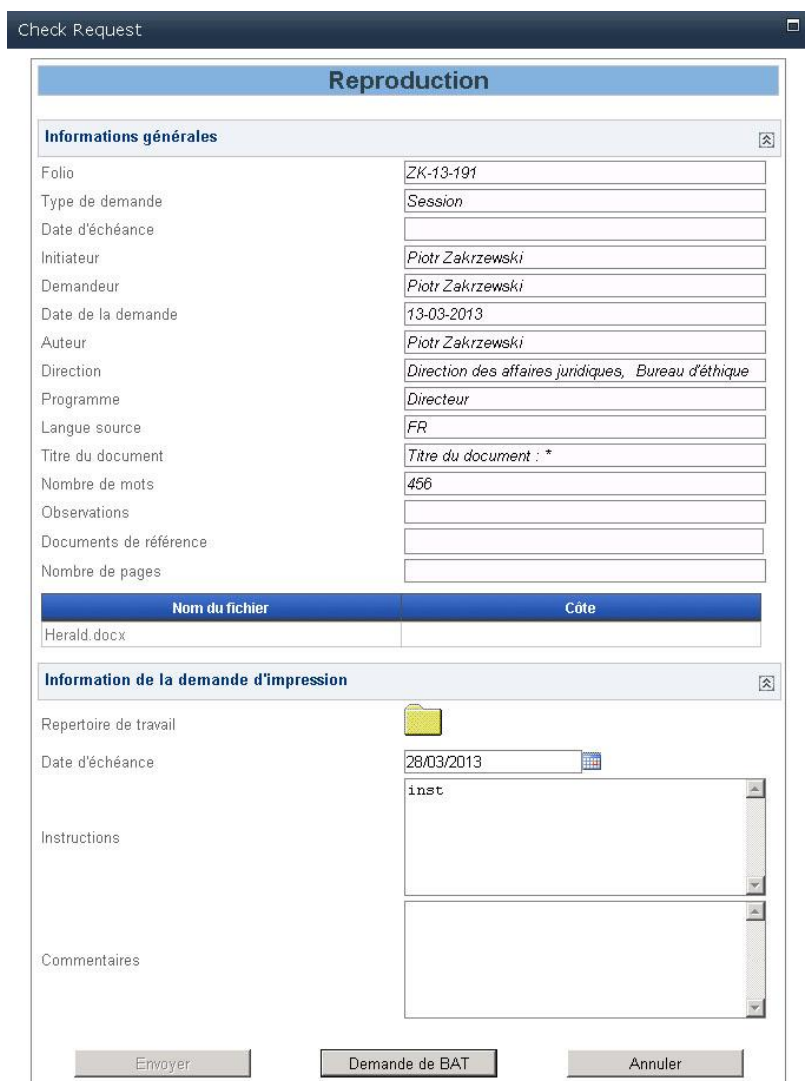

Ci-dessous la description de la section «Information de la demande d'impression».

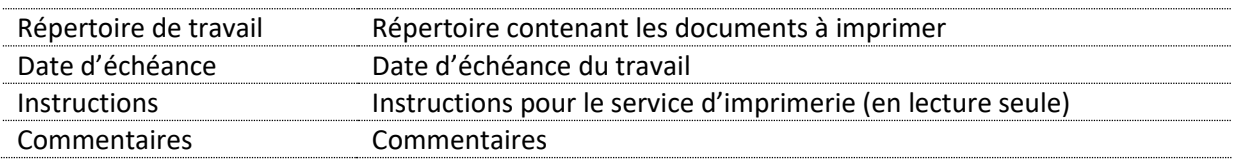

Le bouton «Envoyer» est dégrisé uniquement pour les documents de session, excepté si le type de document est «Document des réunions (CA, CEP, Congrès, CC)» ou «Proposition du Congrès». Le bouton «Demande de BAT» est dégrisé pour tous les documents «Autres» ou les documents de session avec un type de document «Document des réunions (CA, CEP, Congrès, CC)» ou «Proposition du Congrès».

### <span id="page-48-0"></span>**10.2 Bon à tirer**

Le processus de demande de BAT est similaire à la demande de BAT depuis le processus des arts graphiques. Il permet la validation par aller-retour de la demande d'imprimerie par l'émetteur.

L'émetteur reçoit une tâche «Sign Bat» dans le tableau «Mes tâches»:

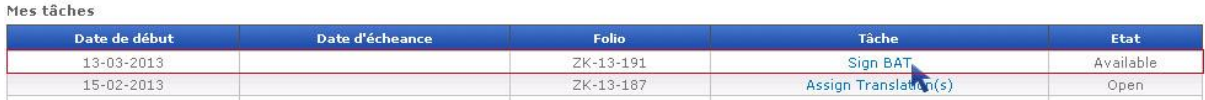

La fenêtre «Sign BAT» montre les informations générales comme décrit au [§ 6.2.1:](#page-16-0)

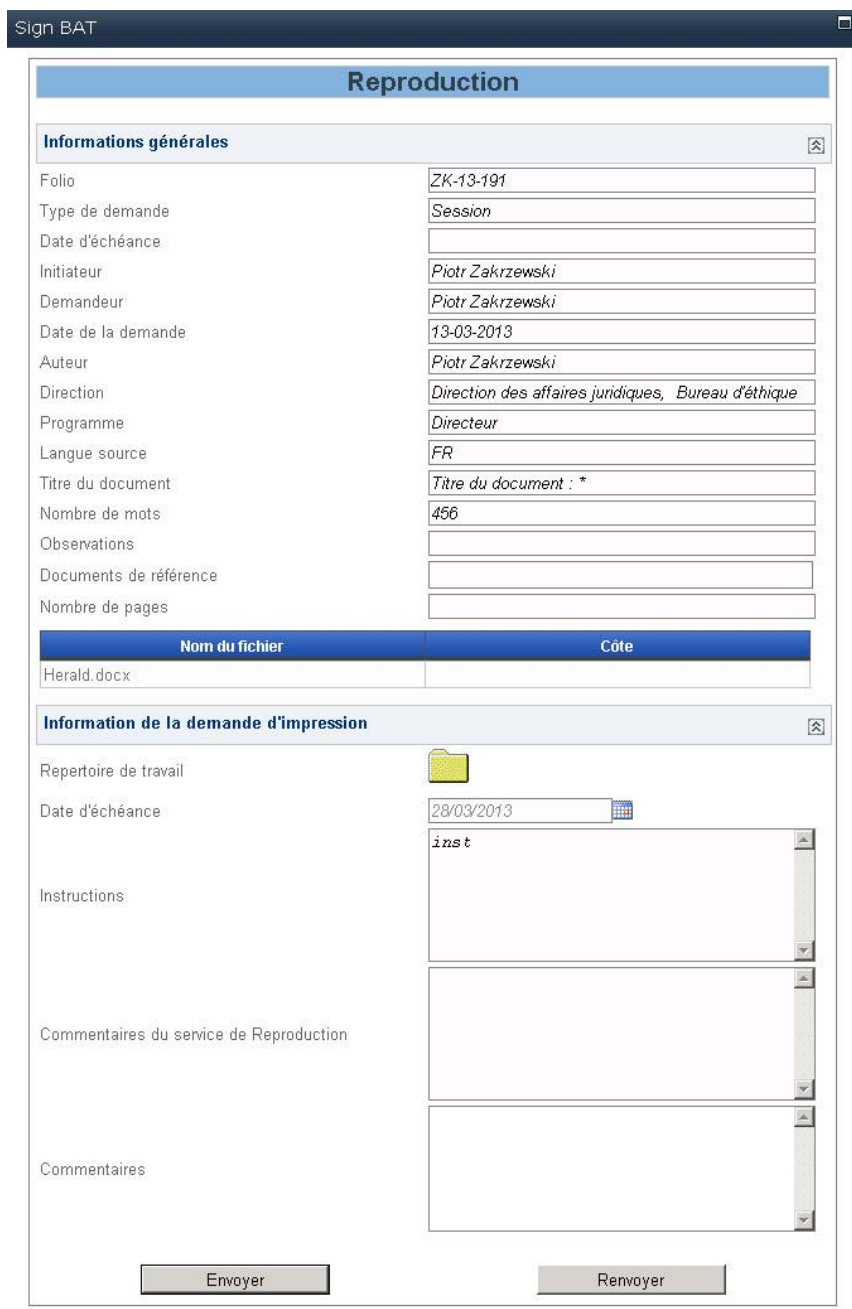

### Ci-dessous la description de la section «Information de la demande d'impression».

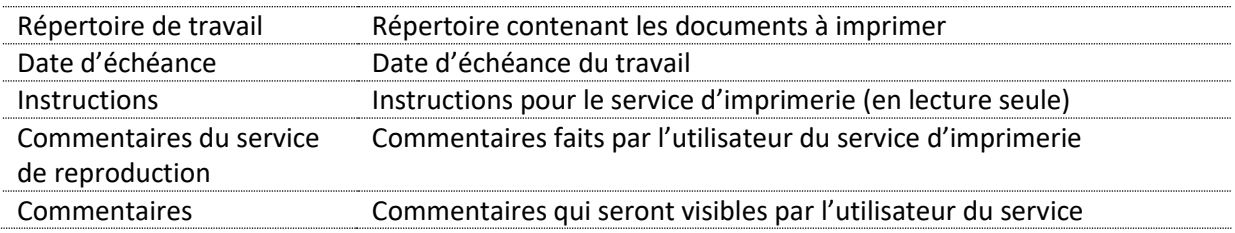

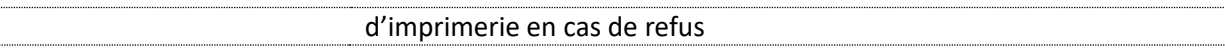

Si l'émetteur clique sur le bouton «Envoyer», le processus d'imprimerie continue. Si l'émetteur clique sur «Renvoyer», l'imprimeur en charge de la tâche reçoit une nouvelle tâche «Update Request» afin d'apporter les modifications nécessaires.

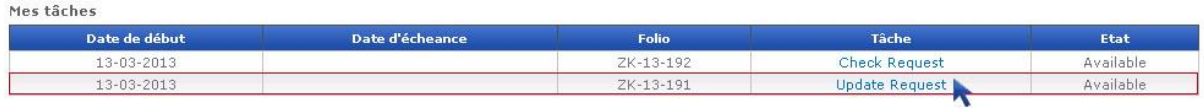

La fenêtre «Sign BAT» montre les informations générales comme décrit au [§ 6.2.1:](#page-16-0)

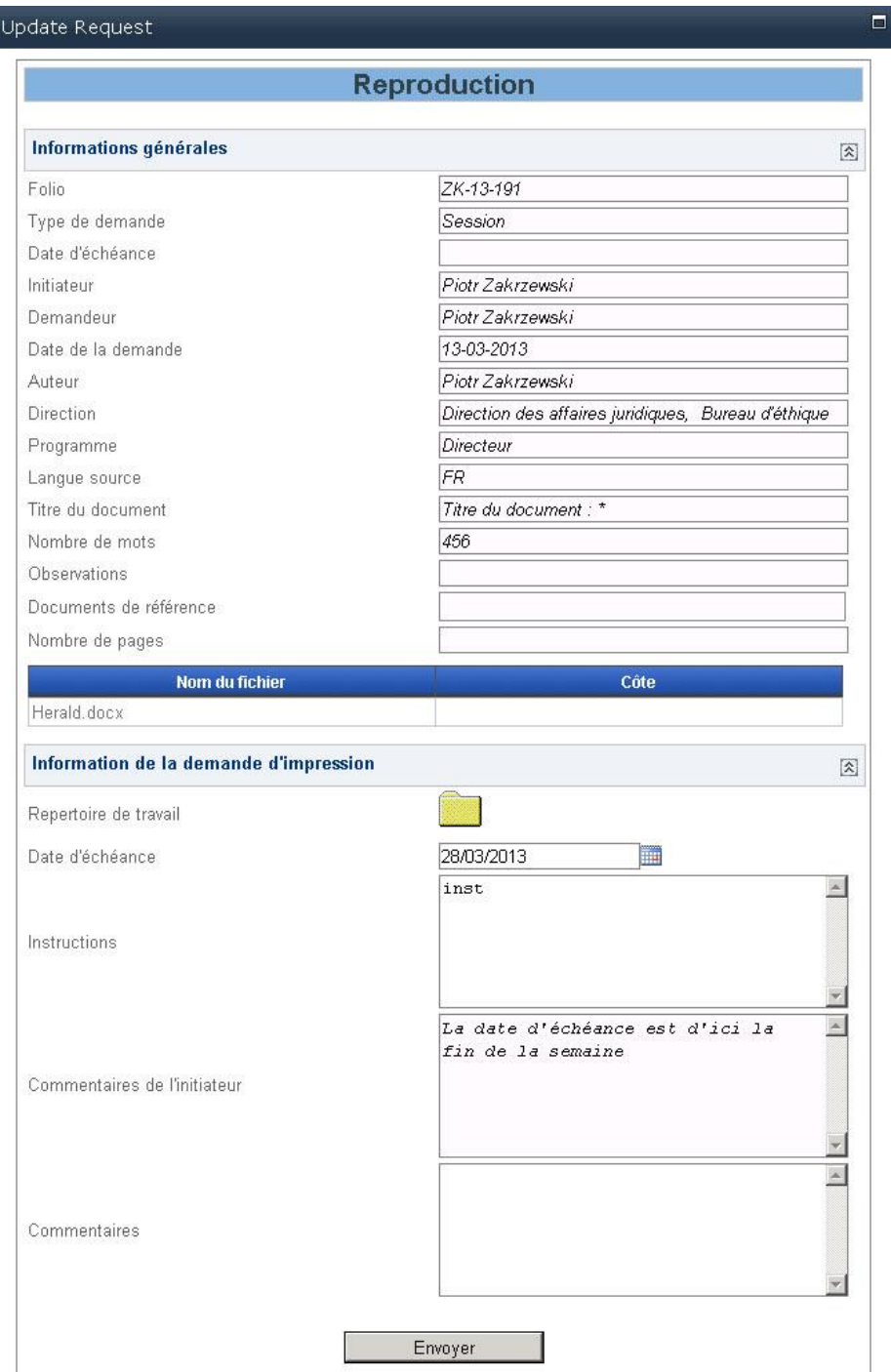

La section «Information relative à la demande d'impression» est similaire à cette même section de la fenêtre «Sign BAT».

Le bouton «Envoyer» relance une tâche «Sign BAT» dans le tableau «Mes tâches» de l'émetteur, qui a de nouveau le choix entre approuver ou refuser la demande.

### <span id="page-51-0"></span>**10.3 Reproduction**

Une fois le BAT approuvé, une tâche de reproduction est créée et est visible dans la liste des tâches de l'imprimeur qui a traité la tâche.

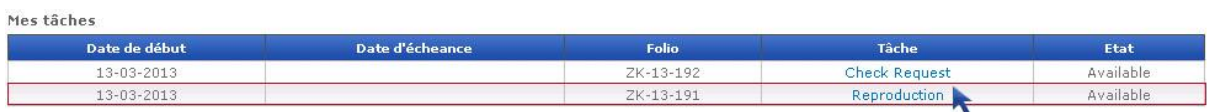

La fenêtre «Reproduction» montre les informations générales comme décrit au [§ 6.2.1:](#page-16-0)

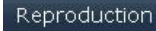

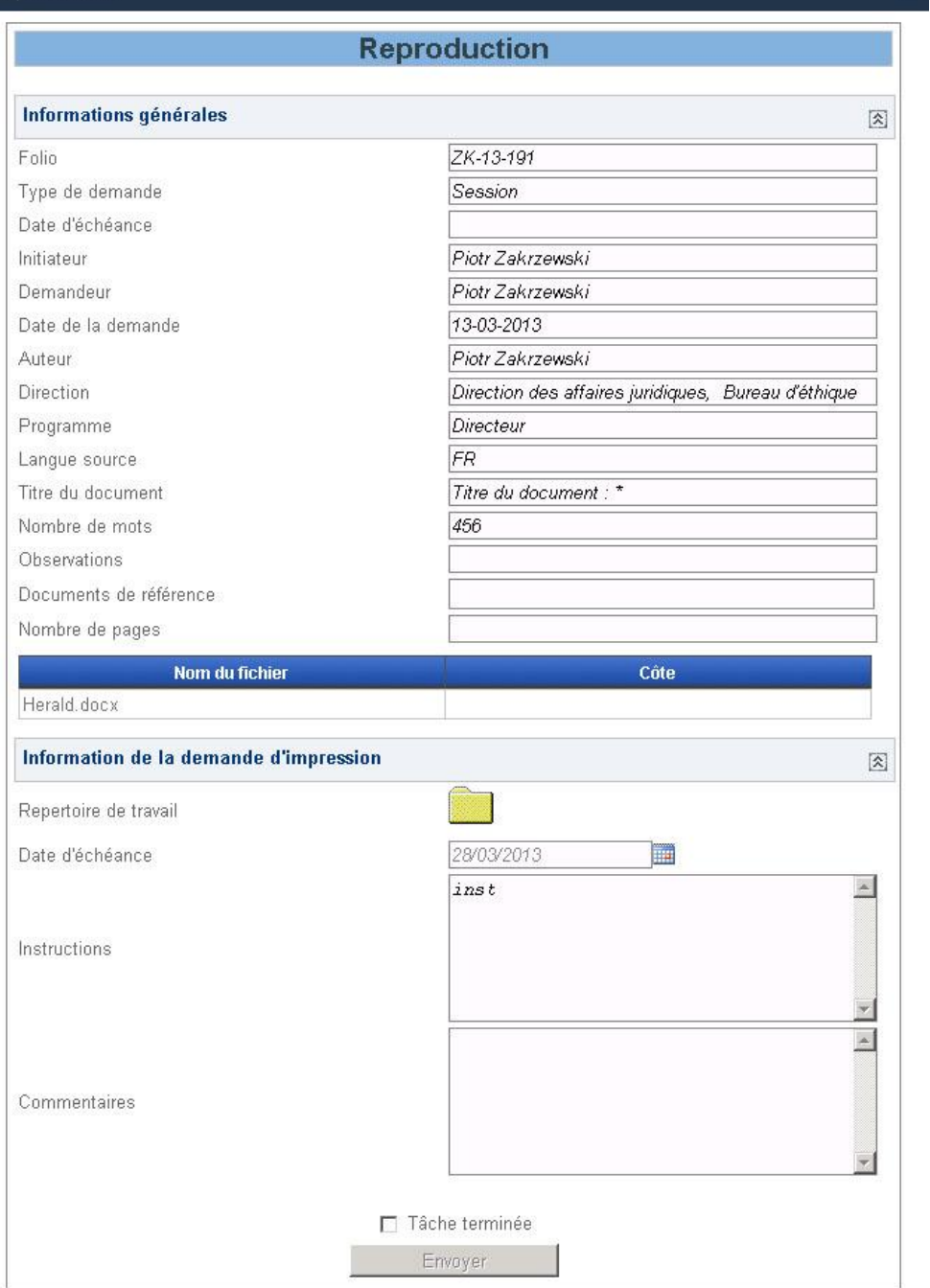

### Ci-dessous la description des informations:

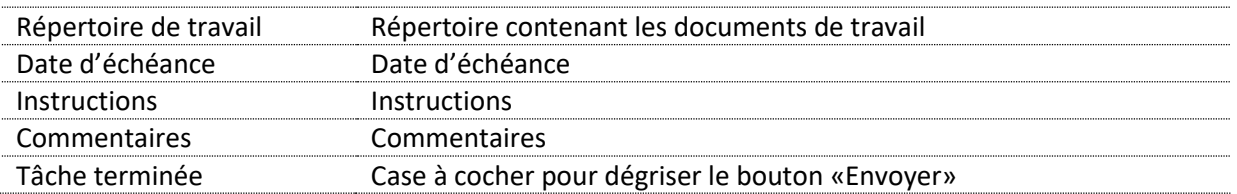

Une fois le travail de l'imprimerie fini, l'imprimeur doit terminer la tâche en cliquant sur le bouton «Envoyer».

 $\Box$ 

### <span id="page-53-0"></span>**11. Processus de publication**

Le processus de publication peut être démarré soit depuis un processus de dactylographie, soit depuis un processus d'arts graphiques.

La publication effectue plusieurs tâches:

- $\%$  Publication sur le site de consultation des documents dans le répertoire correspondant à la réunion choisie par le publicateur.
- $\%$  Fusion de tous les documents de cette même réunion sous forme d'un fichier PDF, puis publication sur Pégase de ce fichier PDF dans le répertoire de la réunion. L'ordre de fusion est déterminé par le nom du document.
- $\%$  Publication des documents, transformés au format texte, dans le système SimpleShift.

L'utilisateur devant effectuer une publication se verra attribuer une tâche intitulé «Edit Publication Request»:

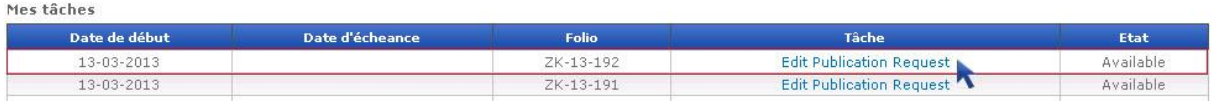

La fenêtre «Edit Publication Request» montre les informations générales comme décrit au [§ 6.2.1:](#page-16-0)

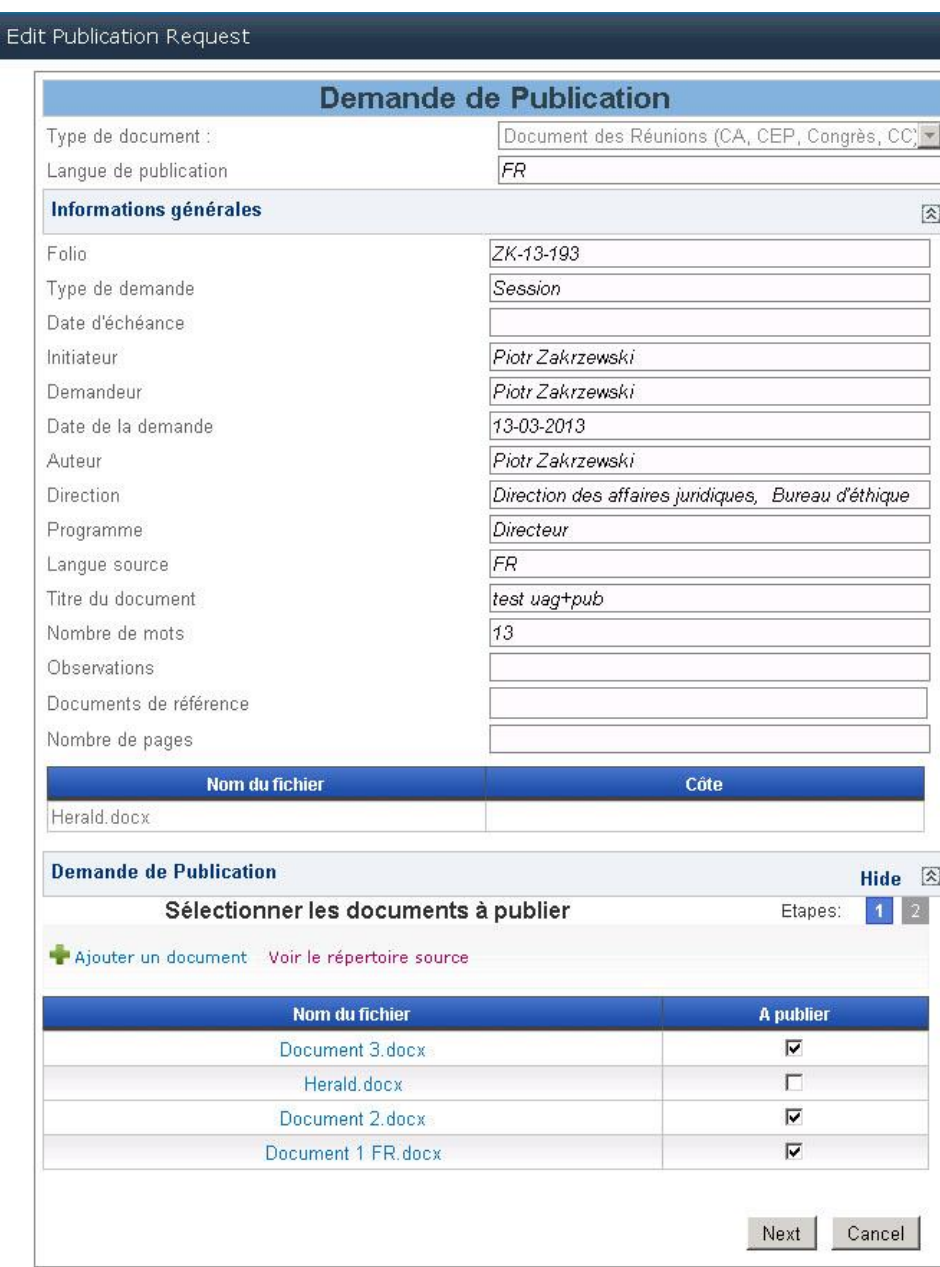

La section «Demande de publication» est divisée en deux étapes. La première permet de sélectionner les documents à publier et la deuxième de renseigner les informations nécessaires à la publication.

### <span id="page-54-0"></span>**11.1 Sélection des documents à publier**

Le tableau présent dans cette étape est une vue du répertoire de publication, lui-même étant une copie du répertoire de dactylographie ou des arts graphiques, selon le cas. La colonne «A publier» permet d'exclure ou d'ajouter un fichier à publier.

Le bouton «Ajouter un document» permet de télécharger un document directement dans le répertoire de publication. Le bouton «Voir le répertoire source» permet de visualiser directement le répertoire source. Le bouton «Suivant» permet de passer à la deuxième étape.

 $\overline{\phantom{0}}$  x

### <span id="page-55-0"></span>**11.2 Information de publication**

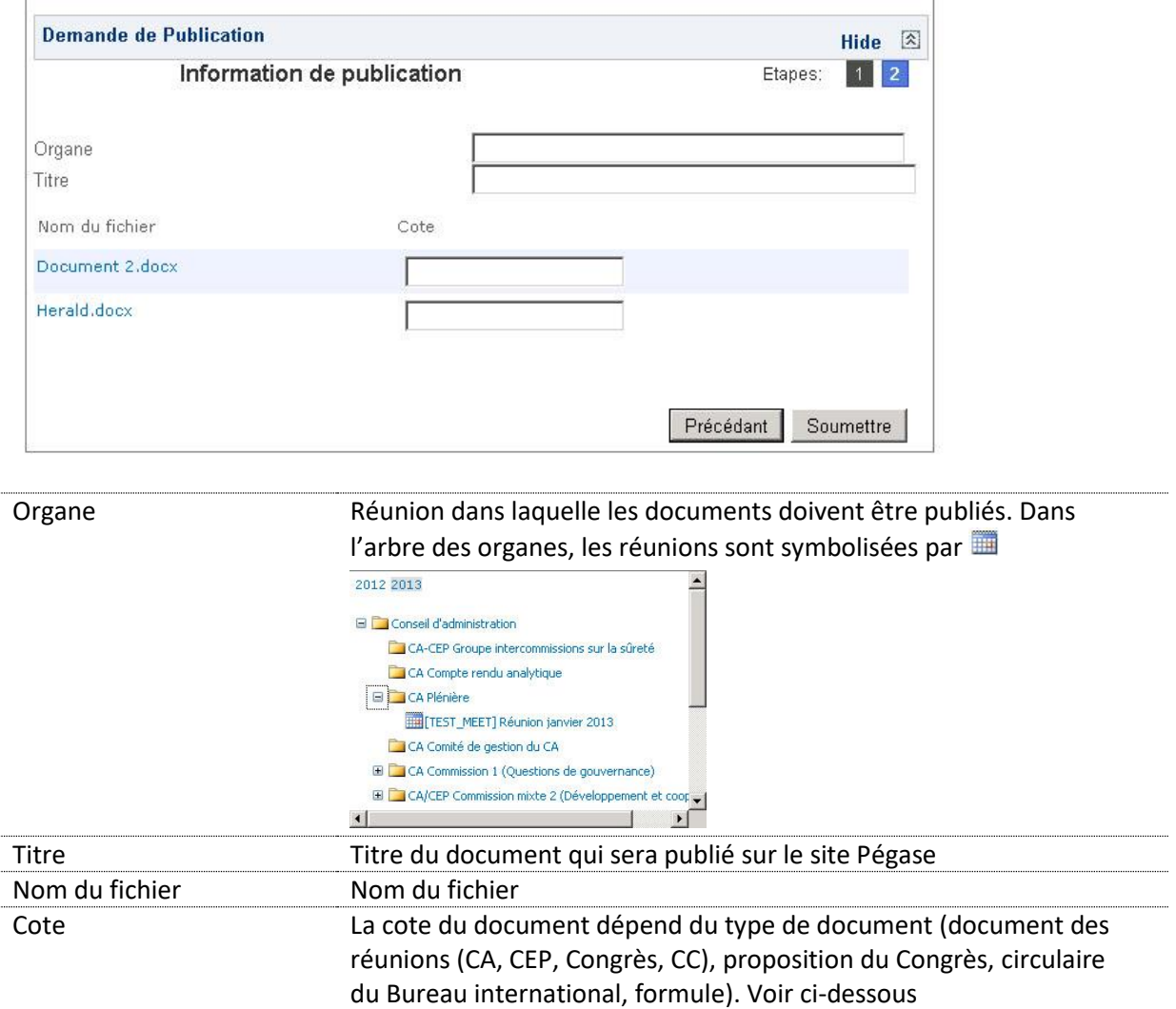

### <span id="page-55-1"></span>**11.3 Document des réunions (CA, CEP, Congrès, CC)**

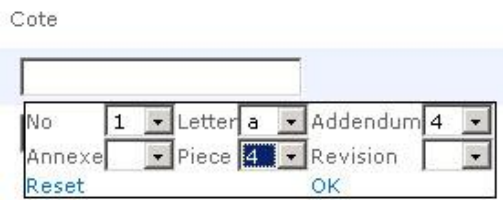

*Figure 2 – Panneau permettant de sélectionner la cote dans le cas d'un document des réunions (CA, CEP, Congrès, CC)*

Les champs à renseigner sont les suivants:

- **Numéro**: numéro du document (liste à choix avec les valeurs de **1** à **99**).
- **Lettre**: lettre (liste à choix avec les valeurs de **a** à **z**).
- **Addendum**: numéro de l'addendum (liste à choix avec les valeurs de **1** à **99**).
- **Annexe**: numéro de l'annexe (liste à choix avec les valeurs de **1** à **99**).
- **Pièce**: numéro de la pièce (liste à choix avec les valeurs de **1** à **99**).
- **Révision**: numéro de la révision (liste à choix avec les valeurs de **1** à **25**).

Dans le cas d'un document de réunion, le mécanisme d'attribution de la cote est le suivant:

**Doc {n o }{lettre} Add {addendum} An {annexe} P {pièce} Rev {révision}**

*Exemples de cotes (documents originaux)*

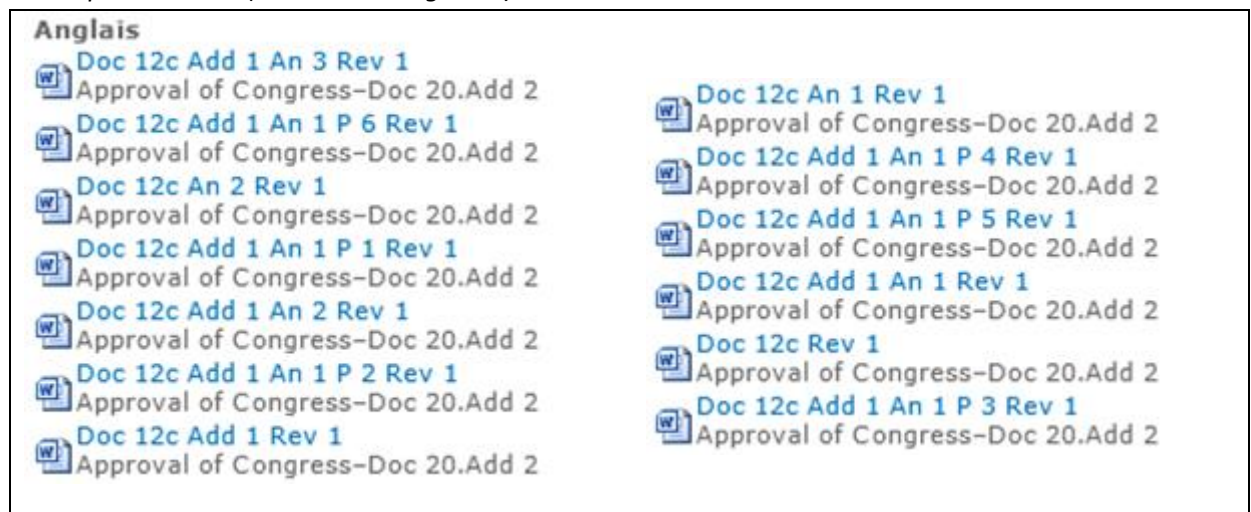

### <span id="page-56-0"></span>**11.3.1 Proposition du Congrès**

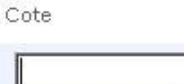

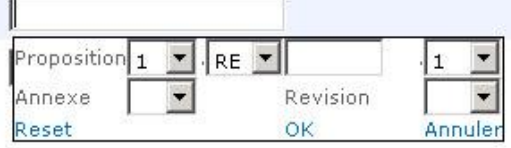

*Figure 3 – Panneau permettant de sélectionner la cote dans le cas d'une proposition du Congrès*

Les champs à renseigner sont les suivants:

 **Proposition**: numéro/cote de la proposition structurée en quatre parties: 1 re position: **NN**, alphanumérique sur deux positions, liste à choix.

2 <sup>e</sup> position: liste à choix avec les valeurs **RE**, **A**, **B** et **N**.

3 <sup>e</sup> position: **NNNN**, alphanumérique sur quatre positions.

4 <sup>e</sup> position: **NN**, alphanumérique sur deux positions, liste à choix.

*Exemple: 25.RE204.1*.

- **Annexe**: numéro de l'annexe (liste à choix avec les valeurs de **1** à **99**).
- **Révision**: numéro de la révision (liste à choix avec les valeurs de **1** à **25**).

Dans le cas d'une proposition du congrès, le mécanisme d'attribution de la cote est le suivant:

**Proposition {n o } An {annexe} Rev {révision}**

*Exemples de cotes (documents originaux)*

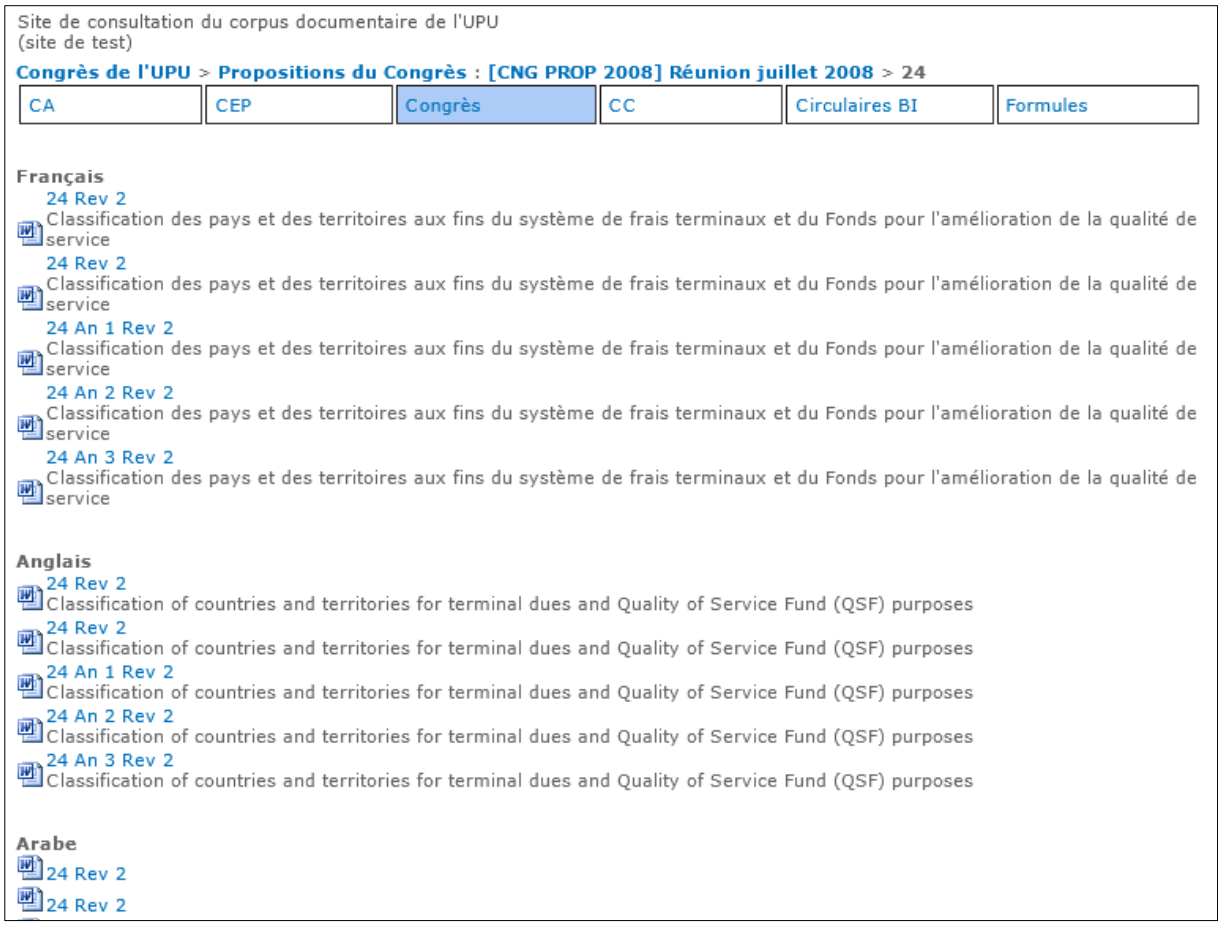

### <span id="page-57-0"></span>**11.3.2 Circulaire du Bureau international**

Cote

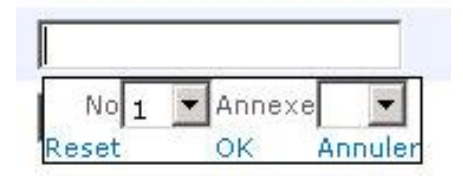

*Figure 4 – Panneau permettant de sélectionner la cote dans le cas d'une circulaire du Bureau international*

Les champs à renseigner sont les suivants:

- **Numéro**: numéro de la circulaire (liste à choix avec les valeurs de **1** à **500**).
- **Annexe**: numéro de l'annexe (liste à choix avec les valeurs de **1** à **99**). *Exemple: 5.An 1.*

Dans le cas d'une circulaire, le mécanisme d'attribution de la cote est le suivant:

**Circulaire du Bureau international {n o } An {annexe}**

*Exemples de cotes (documents originaux)*

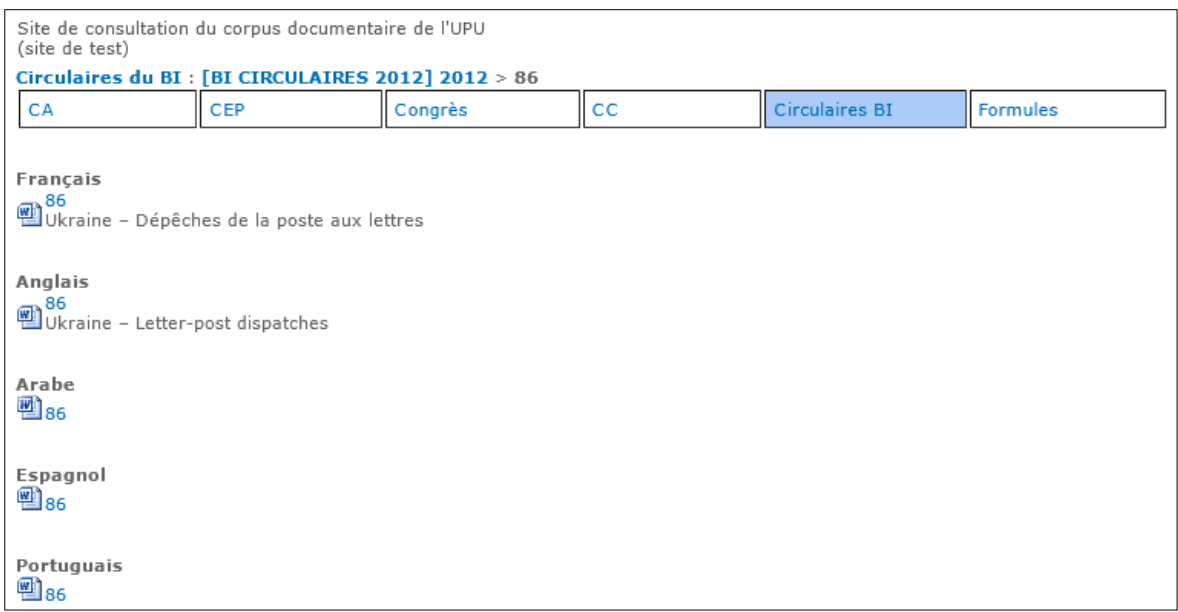

### <span id="page-58-0"></span>**11.3.3 Formule**

Cote

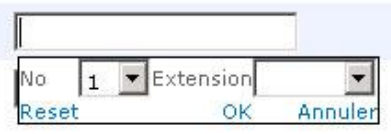

*Figure 5 – Panneau permettant de sélectionner la cote dans le cas d'une formule*

Les champs à renseigner sont les suivants:

- **Numéro**: numéro de la formule (liste à choix avec les valeurs de **1** à **99**).
- **Extension**: extension de la formule (liste à choix avec les valeurs **bis**, **ter**, **quarter**).

*Exemple: CN 64bis.*

Dans le cas d'un document original, le mécanisme d'attribution de la cote est le suivant:

**Numéro {n o } - {extension}**

*Exemples de cotes (documents originaux)*

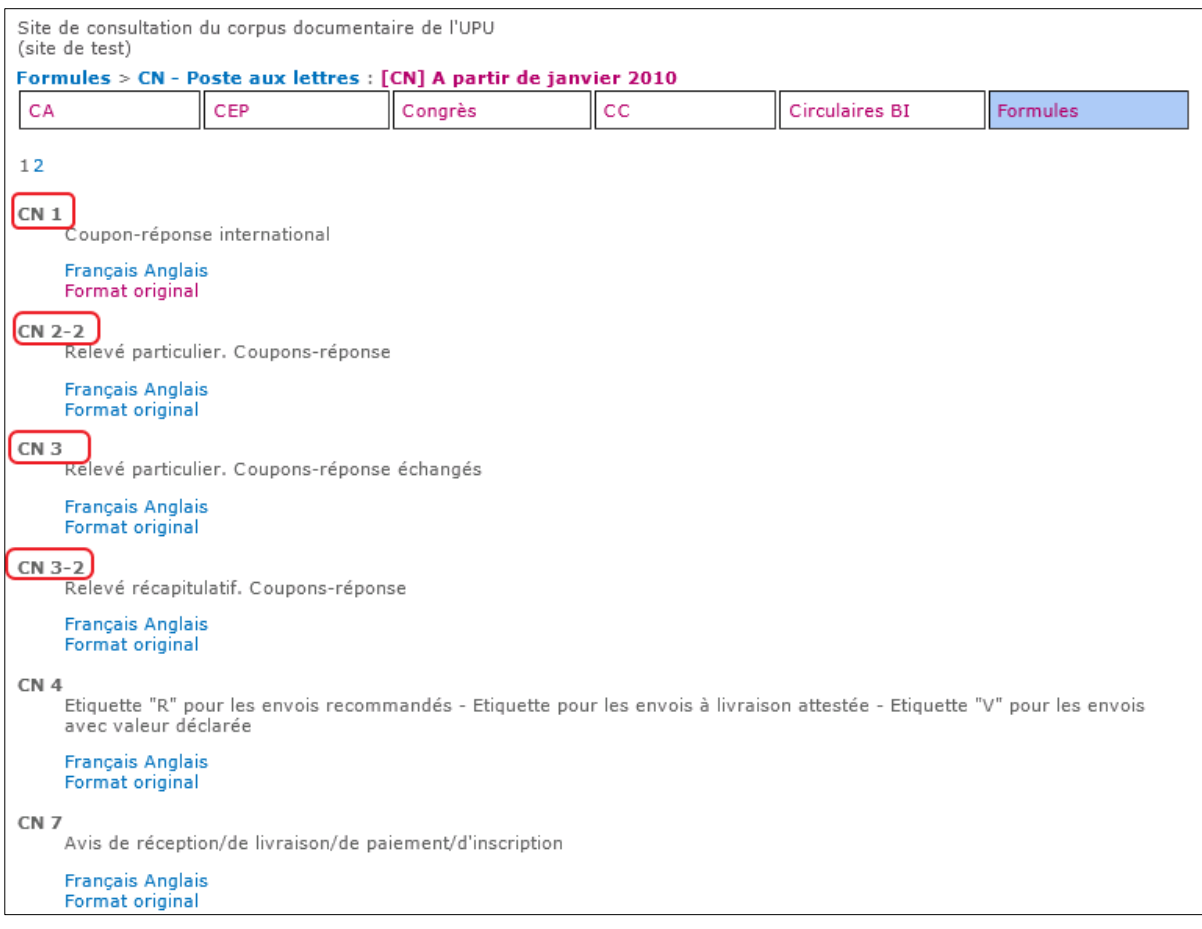

## <span id="page-59-0"></span>**12. Administration**

L'administration de Pégase PDOC est décrite dans le chapitre 3 (Administration des organes, réunions, Directions et programmes) du Manuel d'administration de la GED.

### <span id="page-59-1"></span>**13. Tableaux de bord**

Des tableaux de bord sont disponibles depuis le menu de navigation global :

- Dactylographie
- Traduction
- Correction rédactionnelle
- CMR/DAC.FR

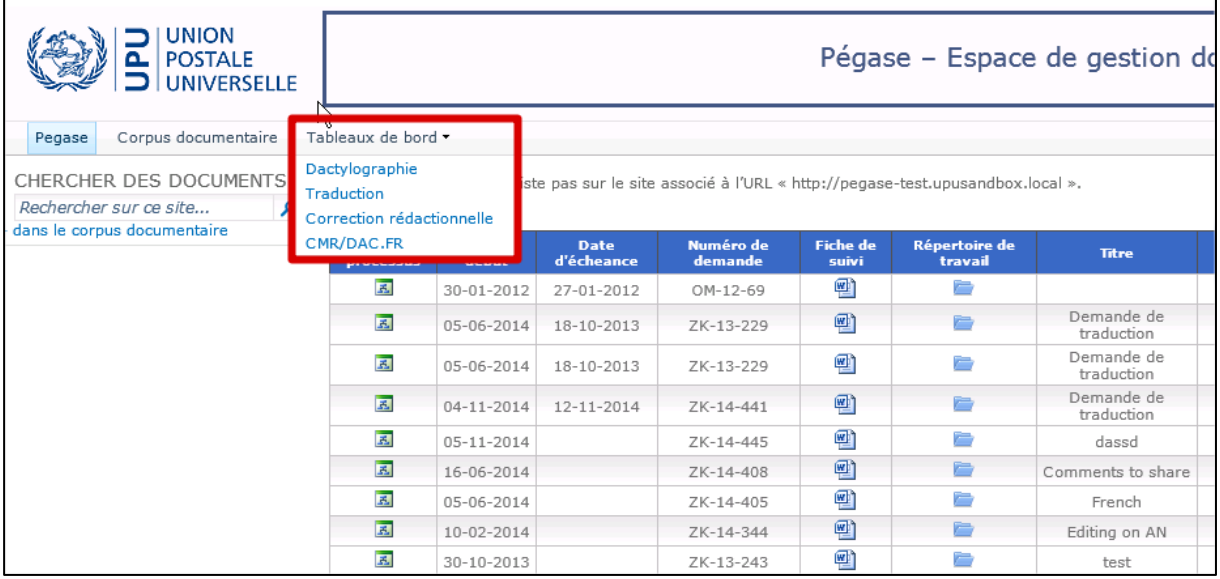

### <span id="page-60-0"></span>**13.1 Fonctionnalités communes**

Ci-dessous la représentation d'une page contenant un tableau de bord :

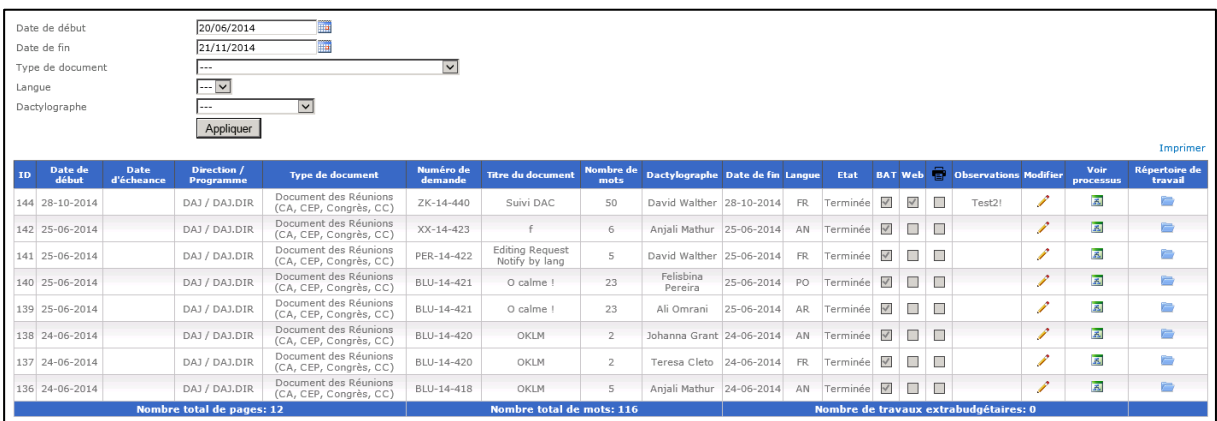

Chaque tableau de bord sera représenté sous la même forme et comportera des fonctionnalités similaires les unes aux autres.

### <span id="page-60-1"></span>**13.1.1 Filtres**

Différents filtres existent suivant le tableau de bord, et permettent de mieux cibler les informations recherchées :

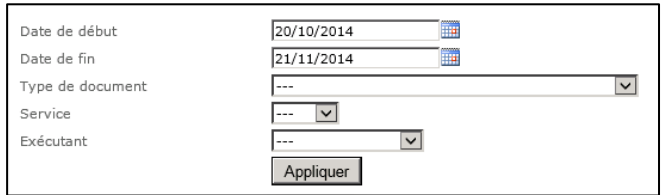

- Date de début/Date de fin: Par défaut, la date de début et de fin sont configurées afin d'afficher les résultats sur les 30 derniers jours.
- Type de document
- Service/Langue
- Exécutant : cette liste déroulante peut être filtrée en fonction du service ou de la langue choisie

### <span id="page-61-0"></span>**13.1.2 Impression**

Un bouton d'impression est disponible au-dessus de chaque tableau de bord :

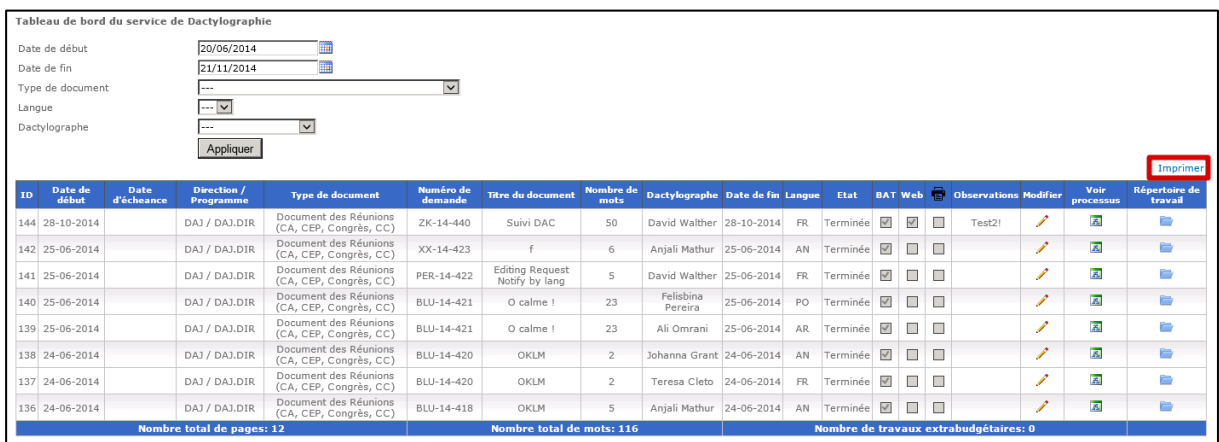

Ce bouton d'impression a la particularité de n'imprimer que la zone de la page contenant le tableau et de supprimer les colonnes « Modifier », « Voir processus » et « Répertoire de travail » lors de l'impression afin d'optimiser la place.

### <span id="page-61-1"></span>**13.2 Tableau de bord du service de Dactylographie**

Ce tableau de bord est destiné aux chefs des services de la dactylographie et représente toutes les tâches en cours et terminées du service. Il n'existe qu'un seul type de tâche dans ces services.

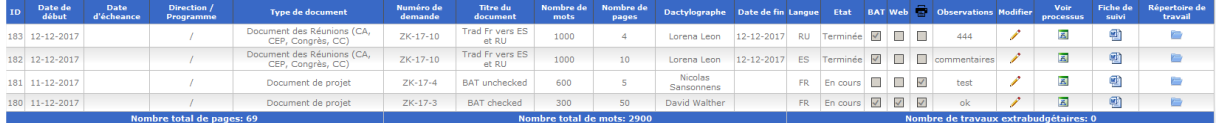

Le tableau se décompose comme suit :

- Colonnes :
	- o ID : Id technique représentant la tâche
	- o Date de début
	- o Date d'échéance de la demande
	- o Direction / Programme
	- o Type de document
	- o Numéro de la demande
	- o Titre du document
	- o Nombre de mots remplis par les dactylographes
	- o Nombre de pages
- o Date de fin
- o Langue concernée
- o Etat de la tâche
- o BAT (Bon à tirer)
- o Web: Demande destinée à être publiée, champ éditable
- $\circ$   $\blacksquare$ : Imprimerie, champ éditable
- o Observations : Champ éditable
- o Modifier : Permet de passer dans le mode édition
- o Voir processus : Ouvre le « ViewFlow » associé à la demande
- o Répertoire de travail : Ouvre le répertoire de la demande
- Totaux :
	- o Nombre total de pages
	- o Nombre total de mots
	- o Nombre de travaux extrabudgétaires

### <span id="page-62-0"></span>**13.3 Tableau de bord du service de traduction**

Ce tableau de bord est destiné aux chefs des services de la traduction et représente toutes les tâches en cours et terminées du service. Il existe 3 types de tâches dans ce tableau :

- Tâche de consolidation
- Tâche de traduction
- Tâche de révision

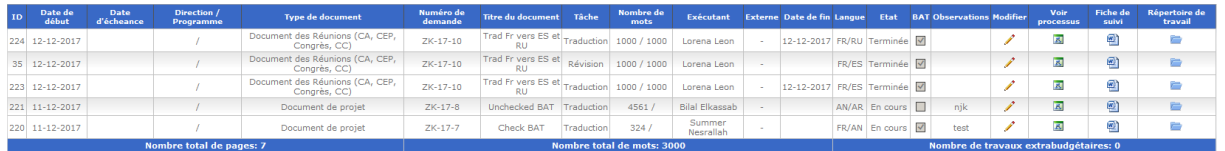

Le tableau se décompose comme suit :

- Colonnes :
	- o ID : Id technique représentant la tâche
	- o Date de début
	- o Date d'échéance de la demande
	- o Direction / Programme
	- o Type de document
	- o Numéro de la demande
	- o Titre du document
	- o Type de tâche
	- o Nombre de mots rempli par le demandeur / Nombre de mots rempli par les exécutants
	- o Exécutant
	- o Externe : Rempli si la tâche est destinée à un intervenant externe au BI
	- o Date de fin
	- o Langue source / Langue cible
	- o Etat de la tâche
- o BAT (Bon à tirer)
- o Observations : Champ éditable
- o Modifier : Permet de passer dans le mode édition
- o Voir processus : Ouvre le « ViewFlow » associé à la demande
- o Répertoire de travail : Ouvre le répertoire de la demande
- Totaux :
	- o Nombre total de pages
	- o Nombre total de mots
	- o Nombre de travaux extrabudgétaires

### <span id="page-63-0"></span>**13.4 Tableau de bord du service de correction rédactionnelle**

Ce tableau de bord est destiné aux chefs des services de la correction rédactionnelle et représente toutes les tâches en cours et terminées du service. Il existe 3 types de tâches dans ce tableau :

- Tâche de consolidation
- Tâche de mise au point rédactionnelle (Editing)
- Tâche de révision

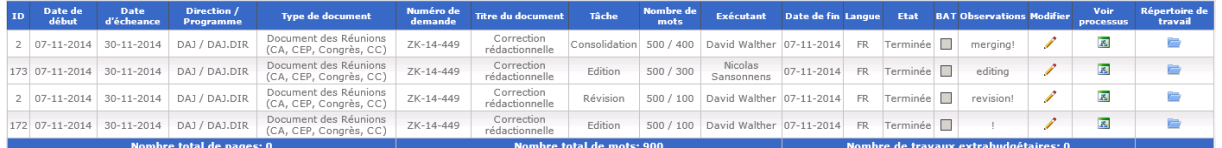

Le tableau se décompose comme suit :

- Colonnes :
	- o ID : Id technique représentant la tâche
	- o Date de début
	- o Date d'échéance de la demande
	- o Direction / Programme
	- o Type de document
	- o Numéro de la demande
	- o Titre du document
	- o Type de tâche
	- o Nombre de mots rempli par le demandeur / Nombre de mots rempli par les exécutants
	- o Exécutant
	- o Date de fin
	- o Langue concernée
	- o Etat de la tâche
	- o BAT (Bon à tirer)
	- o Observations : Champ éditable
	- o Modifier : Permet de passer dans le mode édition
	- o Voir processus : Ouvre le « ViewFlow » associé à la demande
	- o Répertoire de travail : Ouvre le répertoire de la demande
- Totaux :
- o Nombre total de pages
- o Nombre total de mots
- o Nombre de travaux extrabudgétaires

### <span id="page-64-0"></span>**14. Recherche sur les processus**

Il est désormais possible de rechercher parmi les processus sur les pages suivantes :

- Page « Demandes »
- Page « Mes tâches »

Ce filtre se présente sous la forme d'une zone de texte au-dessus des 2 tableaux. Un bouton « Filtrer » à coté de cette zone permet de déclencher la recherche.

Le filtre s'effectue sur la colonne « numéro de demande » dans le mode « Contient ». C'est-à-dire que si le texte recherché est contenu dans le numéro de demande, la demande ou la tâche seront sélectionnées.

Ainsi, il est possible de filtrer sur :

- 1. La référence complète (Grd-15-5749)
- 2. Le paraphe (Grd)
- 3. Le paraphe et l'année (Grd-15)
- 4. Le numéro (5749)

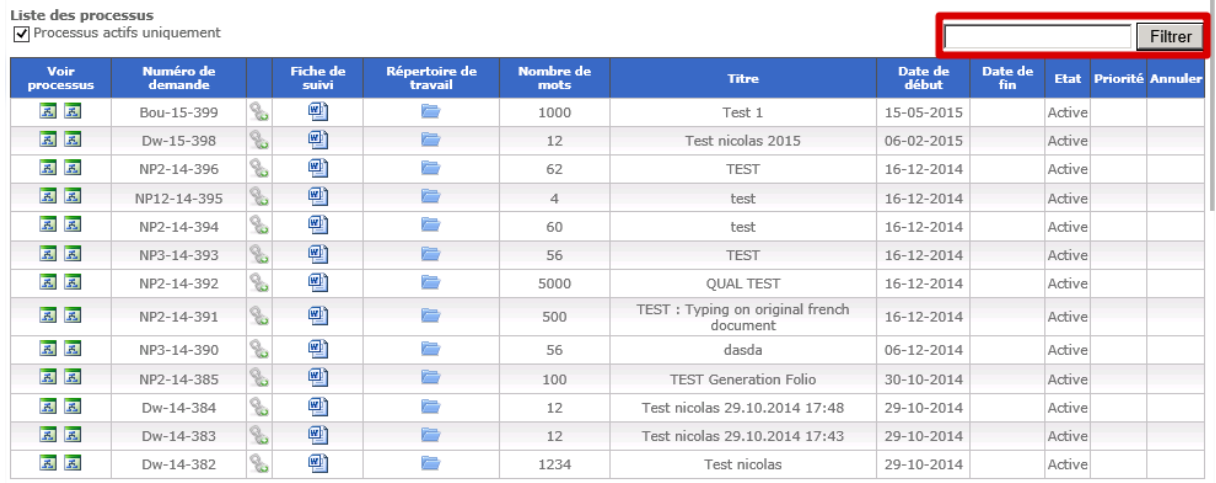